# **Lakičević, Lea**

# **Master's thesis / Diplomski rad**

**2022**

*Degree Grantor / Ustanova koja je dodijelila akademski / stručni stupanj:* **University of Rijeka / Sveučilište u Rijeci**

*Permanent link / Trajna poveznica:* <https://urn.nsk.hr/urn:nbn:hr:195:977898>

*Rights / Prava:* [In copyright](http://rightsstatements.org/vocab/InC/1.0/) / [Zaštićeno autorskim pravom.](http://rightsstatements.org/vocab/InC/1.0/)

*Download date / Datum preuzimanja:* **2024-05-19**

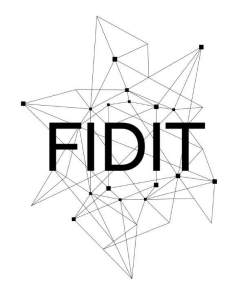

Sveučilište u Rijeci **Fakultet informatike** i digitalnih tehnologija *Repository / Repozitorij:*

[Repository of the University of Rijeka, Faculty of](https://repository.inf.uniri.hr) [Informatics and Digital Technologies - INFORI](https://repository.inf.uniri.hr) **[Repository](https://repository.inf.uniri.hr)** 

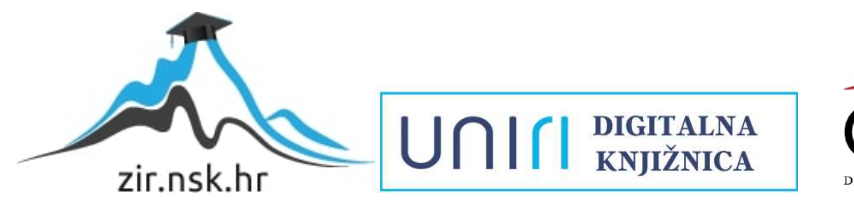

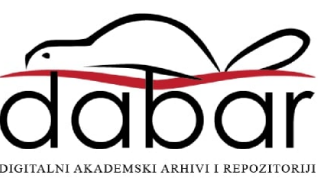

Sveučilište u Rijeci – Fakultet informatike i digitalnih tehnologija

Diplomski sveučilišni studij informatike – modul Poslovna informatika

Lea Lakičević

# Animacija lika praćenjem pokreta u Blenderu

Diplomski rad

Mentor: Doc. dr. sc. Vanja Slavuj

Rijeka, prosinac 2022.

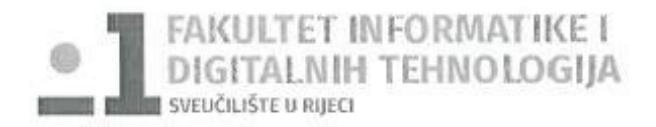

Rijeka, 4.5.2022.

# Zadatak za diplomski rad

Pristupnik: Lea Lakičević

Naziv diplomskog rada: Animacija lika praćenjem pokreta u Blenderu

Naziv diplomskog rada na eng. jeziku: Character animation in Blender using motion capture

Sadržaj zadatka: Stvaranje realistične 3D računalne animacije lika često je vrlo složen i dugotrajan zadatak, pa se stoga pribjegava primjeni različitih tehnika generiranja pokreta koje će taj proces ubrzati i olakšati. Jedna od njih je i praćenje pokreta (engl. motion capture) koja podrazumijeva snimanje čovjekovih kretnji u stvarnome svijetu i primjenu snimljenih kretnji na računalom modelirane 3D likove. Praćenje pokreta zahtjeva određenu dodatnu opremu (npr. senzore, optičke markere, posebna odijela i sl.) koja je često skupa, pa samim time i nedostupna široj publici. No, postoje računalni programi, bazirani na umjetnoj inteligenciji, koji pojednostavljuju proces praćenja pokreta i nemaju povećane zahtjeve za dodatnom opremom.

U ovom diplomskom radu potrebno je proučiti teorijsku podlogu tehnike praćenja pokreta te računalne programe koji omogućavaju njezinu izvedbu. Potrebno je na vlastitom primjeru originalnog 3D lika opisati postupak njegova modeliranja i pripreme za animaciju, kao i postupak same animacije primjenom odabranog programa za praćenje pokreta. Također, potrebno je istaknuti načine na koji takvi programi nadopunjavaju rad uobičajenih alata za 3D modeliranje i animaciju poput Blendera.

Mentor:

Doc. dr. sc. Vanja Slavuj

Komentor:

Ï

Voditeljica za diplomske radove:

Izv. prof. dr. sc. Ana Meštrović

 $clust$ 

Zadatak preuzet:  $8.5.2027$ .

Adoleiceic

(potpis pristupnika)

# Sadržaj

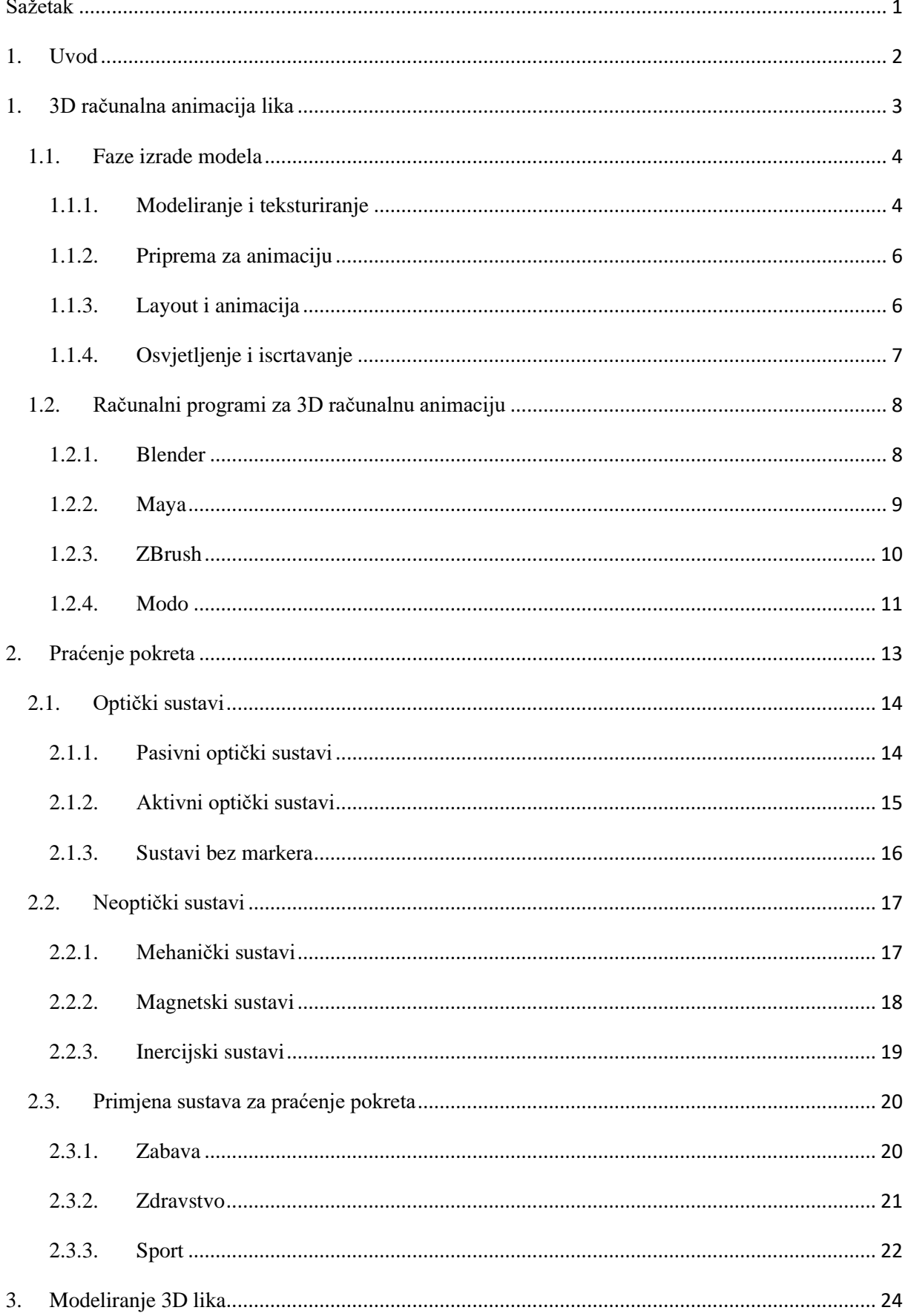

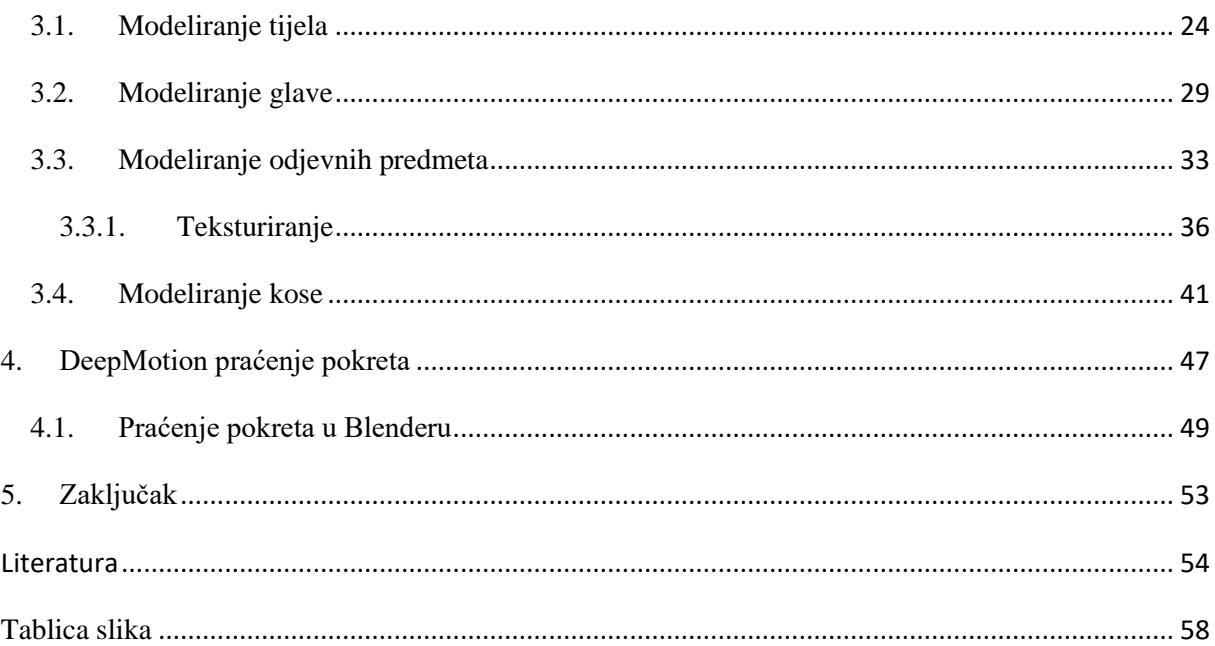

# <span id="page-5-0"></span>Sažetak

Postoji mnogo programa u kojima je moguća izvedba 3D računalne animacije: za određene je potrebno kupiti licencu dok su drugi potpuno besplatni, poput programa Blender. Mogućnost 3D animiranja približava se običnim korisnicima i kroz sve jeftinije uređaje koji služe za animaciju, a postupak animacije uvelike je ubrzan tehnikom praćenja pokreta.

Ovaj diplomski rad započinje s upoznavanjem 3D animiranja te programa Blender za 3D animiranje, a zatim nastavlja s pripremom za animaciju i izvedbom same animacije tehnikom praćenja pokreta pomoću alata DeepMotion, na vlastitom primjeru originalnog 3D lika. U rad je također uključena teorijska osnova za računalni program Blender, te je opisan sam proces izrade modela, uključujući i njegovo teksturiranje, postavljanje armature i iscrtavanje.

Ključne riječi: *3D animacija, 3D modeliranje, 3D računalni program, Blender, DeepMotion, iscrtavanje, neoptički sustavi, optički sustavi, praćenje pokreta*

# <span id="page-6-0"></span>1. Uvod

Animacija je oponašanje pokreta prikazivanjem sličnih slika u kratkim vremenskim razmacima. Kako bi se stvorila 3D animacija, studiji i animatori prolaze kroz složen proces. Kombinirajući hardver, softver i ljudske resurse, proces animacije prati određeni slijed koji unaprijed određuje zadatke i vremenske okvire za proizvodnju 3D animacije. Ovim se postupkom stvaraju dugometražni filmovi, kratki filmovi, TV serije, videoigre i dr.

3D animacija daje računalno generiranim objektima izgled kretanja kroz trodimenzionalni prostor. Koristeći dvodimenzionalnu sliku, 3D računalna grafika prikazuje trodimenzionalne pokrete elemenata slike. Ona se može pronaći u velikom broju industrija od video igara do arhitekture, medicine i marketinga. Proces 3D animacije je uvelike ubrzan i olakšan uvođenjem praćenja pokreta (eng. *motion capture*).

Praćenje pokreta je proces u kojem se pokreti stvarne osobe ili objekta snimaju i koriste za animiranje 3D računalnih modela. U međuvremenu ga je usvojila industrija zabave te se također može pronaći u video igrama i interaktivnim okruženjima. Godine 1993. animiran je prvi glumac koristeći tehniku praćenja pokreta. Didier Pourcel i njegov tim izveo je "kloniranje" tijela i lica francuskog komičara Richarda Bohringera, a zatim animaciju alatima za praćenje pokreta. Od tada je industrija narasla i uključuje veliki broj različitih vrsta tehnologije, alata i aplikacija.

Praćenje pokreta može se podijeliti na dva glavna dijela: optički sustavi i neoptički sustavi. Optički sustavi obično mapiraju fizičke izvedbe čovjeka ili objekta koristeći odijelo s "markerima", rukavice sa žicom ili druga specijalizirana odijela koja omogućuju točno snimanje položaja određenih točaka na tijelu glumca. Računalo obrađuje podatke dobivene od navedenih markera i prikazuje ih u 3D okruženju. Neoptički sustavi za praćenje pokreta dijele se prema vrsti senzora koji se nalaze na odijelu. Senzori koji se nalaze na odijelu mogu biti inercijski senzori gibanja, mehanički senzori kretanja i magnetski senzori. Računalo pomoću navedenih senzora prikuplja podatke o kretanju osobe i zatim ih prikazuje u 3D okruženju.

Cilj je ovog rada prikazati postupak modeliranja originalnog 3D lika i postupak animacije primjenom tehnologije praćenja pokreta. U drugom poglavlju rada opisane su osnove računalne 3D animacije lika kroz produkcijski postupak. Treće poglavlje definira glavne načine izvedbe praćenja pokreta te u kojim se industrijama najčešće primjenjuje. Četvrto poglavlje obuhvaća tehnike modeliranja i teksturiranje originalnog 3D lika. Peto poglavlje bavi se osnovama programa za praćenje pokreta, pripremom za animaciju i primjenom praćenja pokreta.

#### <span id="page-7-0"></span>1. 3D računalna animacija lika

Čovječanstvo je uvijek bilo fascinirano pokretima slika. Želja da se slike pokreću izazvala je neke od najinovativnijih razvoja u području znanosti i tehnologije tijekom dvadesetog stoljeća.

Animacija je oponašanje pokreta prikazivanjem sličnih slika u kratkim vremenskim razmacima. U tom smislu, animacija je vještina ručnog animiranja slika "kadar po kadar" te je postala je samo jedan od pristupa kojima su pioniri svijeta filma pokušavali stvoriti i snimiti pokretne slike. Glavni motiv je uglavnom bio tehnološki napredak jer su testirali sposobnost novog medija na mehanički, a ne estetski način. [1]

U tradicionalnoj animaciji slike se crtaju ili slikaju rukom na prozirnim celuloidnim listovima da bi se fotografirale i izložile na filmu. Danas se većina animacija izrađuje pomoću računalno generiranih slika (eng. CGI). Računalna animacija može biti vrlo detaljna 3D animacija, dok se 2D računalna animacija (koja može izgledati kao tradicionalna animacija) može koristiti iz stilskih razloga, niske propusnosti ili bržeg iscrtavanja (eng. *render*) u stvarnom vremenu. [2]

3D animacija je proces stvaranje trodimenzionalnih pokretnih slika i njihovo postavljanje u digitalno okruženje. Ti se objekti generiraju u softveru dizajniranom posebno za 3D animaciju. Navedeni programi omogućuju 3D animatorima stvaranje iluzije kretanja potrebne za oživljavanje objekta. [3] 3D animacija je digitalno modelirana i njome manipulira animator. Animator započinje sa stvaranjem 3D poligonske mreže kojom se manipulira. Mreže su jedna od najvažnijih komponenti u 3D modeliranju. U osnovi, mreža je svaki objekt kojom animator može manipulirati. Tri osnovne komponente koje čine mrežu su vrhovi (eng. *vertices*), bridovi (eng. *edges*) i lica (eng. *faces*) ili plohe mreže. Vrhovi su točke u 3D prostoru te svaki vrh ima svoje koordinatne podatke. Pomicanje tih vrhova, bridova i ploha je uobičajena metoda oblikovanja modela. Bridovi spajaju navedene vrhove, što stvara žičani okvir (eng. *wireframe*). Plohe popunjavaju prostor između vrhova i bridova te se ona najčešće sastoje od tri vrha (tris) ili od četri vrha (quad).

U 3D animaciji potrebno je postaviti samo ključne kadrove (eng. *keyframes*), a program će automatski napraviti kadrove između ključnih kadrova, bilo da se radilo o jednostavnoj ili složenoj putanji. [4] Kadrovi koji se nalaze između ključnih kadrova nazivaju se interpolacijski okviri. Međupozicije objekata automatski se izračunavaju u tim okvirima. Proces stvaranja tih okvira naziva se interpolacija. Interpolacija je postupak procjene nepoznatih vrijednosti koje se nalaze između poznatih vrijednosti (npr. Koordinata središta objekta u 3D prostoru, kutovi rotacije i sl.). Na vremenskoj traci animacije postavlja se samo početna i završna točka sekvence, a sve između interpolira se automatski. Interpolacijskom animacijom stvara se iluzija realističnih pokreta lika animiranjem između poza nakon stvaranja ključnih kadrova.

#### <span id="page-8-0"></span>1.1. Faze izrade modela

Za proizvodnju 3D animacije potrebna je grupa ljudi, hardvera i softvera usklađenih za rad u određenom slijedu kako bi se stvorio proizvod ili sredstvo 3D animacije. Konačni proizvod može biti tradicionalan, kao što je igrani film ili video igra, no može biti i nešto potpuno drugačije kao što je *startup* tvrtka. Konkretni hardver i softver koji se koristi može se razlikovati ovisno o vrsti projekta, ali temeljne faze 3D animacije obično su vrlo slične. Tri glavne faze proizvodnje su: predprodukcija, proizvodnja i postprodukcija

Predprodukcija je faza planiranja, projektiranja i istraživanja cjelokupnog 3D projekta koja je podijeljena između dva tima: dizajnerski tim koji stvara ideju, priču i dizajn, i menadžerski tim koji razvija plan proizvodnje (uključujući proračune, timove i vremenske okvire). Što je pretproizvodna faza bolje obrađena, to će faza proizvodnje biti lakša.

U fazi proizvodnje se sva planiranja i istraživanja iz prošle faze moraju isplatiti i pretvoriti u djelo. U ovoj fazi, vizualni elementi 3D animacije bit će podijeljeni određenim timovima i umjetnicima. Vođe timova osiguravaju da vremenski okviri i kvaliteta odgovaraju onima iz utvrđenog plana u fazi predprodukcije i da idu "glatko". Ishod ove faze oblikuje cjelokupnu 3D animaciju. Faza proizvodnje uključuje sljedeće komponente: modeliranje, teksturiranje, *layout*, pripremu za animaciju (eng. *rigging*), animaciju, osvjetljenje i iscrtavanje.

Zadnja faza je faza postprodukcije. Dodaju se završni detalji kako bi animacija izgledala uglađeno i profesionalno. Različite industrije imaju drugačije pristupe posljednjoj fazi. Industrije zabave koriste ovu fazu kako bi se projekt stvarno istaknuo kroz vizualne efekte i korekcije boja, dok u znanosti koriste ovu fazu za dvostruku provjeru točnosti projekata i za ispis projekata na odabranim medijima. Postprodukcija može biti jednostavan i brz proces ako su predprodukcijski i produkcijski timovi planirali probleme koji se mogu dogoditi u ovoj fazi. Faza postprodukcije uključuje: slaganje (eng. *compositing*), 2D vizualne efekte (eng. VFX)/*motion graphics*, korekcije boja, konačni izlaz. [5] [6]

#### <span id="page-8-1"></span>1.1.1. Modeliranje i teksturiranje

3D modeliranje je proces kreiranja matematičke reprezentacije nekog trodimenzionalnog objekta. Ono što nastane naziva se 3D modelom. 3D model je matematički prikaz oblika u 3D prostoru. Kocke, kugle i cilindri primjeri su osnovnih 3D modela, ali navedeni modeli mogu postati i vrlo složeni oblici. 3D softver može se koristiti za stvaranje virtualnog prikaza bilo čega, čak i onoga što ne postoji. [7] Na Slici 1 prikazan je model stripovske junakinje *Wonder Woman* kao primjer složenijeg 3D modela.

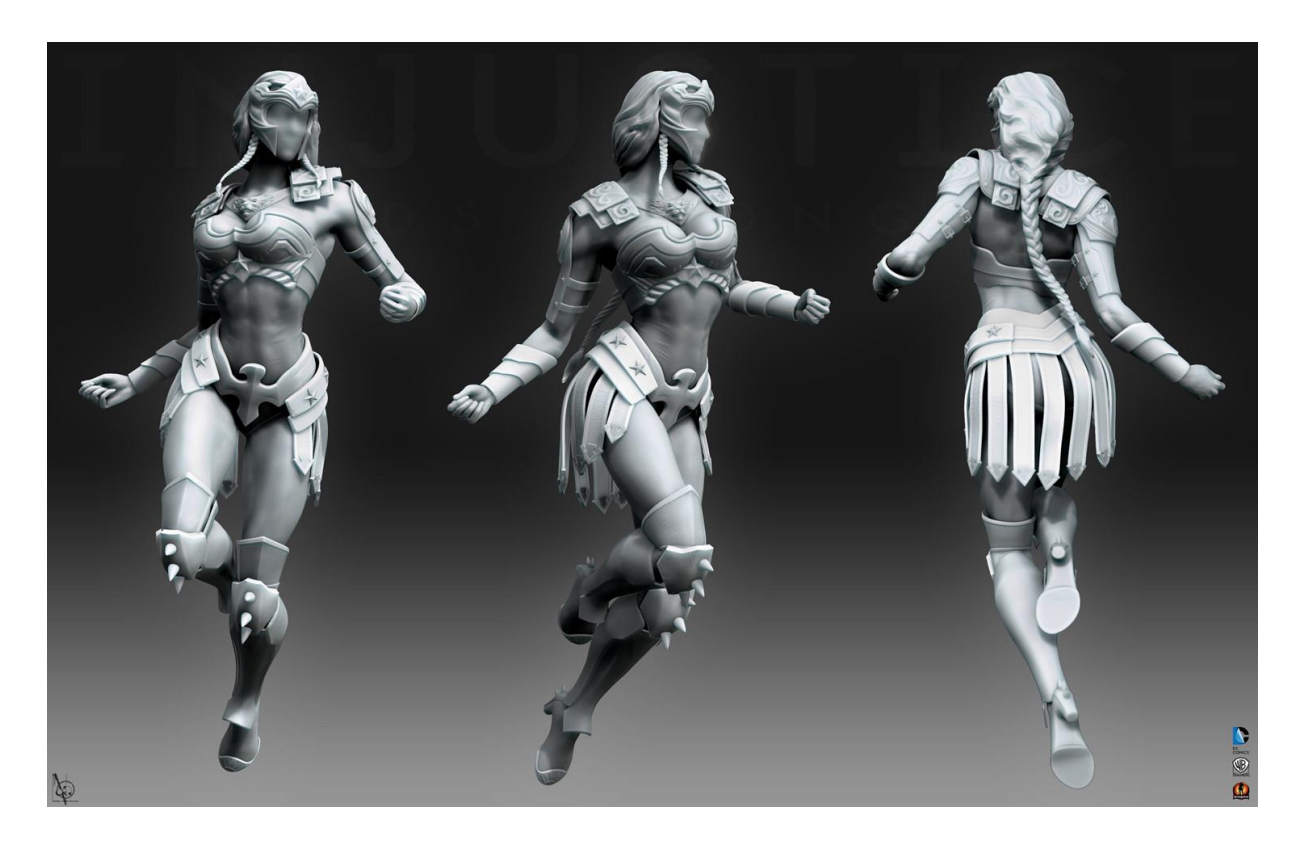

 *Slika 1: 3D model Wonder Woman; preuzeto iz [8]*

<span id="page-9-0"></span>Modeliranje se može izvesti pomoću puno programa, a neki od njih su Maya, Zbrush, Modo i Blender. Primjena se može naći arhitekturi, filmskoj industriji, industriji video igara, automobilskoj industriji, pri dizajnu interijera i proizvoda, za potrebe marketinga, izdavaštva, medicini itd.

Postoji puno tehnika 3D modeliranja, no neke tehnike su postale vrlo popularne. NURBS (eng. *non-uniform rational basis spline*) modeliranje je tehnika 3D modeliranja kojom se izrađuju krivulje, poznate kao Bézierove krivulje, te se njima upravlja na temelju kontrolnih točaka. Ovom tehnikom modeliranja mogu se stvoriti vrlo glatke i zakrivljene površine. Postoji i poligonalno modeliranje koje se uglavnom koristi u filmskoj industriji, animaciji i industriji video-igara. Naglasak se stavlja na rad s vrhovima, bridovima i plohama. *Box* modeliranje je tehnika 3D modeliranja koja započinje s oblikom kao što je kocka, kugla ili cilindar, te se oblikuje dok se ne dobije željeni model. Prva faza započinje s primitivnom mrežom te se planira

i oblikuje osnovna ideja modela. Nakon toga slijede faze poboljšavanja modela utiskivanjem, rotiranjem površina i rubova, zaglađivanjem rubova i dodavanjem više detalja.

Za izradu željenog modela koriste se klasični alati za modeliranje s kojima kontroliramo vrhove, bridove i plohe te stvaramo svoj model. [9] Međutim, skeniranje objekata iz stvarnog svijeta u vaše računalo štedi puno vremena. Bez obzira koja se metoda koristi, teksture se moraju dodati objektu ili liku prije prelaska na sljedeću fazu izrade modela. Teksture omogućuju realističniji izgled i daju modelu određenu osobnost. [3]

Proces stvaranja i primjene tekstura (boja i svojstva površine) na 3D model naziva se 3D teksturiranje. Prije dolaska do umjetnika teksture, 3D modeli su obično u zadanoj osjenčanoj boji programa. Umjetnici teksture primjenjuju svojstva boje i površine na geometrijske modele. Njihov posao je učiniti da površina modela izgleda kao u konceptualnoj umjetnosti. Teksture su dvodimenzionalne, a modeli su trodimenzionalni, što znači da mora postojati način da se teksture "omotaju" oko geometrije. Razni računalni programi imaju različite alate i tehnike za dodavanje teksture 3D modelu. Rješenje tome često je razmotavanje (eng. *unwrap*) i poravnavanje mreže modela. [5]

#### <span id="page-10-0"></span>1.1.2. Priprema za animaciju

Priprema za animaciju je komponenta faze proizvodnje. Tijekom ovog procesa, struktura kostiju se stavlja u 3D objekt, tako da animatori mogu pomicati dijelove geometrijskog objekta. Potrebno je pomoći animatorima stvaranjem sustava kontrola koje animatorima omogućuju što brži i učinkovitiji rad. Svakoj "kosti" dodijeljena su svojstva i ograničenja, kao i ljudskim kostima. Mogu se okretati, savijati u određenim smjerovima i kontrolirati kretnje drugih kostiju. Svaki objekt koji se kreće u bilo kojem projektu 3D animacije imati će neku vrstu sustava za kontrolu. [5]

#### <span id="page-10-1"></span>1.1.3. Layout i animacija

Kada je model dovršen, prelazi se na fazu *layouta* i animacije. U njoj se model postavlja i animira u određenu scenu. Radeći na scenarijima, *layout* animatori koriste filmske likove, scenografiju, rekvizite i kamere za postavljanje i snimanje filma, kadar po kadar.

Animator uzima osnovne podatke kao što su veličina, oblik i okruženje likova i započinje jednostavnu animaciju likova i kamera. Za 3D izgled, približni (eng. *proxy*) modeli ne trebaju dodatne atribute kao što su lice ili čak prsti za opisivanje vizualne priče. Osnovne informacije o transformaciji animacije - naznaka, na primjer, lika koji se kreće od točke A do točke B ili smjera u kojem je lik okrenut prema kameri - sve je što je potrebno. Modeli unutar scene mogu biti oživljeni kroz tehniku ključnih kadrova ili praćenjem pokreta. [5] Na slici 2 prikazan je *layout* model Disneyevog lika Moane.

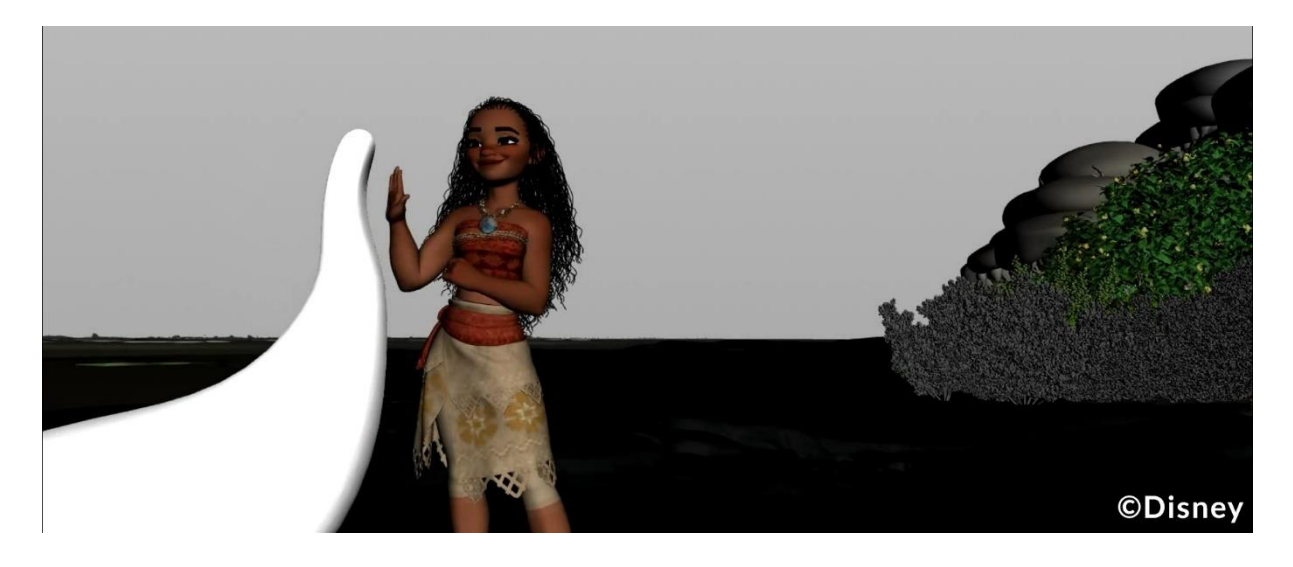

 *Slika 2: Moana layout; preuzeto iz [10]*

#### <span id="page-11-1"></span>1.1.4. Osvjetljenje i iscrtavanje

<span id="page-11-0"></span>Rasvjeta 3D animacije faza je u kojoj se stvara ugođaj 3D scene ili sekvence pomoću svjetla na temelju dizajna predprodukcije. Umjetnici rasvjete gledaju vodiče boja od predprodukcijske faze i stvaraju osvjetljenje i raspoloženje za scenu ili sekvencu. Postoji više vrsta rasvjete koje oponašaju svjetla u stvarnom svijetu, a neka od njih su reflektori, žarulje i sunčeva svjetlost. Rasvjetu je bitno pravilno postaviti prije iscrtavanja animacije kako bi proizvod izgledao što kvalitetnije. [5]

3D modeli se iscrtavanjem mogu prikazati kao 2D slika ili se mogu koristiti kao resurs u grafičkoj simulaciji u stvarnome vremenu (eng. *real time*). Iscrtavanje je naziv za proces u trodimenzionalnoj grafici, u kojem se geometrijski opis objekta pretvara u dvodimenzionalni prikaz ravne slike koja izgleda stvarno. [11] To se radi pomoću posebnog softvera, budući da proces iscrtavanja nije nešto što tipično računalo može podnijeti. Projekt se može iscrtavati tako da postiže vrlo realistične rezultate ili se može iscrtavati tako da primijeni određeni umjetnički stil. Bilo koja opcija ovisi o projektu i njegovim zahtjevima, kao i općim vizualnim preferencijama.

#### <span id="page-12-0"></span>1.2. Računalni programi za 3D računalnu animaciju

#### <span id="page-12-1"></span>1.2.1. Blender

Blender je besplatni profesionalni program otvorenog koda za 2D i 3D računalnu grafiku i animaciju. Alati koje Blender nudi koriste se za izradu animiranih filmova, vizualnih efekata, umjetnosti, 3D printanih modela, pokretne grafike itd. Moguće ga je koristiti na više platformi kao što su Linux, macOS i Windows. Dostupan je za širok raspon korisnika, od početnika do profesionalnih animatora. [12]

Godine 1988. osnovan je nizozemski studio za animaciju NeoGeo te je jedan od osnivača bio Ton Roosendaal. Studio je ubrzo postao jedna od najvećih kuća za 3D animaciju u Nizozemskoj. Roosendaal je bio odgovoran za umjetničko usmjerenje i interni razvoj softvera te je 1995. godine odlučeno da je potrebna prerada tadašnjeg internog 3D seta alata. Nakon prerade polako nastaje 3D softverski alat koji je danas poznat kao Blender.

Računalni program Blender razvija i održava Blender Foundation, neprofitna organizacija osnovana 2002. godine, s ciljem da se pronađe način da se nastavi razvijati i promovirati kao projekt otvorenog koda. Godine 2007. stvoren je izdvojeni Blender Institute, koji je postao baza za kontinuirani razvoj i kreativne projekte. [13] Blender Foundation je kao odgovor na uspjeh prvog projekta *Elephants Dream* osnovao *Blender Institute* za izradu dodatnih projekata. Neki od poznatijih projekata su *Big Buck Bunny* (2008.), *Sintel* (2010.), *Tears of Steel* (2012.), *Spring* (2019.). [14] Na Slici 3 se nalazi prikaz 3D lika iz kratkog animiranog filma *Spring*.

Blender ima minimalne preporuke što se tiče hardverskih zahtjeva, a one su: 32-bitni ili 64 bitni dvojezgreni 2GHz CPU s podrškom SSE2, 4GB RAM-a, 1280 x 768 prikaz, miš ili olovka i tablet te grafička kartica s najmanje 1GB RAM-a. Dostupan je za Windows 7 i novije verzije, macOS X 10.6 i novije verzije te za Linux. Blender 3.3.1. je najnovija verzija koja je izašla 05.10.2022. te je uvela poboljšanja za EEVEE, Cycles, skulpturiranje, VR, animaciju, UV uređivanje i još puno toga.

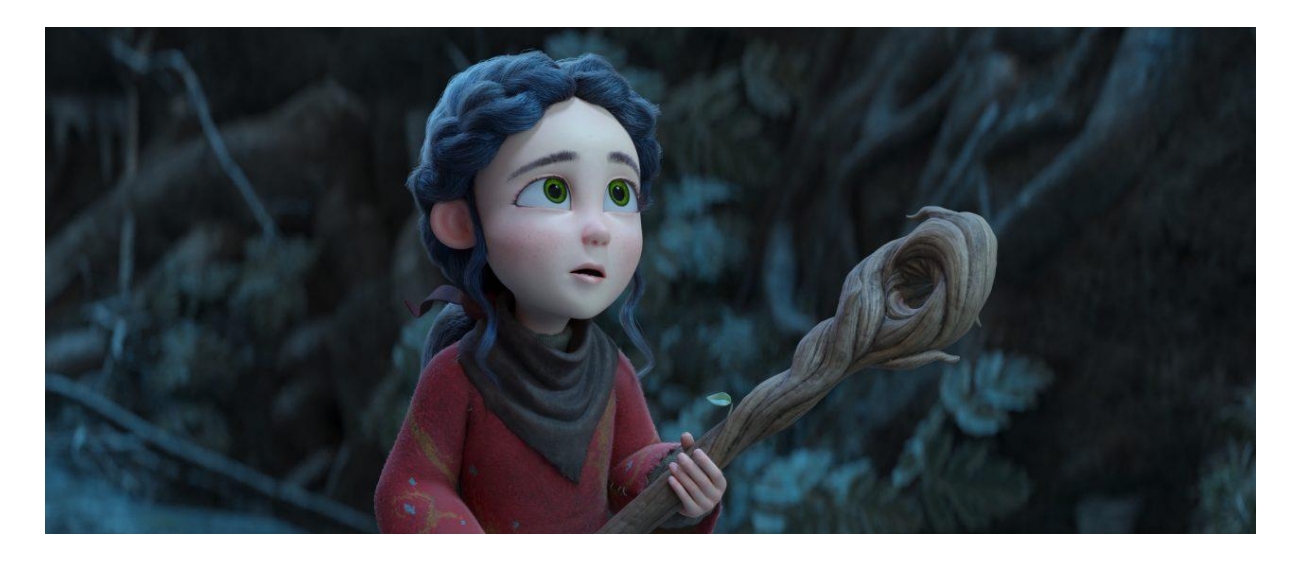

 *Slika 3: Blender Spring; preuzeto iz [15]*

#### <span id="page-13-1"></span><span id="page-13-0"></span>1.2.2. Maya

Maya je profesionalni 3D softver za stvaranje realističnih likova, efekata, sredstava za interaktivne 3D aplikacije, animirane filmove itd. Može se koristiti na sustavima Windows, macOS i Linux. Izvorno je razvijena od strane Aliasa, a trenutno je u vlasništvu i razvoju Autodeska. Maya nije besplatni program otvorenog koda poput Blendera, već je to komercijalni alat za koji je potrebno plaćati određenu mjesečnu sumu kao naknadu za korištenje.

Postoji nekoliko verzija Maye, a razlika između njih leži u značajkama koje su uključene u svaku. Komercijalna verzija Maye uključuje sve što vam je potrebno za stvaranje i prikaz 3D scena i animacija. Maya je također dostupna u kolekciji Media and Entertainment Collection, koja se kombinira s drugim Autodeskovim proizvodima uključujući MotionBuilder, Mudbox i 3ds Max. Dostupna je i besplatna verzija Maye pod nazivom Maya LT. Maya LT identična je komercijalnoj verziji, osim što svi prikazi uključuju vodeni žig, što ga čini izvrsnim mjestom za početak učenja Maye. [16]

3D scene stvorene s Mayom pojavljivale su se u filmovima, na televiziji, u reklamama, igrama i tako dalje. Poznatije uporabe Maye u filmskoj industriji su film *Dinosaur*, koji su Disney i The Secret Lab objavili 19. svibnja 2000. godine, film *Gospodari prstenova: Dvije kule*, *Spider-Man* iz 2002. godine te animirani film *Ledeno doba* prikazan na Slici 4. [17]

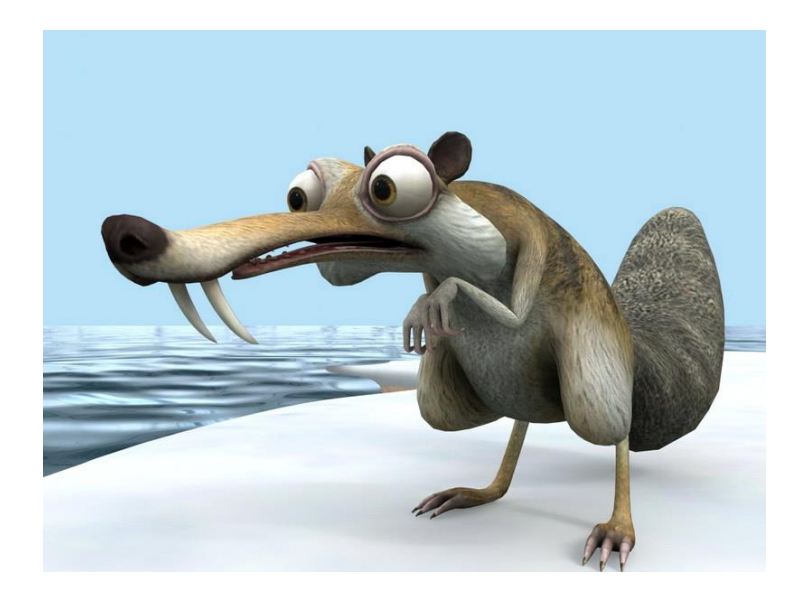

 *Slika 4: Ledeno doba Maya; preuzeto iz [18]*

#### <span id="page-14-1"></span><span id="page-14-0"></span>1.2.3. ZBrush

Pixologic Zbrush je digitalni alat za kiparstvo koji kombinira 3D/2.5D modeliranje, teksturiranje i slikanje. Izbornici u ZBrushu rade zajedno na nelinearan što olakšava interakciju 3D modela, 2D slika i 2.5D Pixola na jedinstvene načine. U 2D slikama osnovni građevni blok je piksel. Pikseli sadrže informacije o svom položaju na 2D ravnini (njihove X i Y koordinate) i boju (njihove crvene, zelene i plave vrijednosti RGB modela). ZBrush ide korak dalje dodajući dubinu, orijentaciju i materijal, stvarajući pametni piksel koji se naziva Pixol. Glavna razlika između ZBrusha i tradicionalnih paketa za modeliranje je ta što je sličniji tradicionalnom kiparstvu. [19] [20]

ZBrush se koristi za stvaranje modela "visoke rezolucije" (koji mogu doseći više od 40 milijuna poligona) za upotrebu u filmovima, igrama i animacijama. ZBrush koristi dinamičke razine razlučivosti kako bi kiparima omogućio globalne ili lokalne promjene na svojim modelima. [21]

ZBrush je kompatibilan s Mac i Windows operacijskim sustavima te se može instalirati na obje platforme u isto vrijeme, no nije dostupan za Linux operacijski sustav. Koristi ga veliki broj profesionalnih umjetnika, a posebno je popularan u industriji razvoja igara (npr. ILM, Weta, Digital, Epic Games i Electronic Arts). Neke od značajnijih tvrtki koje koriste ZBrush uključuju Blizzard, Bioware i Pixar. ZBrush također nije besplatan. [22] Na Slici 5 se nalazi 3D model lika iz videoigre Overwatch.

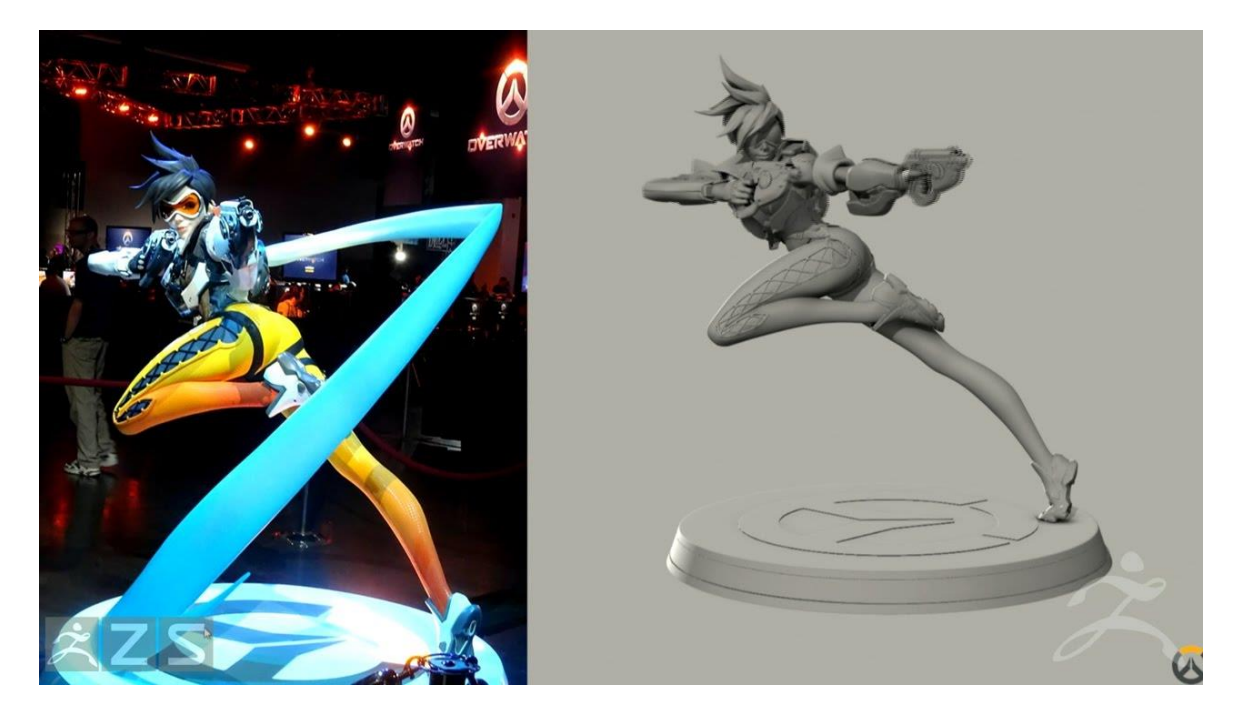

 *Slika 5: ZBrush Overwatch; preuzeto iz [23]*

#### <span id="page-15-1"></span><span id="page-15-0"></span>1.2.4. Modo

Modo je softverski proizvod za 3D modeliranje koji pruža potpun tijek rada za modeliranje, animaciju i iscrtavanje. Razvijen je od tvrtke Luxology, LLC, koja je sada spojena sa i poznata kao Foundry. Opremljen je alatima za izravno modeliranje, proceduralno modeliranje i oblikovanje kistom za podešavanje modela. Podržani operativni sustavi su Windows 10 i 11(samo 64-bit), MacOS X 10.15.x, 11.x i 12.x te Linux 64-bit.

Tvrtke svih veličina koriste Modo u širokom spektru kao što je inženjerstvo, razvoj videoigara, animacija, filmska produkcija, medijska produkcija i sl. Tvrtka za mobilne igre Wooga koristi Modo za modeliranje, a neki od poznatijih filmskih projekata su *Stealth*, *Ant Bully*, *Iron Man* i *Wall-E*. [24] Na Slici 6 se nalazi 3D model izrađen u digitalnom alatu Modo.

<span id="page-16-0"></span>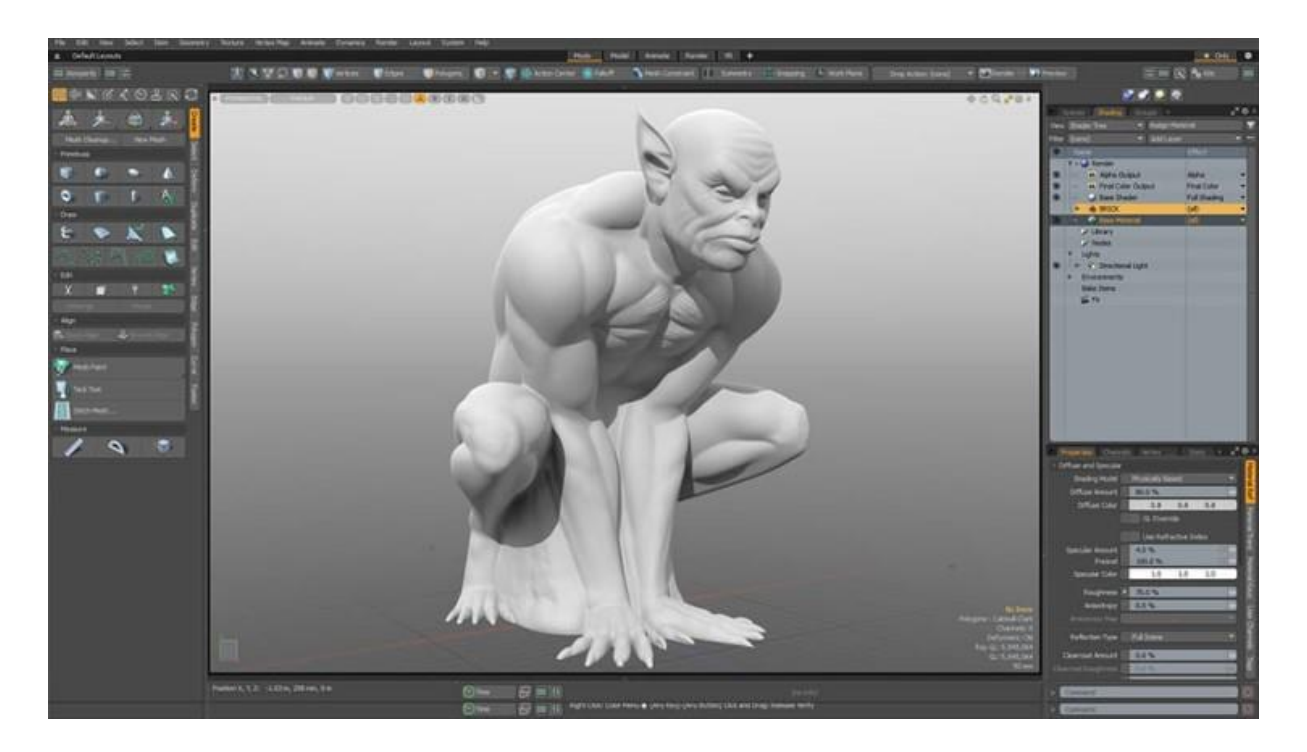

 *Slika 6: Modo model; preuzeto iz [25]*

# <span id="page-17-0"></span>2. Praćenje pokreta

Proučavanje kretanja može se pratiti stoljećima unatrag. Rotoskop je bio prvi primjer snimanja ljudskog pokreta i zatim kopiranja tog pokreta kako bi se digitalno primijenio na lik. 1915. godine je Max Fleischer prvi razvio tehniku rotoskopiranja koja je omogućila animatorima da svojim likovima daju realno fluidno kretanje. Fleischer je zaključio da kad bi animatori bili u mogućnosti koristiti kadrove igranog filma uživo kao vodič, tada bi mogli stvoriti niz crteža koji bi, kada bi bili nanizani zajedno na prozirnoj foliji, imali realističniji tok. [26] Na Slici 7 se nalazi umjetnik koji crta na prozirnoj foliji, na kojoj filmski projektor s desne strane emitira sliku jednog filmskog kadra.

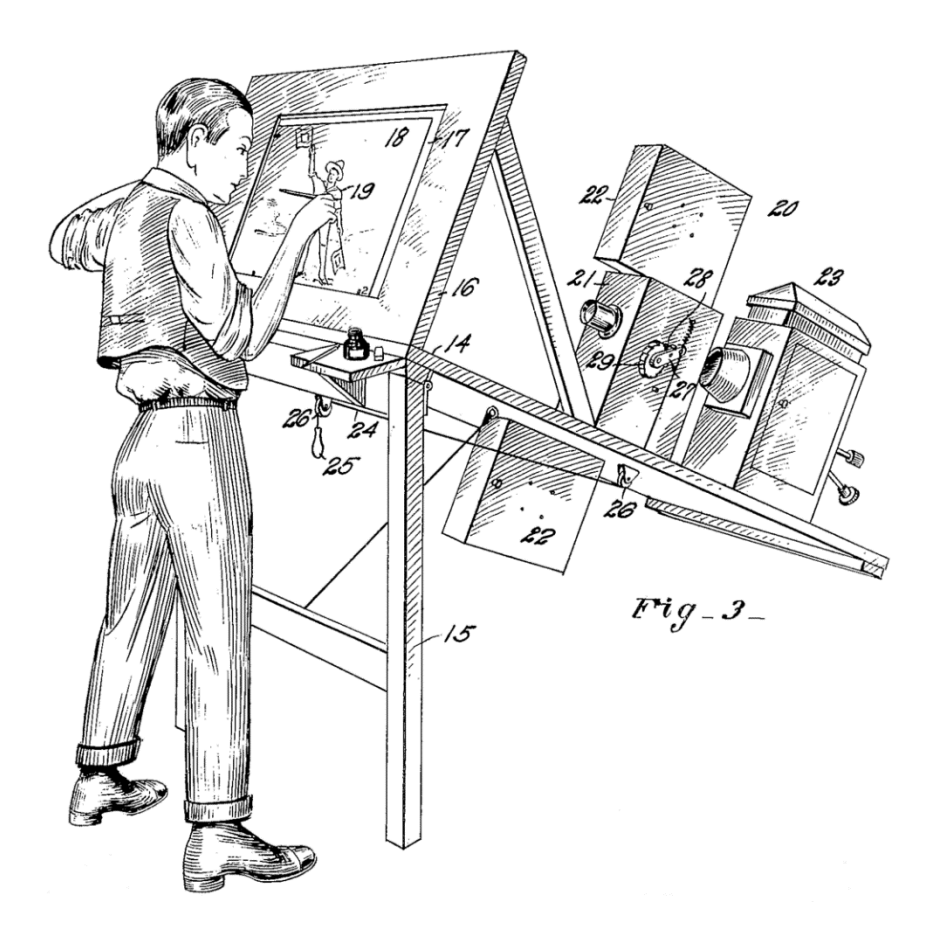

 *Slika 7: Rotoskopija; preuzeto iz [27]*

<span id="page-17-1"></span>Praćenje pokreta u digitalnom obliku prvi je put korišteno kasnih 1970-ih i ranih 1980-ih u obrazovnim ustanovama kao što su Sveučilište Simon Fraser, Massachusetts Institute of Technology i New York Institute of Technology, uglavnom u svrhu istraživačkih projekata. Tek se sredinom 1980-ih praćenje pokreta počelo koristiti u većim industrijama. [28]

Praćenje pokreta je tehnika za digitalno snimanje kretanja objekata ili ljudi. Snimanje cijelog ili dijela glumačke izvedbe može se prevesti u radnju računalno generiranog 3D lika na ekranu. Glumac ili objekt koji se prati obilježen je senzorima/markerima koji su obično mali objekti jarkih boja te su lako vidljivi u pogledu kamere. Položaj ovih oznaka na svakom okviru bilježi se i sprema kao metapodatak (podaci o podacima) te se koriste za animiranje digitalnih likova. [29] Praćenje pokreta možemo podijeliti na dva glavna dijela: optički sustavi i neoptički sustavi.

#### <span id="page-18-0"></span>2.1. Optički sustavi

Optičko praćenje pokreta poznato je kao tradicionalno praćenje na temelju markera pričvršćenih na glumca, a uglavnom se oslanja na vrhunske kamere za praćenje kretanja. Dok se često koriste reflektirajući markeri, postoji nekoliko rješenja koja nude snimanje pokreta bez markera. Noviji sustavi mogu generirati točne podatke praćenjem površinskih karakteristika koje su dinamički identificirane za svaki pojedinačni subjekt. Potpuna oprema optičkog praćenja pokreta obično košta između 25 tisuća i 500 tisuća dolara.

#### <span id="page-18-1"></span>2.1.1. Pasivni optički sustavi

Pasivni optički sustavi koriste markere koji se sastoje od plastičnog nosača te su obloženi retroreflektirajućim materijalom za reflektiranje svjetlosti (obično infracrvene) koja se stvara u blizini leće kamere. Osjetljivost kamere za hvatanje svjetla može se postaviti tako da se uzorkuju samo reflektirajući markeri, zanemarujući kožu i druge materijale. Sustav za snimanje pokreta procjenjuje 3D položaj težišta svakog markera iz 2D prikaza snimljenog pojedinačnim kamerama. Ishod ranog stadija praćenja pokreta je vremenski niz koji sadrži kartezijeve koordinate svih markera. [30]

Glumac ili objekt nosi dovoljan broj markera za predstavljanje segmenata tijela, a izgled markera obično slijedi unaprijed definirani standardni raspored. Segmenti tijela predstavljeni su unaprijed definiranom mrežom, koja identificira segmente tijela i predstavlja prikaz strukture tijela pomoću markera. Za ispravan rad, najmanje dvije kamere moraju snimiti marker u isto vrijeme; inače se marker ne može pratiti, najčešće zbog problema s okulzijom. [31] Na Slici 8 nalazi se prikaz opreme za pasivne optičke sustave te kako izgledaju segmenti tijela u 3D prostoru.

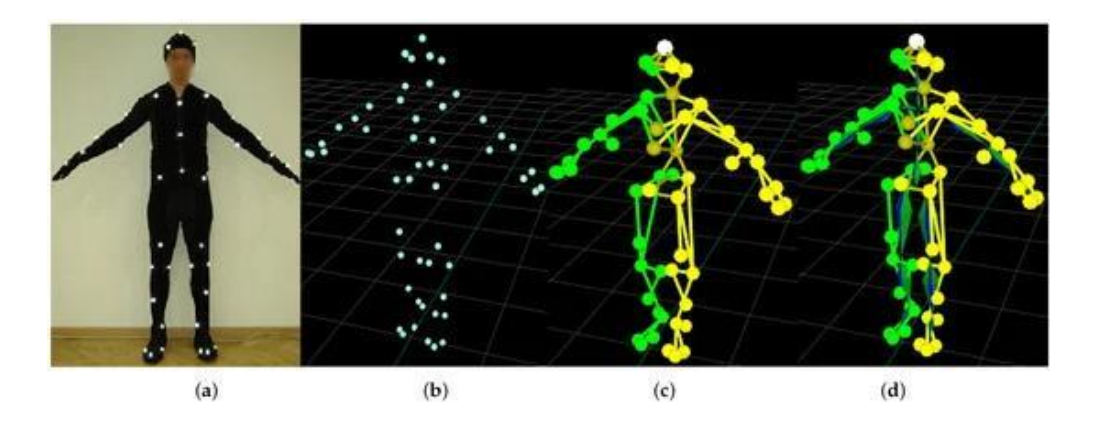

<span id="page-19-1"></span> *Slika 8: Pasivni markeri; preuzeto iz [31]*

#### <span id="page-19-0"></span>2.1.2. Aktivni optički sustavi

Ova vrsta optičkih sustava dobila je naziv aktivni markeri iz razloga što djeluju kao izvor svjetlosti umjesto da samo služe kao reflektor (pasivni markeri). Takvi markeri su obično infracrvene diode (IRED). Oni trianguliraju položaje osvjetljavajući jednu po jednu LED diodu vrlo brzo ili više LED dioda sa računalnim programima za njihovu identifikaciju, ovisno o njihovim relativnim položajima. Svjetlost koju emitiraju markeri multipleksira se tako da se frekvencija brzine kamere dijeli s brojem senzora koje sustav treba otkriti. U tom slučaju sustav ima ograničenu učestalost mjerenja ali treba manje vremena za naknadnu obradu jer je moguće identificirati svaki pojedinačni marker.

Unatoč tome, optički sustavi s aktivnim markerima imaju isti problem kao i pasivni markeri: moguću okulziju markera i samim time gubitak informacija u određenim uvjetima. Dodatno, postoje mogućnosti pronalaženja položaja pomoću LED markera u boji. U tim je sustavima svaka boja dodijeljena određenoj točki na tijelu. [32] Na Slici 9 nalazi se prikaz opreme za aktivne optičke sustave.

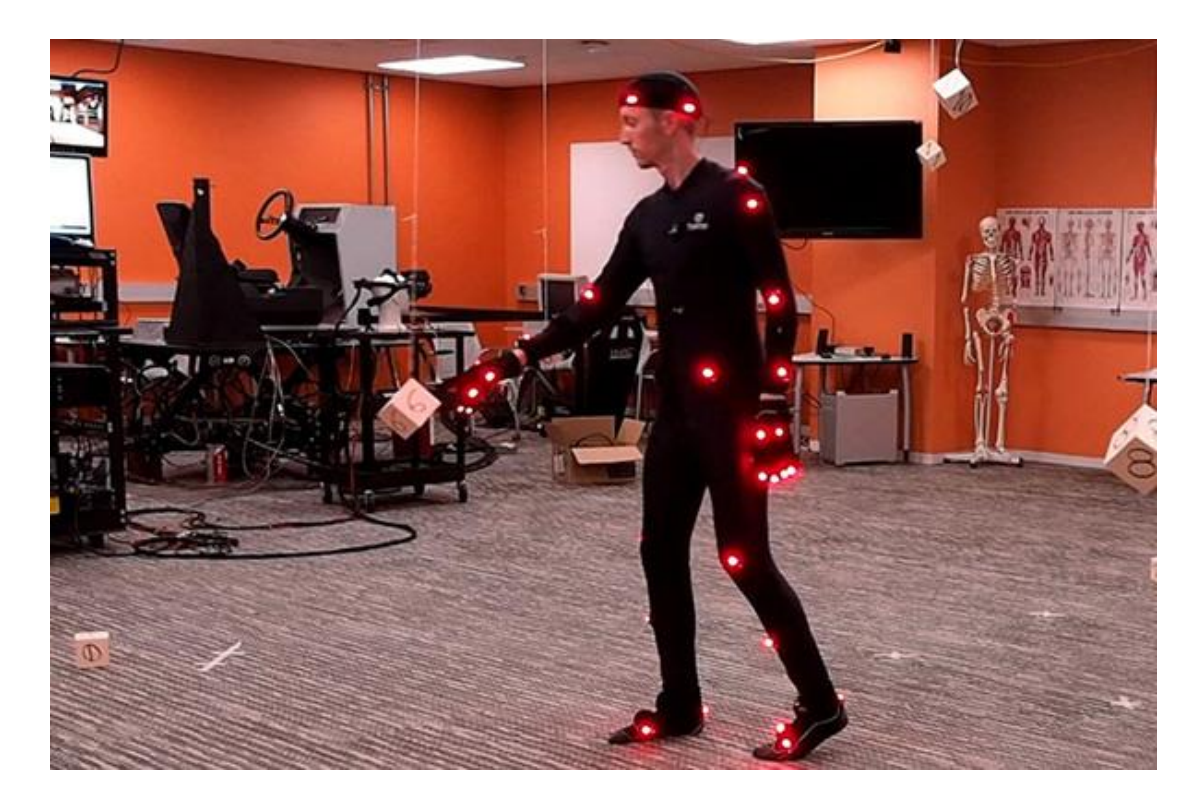

 *Slika 9: Aktivni markeri; preuzeto iz [32]*

#### <span id="page-20-1"></span><span id="page-20-0"></span>2.1.3. Sustavi bez markera

Sustavi bez markera (eng. *markerless*) temelje se na kameri postavljenoj na ograničenom području, a istraživanja vezana uz njih i dalje u tijeku. Načelo ove opcije je izbjegavanje upotrebe dodatnih elemenata u detekciji objekata u pokretu, i to pomoću analize koja se temelji na snimanju slike, njihovoj segmentaciji i obradi, kako bi se izdvojio položaj objekta koji se prati. Računalni algoritmi dizajnirani su kako bi omogućili sustavu analizu višestrukih tokova optičkih ulaza i identificiranje ljudskog oblika, razlažući ih na sastavne dijelove za praćenje. Uobičajeno je koristiti tehnike temeljene na oduzimanju pozadine i više algoritama učenja. Jedan primjer softvera za praćenje pokreta bez markera je DeepMotion. Na Slici 10 vidimo primjer 3D modela koji prati pokrete sa učitanog videa. [32]

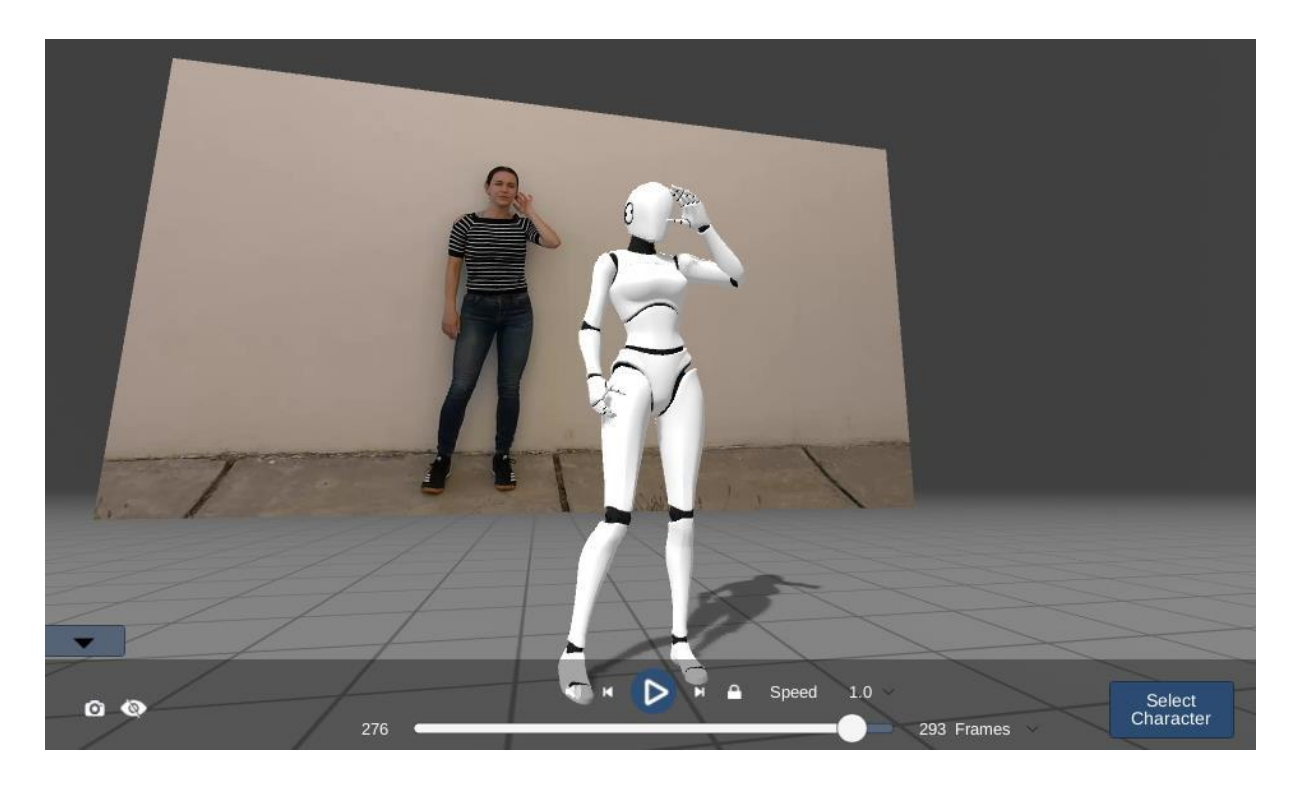

 *Slika 10: DeepMotion sustav bez markera*

#### <span id="page-21-2"></span><span id="page-21-0"></span>2.2. Neoptički sustavi

#### <span id="page-21-1"></span>2.2.1. Mehanički sustavi

Mehanički sustavi izravno slijede savijanje zglobova modela. Takvi sustavi koriste egzoskelet koji se sastoji od ravnih šipki, potenciometara koji prate kutove i često akcelerometra koji prati globalnu translaciju. Navedeni kostur postavlja se na glumca, pri čemu šipke predstavljaju kosti, a potenciometri zglobne rotacije kostura. Podaci o kutu dani su kinematičkom algoritmu koji određuje položaj tijela. Prednost ove tehnike je što mehanički sustav ne trpi utjecaje okoline i jednostavan je. Nedostatak je što kostur ograničava pokrete svog nositelja, što rezultira ukočenim pokretima. Vrijedi napomenuti da sustavi mehaničkih senzora mogu biti žični i bežični. Žice koje se protežu od kostura također mogu ograničiti pokrete njegovog nositelja. No, bežični mehanički sustavi za snimanje pokreta omogućuju izravno mjerenje kretanja, što znači da se glumac ili objekt može slobodnije kretati u većem okruženju. [33] Na Slici 11 nalazi se prikaz opreme mehaničkih sustava za praćenje pokreta.

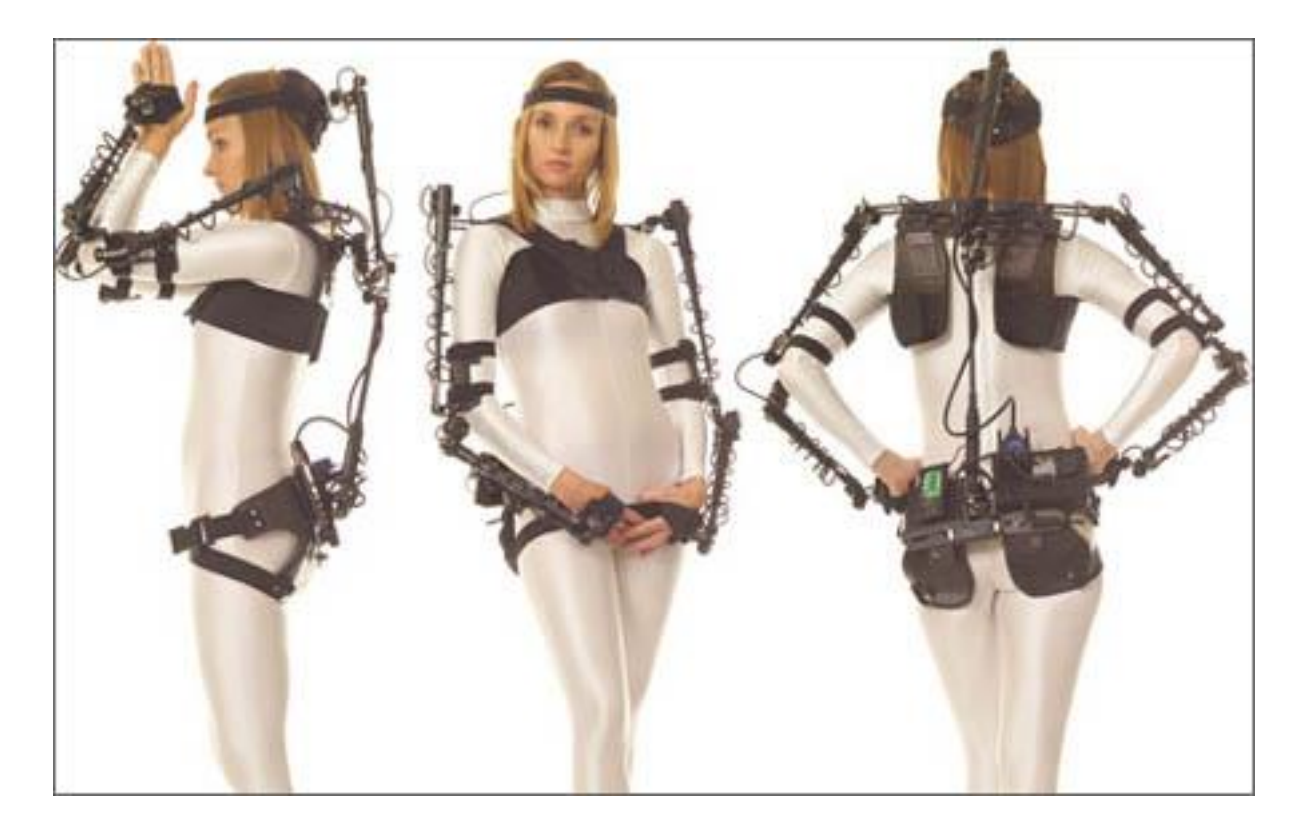

 *Slika 11: Oprema za mehaničke sustave; preuzeto iz [34]*

#### <span id="page-22-1"></span><span id="page-22-0"></span>2.2.2. Magnetski sustavi

Ovi se sustavi temelje na postavkama elektromagnetizma, koje opisuju interakciju između magnetskih polja i elektriciteta. U skladu s tim, svaki protok struje generiran padom napona na vodiču stvara magnetsko polje. To znači da magneti djeluju kao markeri, a prijemnici djeluju kao kamere te sustav skenira njihove položaje izobličenjem magnetskog toka. Magnetski sustav za praćenje pokreta uključuje senzore, zavojnice električnih senzora, pri čemu svaki od njih radi na mjerenju položaja i rotacije odgovarajućeg zgloba. Odašiljači su integrirani u uređaj za magnetsko snimanje pokreta. Smetnje koje se mogu pojaviti korištenjem ove tehnike su djelovanje više aktera u istom prostoru jer smanjuju točnost mjerenja položaja zbog interferencije koju stvaraju senzori drugog magnetskog sustava za praćenje pokreta. Nadalje, smetnje mogu nastati i od metalnih predmeta i okolišnih uvjeta kao što su električne žice. Ova tehnika visoku točnost može postići samo u kontroliranim uvjetima. [35] Slika 12 prikazuje opremu za magnetske sustave.

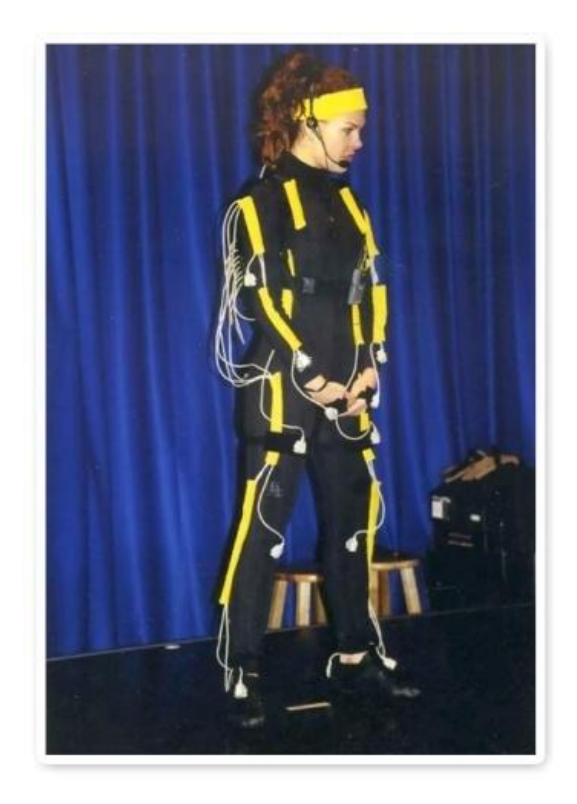

 *Slika 12: Oprema za magnetske sustave; preuzeto iz [36]*

#### <span id="page-23-1"></span><span id="page-23-0"></span>2.2.3. Inercijski sustavi

U inercijskim sustavima za praćenje pokreta koriste se inercijske mjerne jedinice (IMU). Inercijski uređaji za praćenje temelje se na akcelerometrima i žiroskopima koji su smješteni na tijelu glumca. Inercijski senzor postavlja se u objekt koji se prati kako bi se izmjerila njegova orijentacija. Dodatno, senzor može odrediti kretanje na temelju ubrzanja i brzinu okretanja. Podaci sa senzora se prenose u računalo, gdje se obrađuju i snimaju. Inercijski sustav je vrlo jednostavan i može se koristiti u bilo kojem okruženju, no glavni problem je učinak koji se naziva *driftanje*, gdje pogreška kumulativno raste što je sustav dulje u uzastopnoj uporabi. Što se dulje koristi inercijski sustav, to je veći pomak točaka praćenja te se obično *driftanje* pojavljuje nakon otprilike tri minute. Za točnije rezultate neki inercijski sustavi kombiniraju druge uređaje za praćenje pokreta. [32] [33]

# <span id="page-24-0"></span>2.3. Primjena sustava za praćenje pokreta

#### <span id="page-24-1"></span>2.3.1. Zabava

Industrija zabave najbrže je rastući segment tržišta za praćenje pokreta. Korištenje tehnologije praćenja pokreta trenutno je najraširenije i najbolje prihvaćeno u video igrama, te se koristi u skoro svakoj videoigri koja uključuje ljudsko kretanje. Industrija igara koristi ovu tehniku od 1990-ih kada je Mortal Kombat bila prva video igra koja je kopirala pokrete glumca na digitalni lik.

Ovom tehnologijom postižu se realistični pokreti likova i ostalih objekata na ekranu. Industrija videoigara bila je prvi segment zabave koji je prihvatio praćenje pokreta kao alat za kretanje likova. Na Slici 13 nalazi se Daniel Pesine, koji je glumio Johnnyja Cagea i Scorpiona, kako snima pokrete za igru Mortal Kombat. Također, za male studije za igre, praćenje pokreta pristupačan je i brz način za stvaranje animacije i ubrzanje proizvodnog procesa. Puno je brže snimiti animaciju nego ručno kadrirati ključni kadar na tradicionalan način. [33] [37]

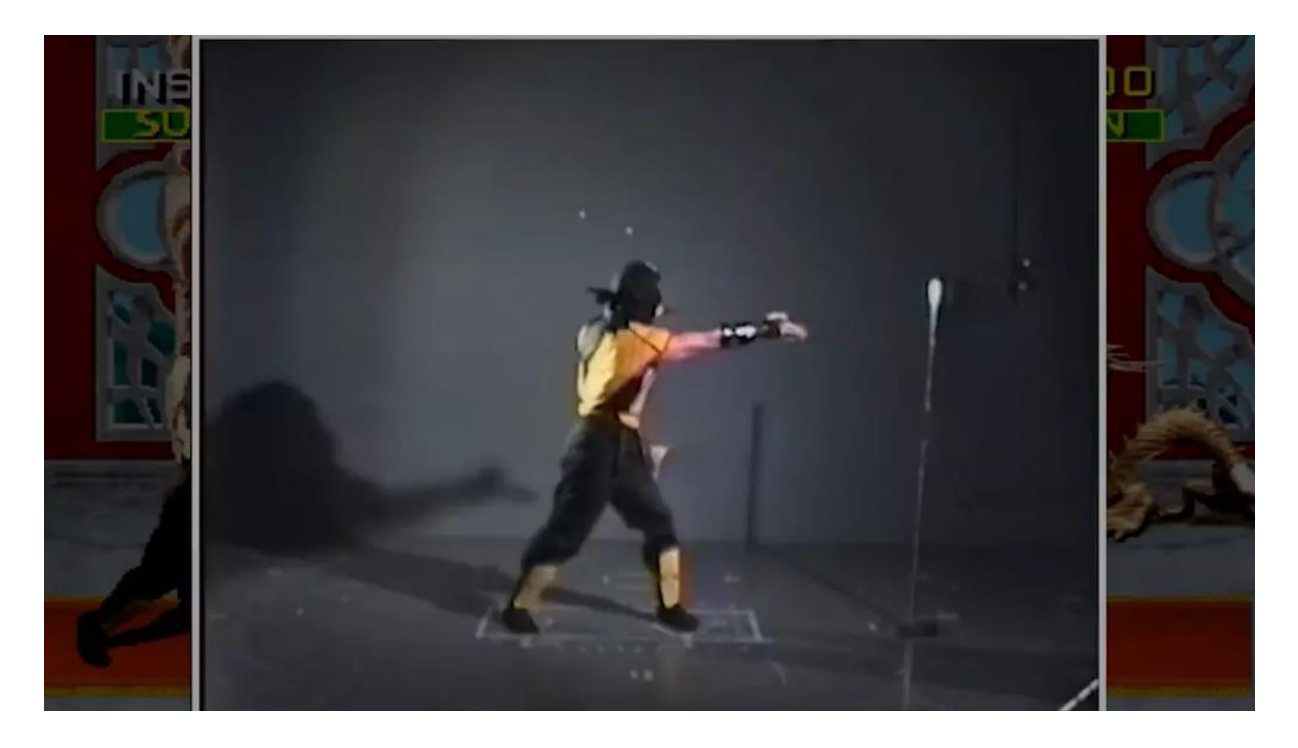

 *Slika 13: Mortal Kombat - praćenje pokreta; preuzeto iz [38]*

<span id="page-24-2"></span>Film Sinbad: Beyond the veil of mists, koji je napravljen 1999. godine, važan je za povijest animacije u filmu jer je to prvi film snimljen u potpunosti pomoću praćenja pokreta. Hollywood je nakon toga prihvatio ovu metodu optičkog praćenja pokreta iako je u početku oprema i održavanje bilo skupo. Danas veliki broj filmova kombinira živu akciju s računalno generiranim likovima. Kako bi animacija bila dovoljno realistična da se stopi s okolinom prati se kretanje stvarnih glumaca. Neki od poznatijih filmnova koji koriste ovu tehniku su Star Wars (1999.), Gospodar prstenova (2002.), Pirati s Kariba (2006.) te Avatar (2009. i 2022.). Na Slici 14 nalazi se *Gollum*, jedan od popularnijih likova u tehnologiji praćenja pokreta, korišten u serijalu filmova *Gospodar prstenova*. Brojni izvori identificiraju glumca Andya Serkisa kao "kralja glume za praćenje pokreta" na temelju njegovog rada na stvaranju digitalnih likova u filmovima kao što su već navedeni *Gospodar prstenova*, *King Kong* te *Planet majmuna*. [39] [29]

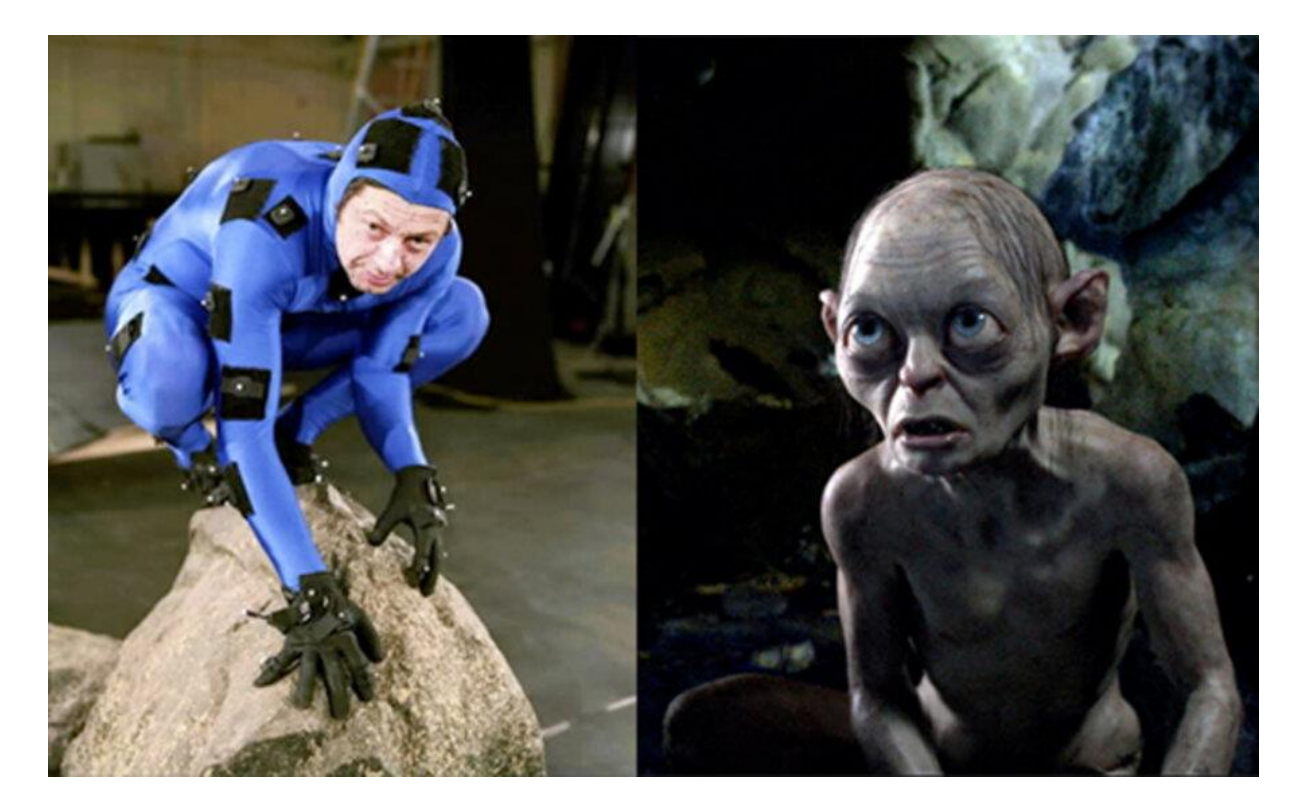

 *Slika 14: Andy Serkis kao Gollum; preuzeto iz [40]*

#### <span id="page-25-1"></span><span id="page-25-0"></span>2.3.2. Zdravstvo

Praćenje pokreta u zdravstvu koristi se za generiranje biomehaničkih podataka koji se koriste za an*a*lizu hoda i nekoliko ortopedskih primjena, kao što su mehanika zglobova, analiza kralježnice itd. Također, tu tehnologiju koriste bolnice za analizu kretanja pacijenata sa stanjima koja ograničavaju mobilnost kao što je Parkinsonova bolest. Fizioterapeuti mogu upotrijebiti podatke iz sustava za snimanje pokreta kako bi dali preporuke za liječenje. Ideja je koristiti ovu tehnologiju za zamjenu tradicionalnih metoda procjene kretanja koje se trenutno koriste u laboratorijima i klinikama. Ono pruža mogućnost karakterizacije abnormalnosti pokreta s visokom točnošću, što je neophodno za k*i*r*u*rške procjene. Nadalje, u izvješću PLOS Digital

Health postavilo se pitanje može li ova tehnologija pomoći u procjeni kretanja pacijenata s osteoartritisom. Ključne karakteristike ovog stanja se teško procjenjuju bez specijalizirane opreme ili osoblja. [41] [42]

#### <span id="page-26-0"></span>2.3.3. Sport

Alat za praćenje pokreta može stvoriti strukturu kostura sportaša u 3D okruženju. Oprema se prilagođava tako da odgovara veličini sportaša i drugim jedinstvenim aspektima njegovog tijela. Analizom kretanja sportaša mogu se odrediti područja za napredak. Praćenje pokreta može odrediti snage i slabosti sportaša i može pomoći u prilagođavanju njihovog treninga u skladu s tim. Ovom tehnologijom može se identificirati način na koji sportaš može poboljšati svoju tehniku, držanje, točnost, snagu i ravnotežu. Na Slici 15 nalazi se igrač bejzbola kojemu se tehnikom praćenja pokreta analizira performansa bacanja lopte.

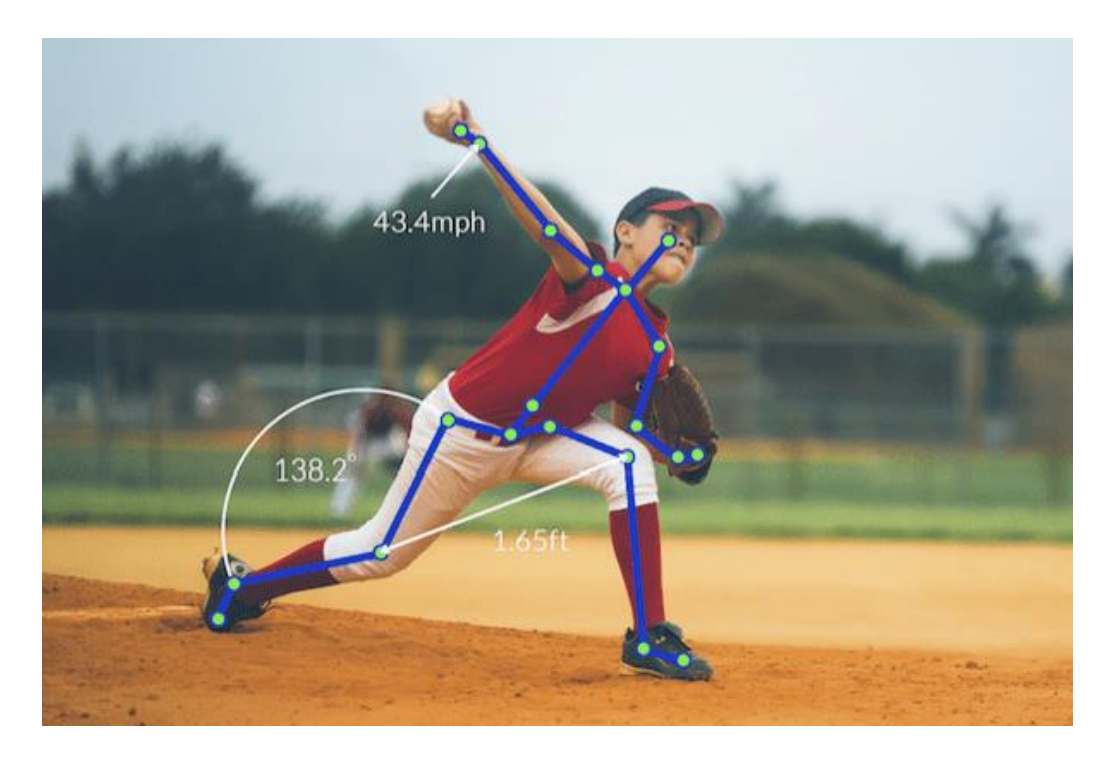

 *Slika 15: Korištenje praćenja pokreta u sportu; preuzeto iz [43]*

<span id="page-26-1"></span>Jedna od važnijih primjena ove tehnologije je prevencija ozljeda. Na ovaj način puno je lakše odrediti kada igrač koristi svoje mišiće na pogrešan način, kada njegovi pokreti pokazuju razinu umora ili kada postoji nedostatak simetrije u kretanju te fleksibilnost i mehaniku između obje strane tijela. Aktivnim praćenjem pokreta pruža se detaljna analiza mišićne aktivnosti te se

mogu izbjeći rizici od ozljede sportaša. Nadalje, ovim načinom se mogu izraditi prilagođeni programi i raspored treninga za svakog sportaša pojedinačno. [44]

#### <span id="page-28-0"></span>3. Modeliranje 3D lika

Ovo poglavlje opisuje izradu 3D modela ljudskog tijela pomoću računalnog programa Blender. Koristiti će se alati i tehnike za modeliranje, teksturiranje, rasvjetu i iscrtavanje koje nudi Blender. Nakon izrade modela se animacija armature dobivene alatom DeepMotion spaja s 3D mrežom modela izrađenom u Blenderu. Alat DeepMotion nudi veliki broj mogućnosti pri izradi animacije praćenja pokreta, a navedene će biti mogućnosti koje se nudi pri besplatnoj uporabi alata. Dodatno će biti opisana i pravila, prednosti i ograničenja kod spajanja armature s mrežom 3D modela.

#### <span id="page-28-1"></span>3.1. Modeliranje tijela

Za modeliranje gornjeg dijela tijela te udova korištena je jedna mreža. U početnoj sceni u prozoru *Layout* postavljena je kocka koju je potrebno izbrisati. Prije dodavanja objekata u radni prostor potrebno je dodati dodatke (eng. *Add-ons*). U gornjem lijevom kutu radnog prostora pod *Edit* se odabere opcija *Preferences* te *Add-ons*. Tamo se u pretraživaču pronađe opcija *Extra* te se dodaje *Add Curve: Extra Object* i *Add Mesh: Extra Object*. Na taj način se omogućuju dodatne mreže (eng. *mesh*) za dodavanje u scenu. Nakon toga se dodaje nova mreža koristeći tipke Alt i A na tipkovnici. Mreža koja se dodaje je *Single Vert*. Nakon toga se pod *Modifier Properties* dodaju dva modifikatora navedenoj mreži. *Skin* modifikator koristi odabrane vrhove i bridove pri stvaranju osnovnih mreža za oblikovanje. Modifikator *Subdivision Surface* koristi se za dijeljenje ploha mreže na manje površine kako bi se postigao izgled "zaglađenosti". Na Slici 16 nalazi se radni prostor i navedeni objekt nakon dodavanja modifikatora. Sa lijeve strane nalazu se alatna traka. Ona sadrži alate poput *Grab*, *Scale* i *Rotate* koji će biti tri glavna načina transformiranja objekta. Alat za manipulaciju su tri strelice koje pokazuju prema tri različita smjera. Crvena strelica prikazuje os X, zelena prikazuje os Y, a plava prikazuje os Z. U gornjem desnom kutu nalazi se kompas, a klikom na strelice može se mijenjati gledište ili transformirati objekt po zadanoj osi.

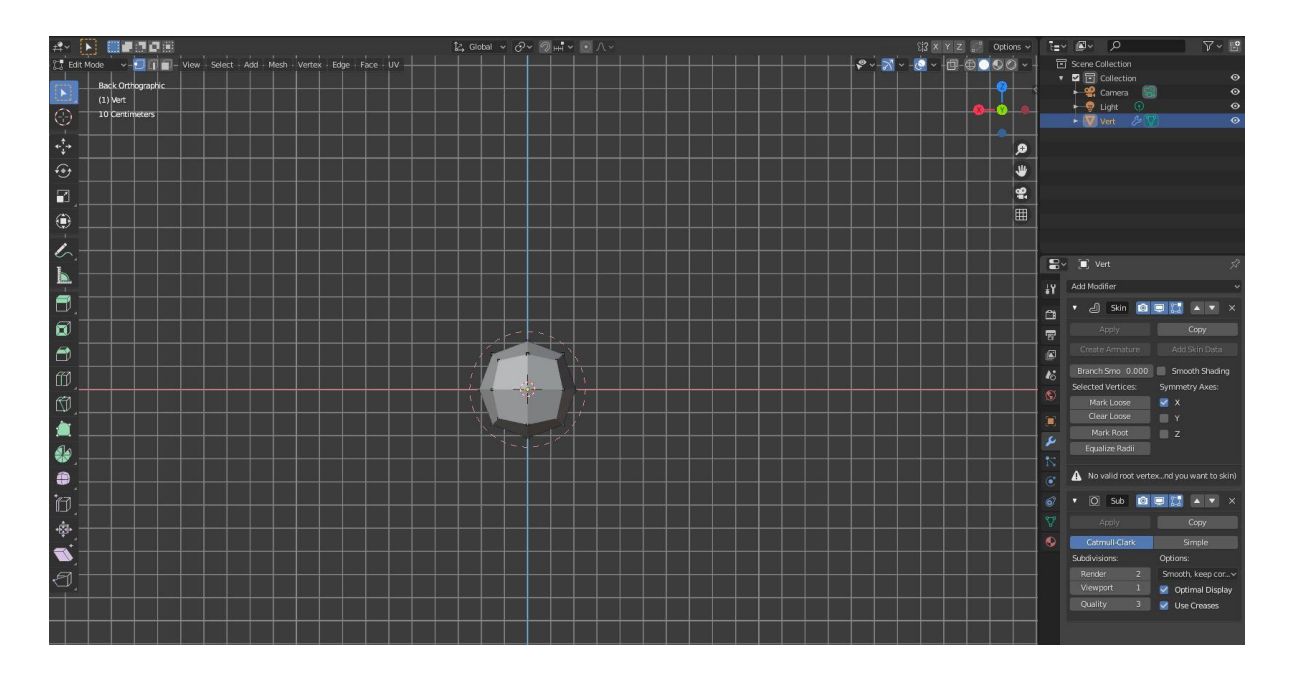

#### <span id="page-29-0"></span> *Slika 16: Dodani modifikatori*

Nakon toga se u *X-ray* načinu rada odabire središnji vrh navedenog objekta te se u *Edit* radnom prostoru sa alatom *Extrude* produžuje objekt. Kratica za navedeni alat je tipka E. Za bazu ramena se odabere jedan vrh te sa alatom *Extrude* i tipkom X produžuje objekt po osi X. Nakon navedenoga se istim postupkom produžuje dio koji će biti ruka modela. Budući da trenutno sve izgleda "glomazno" potrebno je napraviti prikladniju formu za model te se s alatom *Select Box* označi cijeli model i tipkama Ctrl i A smanjuje objekt. Budući da model treba imati dvije ruke dodaje se *Mirror* modifikator koji zrcali mrežu duž njenih X, Y ili Z osi preko ishodišta objekta. *Mirror* modifikator se postavlja iznad ostalih modifikatora kako bi sve izmjene izgledale prikladno i "glatko". Na Slici 17 nalazi se model nakon dodavanja navedenog modifikatora.

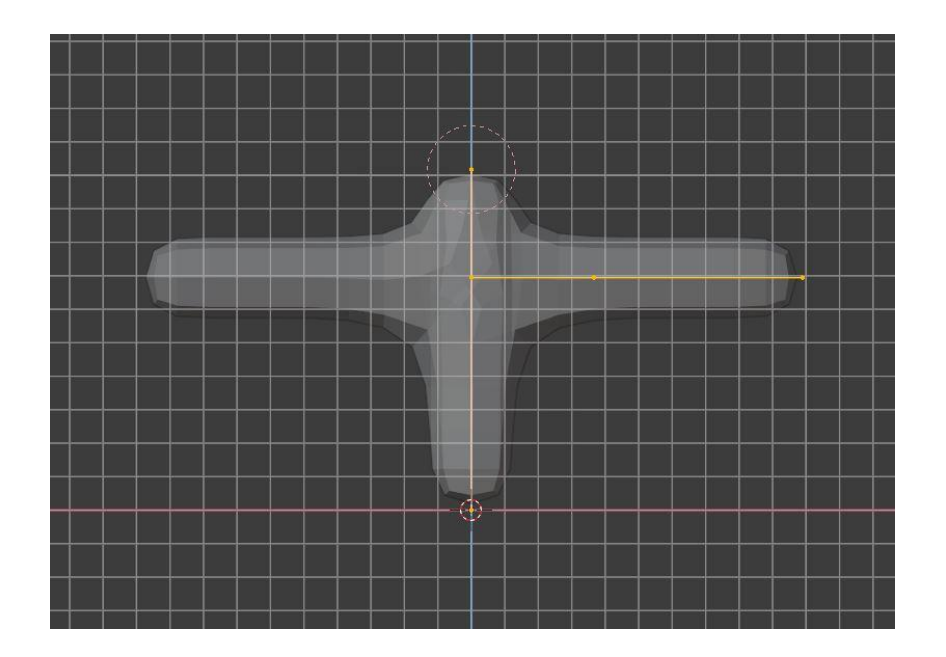

<span id="page-30-0"></span> *Slika 17: Mirror modifikator*

Pri modeliranju nogu potrebno je odabrati donji vrh modela te sa alatom *Extrude* i tipkom X produžiti model po osi X. Budući da je dodan *Mirror* modifikator objekt je produžen sa lijeve i desne strane. Zatim se bira isti vrh te se produžuje model po osi Z prema dolje. Time su oblikovane dvije noge.

Model trenutno ne izgleda kao ljudsko tijelo te je potrebno alatima iz *Edit* radnog prostora oblikovati trenutni objekt kako bi nalikovao čovjeku. Birajući određene vrhove na modelu i tipkama Ctrl i A smanjuje se ili povećava količina kože, tj. površina samog objekta. U nekim dijelovima tijela, kao što su zglobovi na rukama i nogama, veličina objekta se smanjuje, dok se u drugim dijelovima tijela, kao što su kukovi, veličina objekta može povećati. Također se koriste alati *Grab* i *Scale* za proizvoljno podešavanje i poravnavanje vrhova kako bi objekt nalikovao ljudskom tijelu. Dodatno je potrebno korijen *Skin* modifikatora, koji se trenutno nalazi u sekciji vrata, premjestiti u središnju sekciju objekta tj. u područje kukova. Označi se vrh u području kukova te se u opcijama *Skin* modifikatora označi *Mark Root* kako bi se korijen modifikatora premjestio. U području struka i kukova dodaje se malo više geometrije na način da se u *Edge select* načinu rada bira vrh u tom području i desnim klikom na mišu se bira opcija *Subdivide*. Na taj način dobiva se više vrhova i rubova za oblikovanje modela. Na Slici 18 nalazi se objekt nakon modificiranja navedenim alatima.

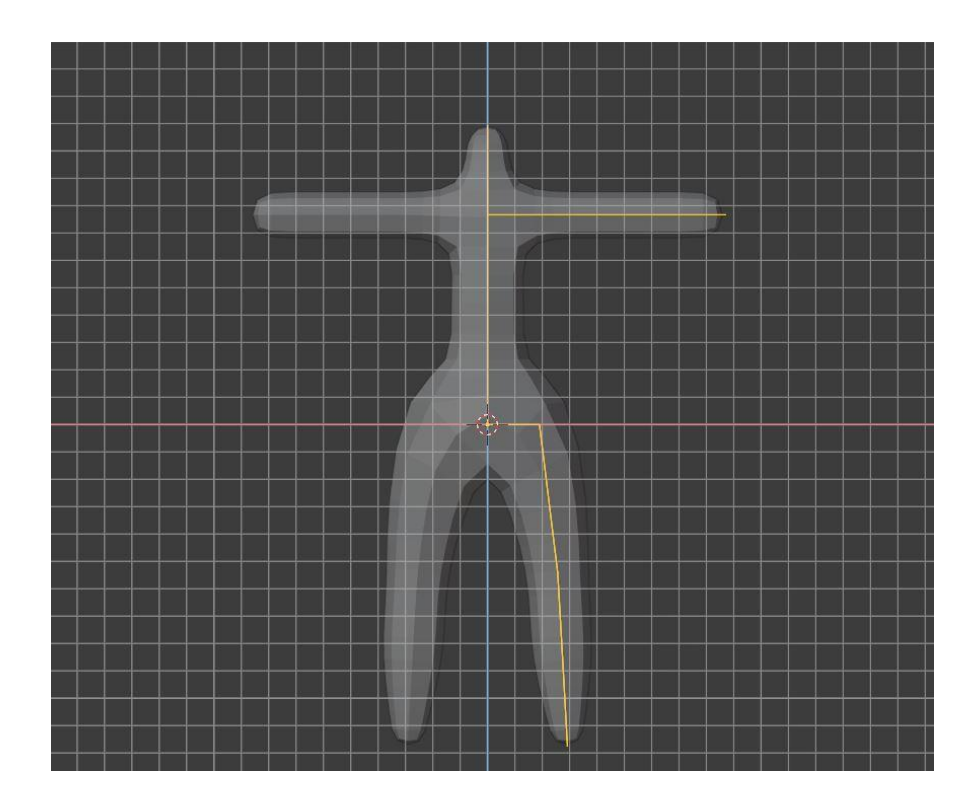

<span id="page-31-0"></span> *Slika 18: Modificiranje tijela*

Prvi korak koji je potrebno napraviti kod oblikovanja ruku je označiti krajnji vrh te u *Skin* modifikatoru odabrati opciju *Mark loose*. Prema zadanim postavkama sva obloga modela, tj. "koža" nalazi se čvrsto uz bridove, što znači da će vrh bridova generirati dodatne vrhove kako bi "koža" ostala uz bridove i vrhove. No, s ovom opcijom onemogućuje se navedena postavka. Nakon toga se može iz navedenog vrha "izvući" alatom *Extrude* još pet vrhova u obliku šake. Isti alat se još jednom koristi na svakom od pet vrhova da se dobije oblik prstiju šake. Nakon toga se proizvoljno alatima *Scale* i *Grab* modelira šaka. Na Slici 19 nalazi se rezultat nakon korištenih alata.

<span id="page-31-1"></span>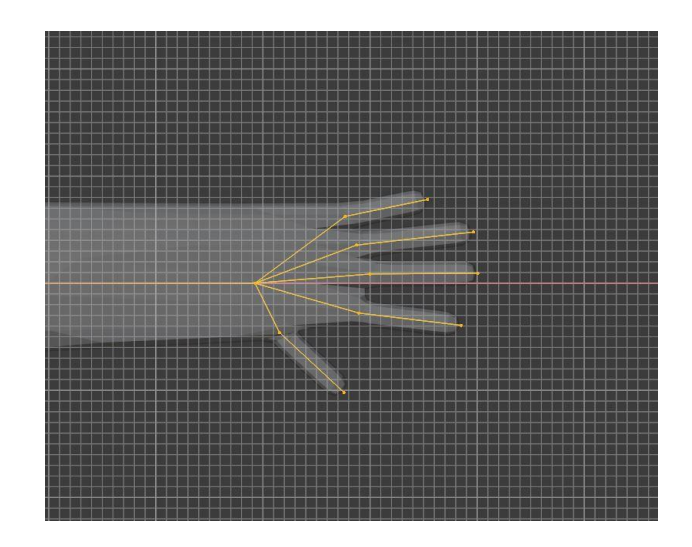

 *Slika 19: Definirani prsti modela*

Za oblikovanje stopala koriste se slični postupci kao kod oblikovanja šake. Budući da se radi o stopalima, potrebno je iz krajnjeg vrha noge izvući novi vrh po osi Y, tj. na naprijed. Nakon navedenoga se opet izvlači 5 vrhova iz krajnjeg vrha te se postupak ponavlja kako bi se oblikovali nožni prsti. Alatima *Grab* i *Scale* oblikuje se i namješta navedena sekcija vrhova i bridova objekta kako bi izgledalo kao ljudsko stopalo. Na Slici 20 nalaze se rezultati nakon modeliranja navedenim alatima.

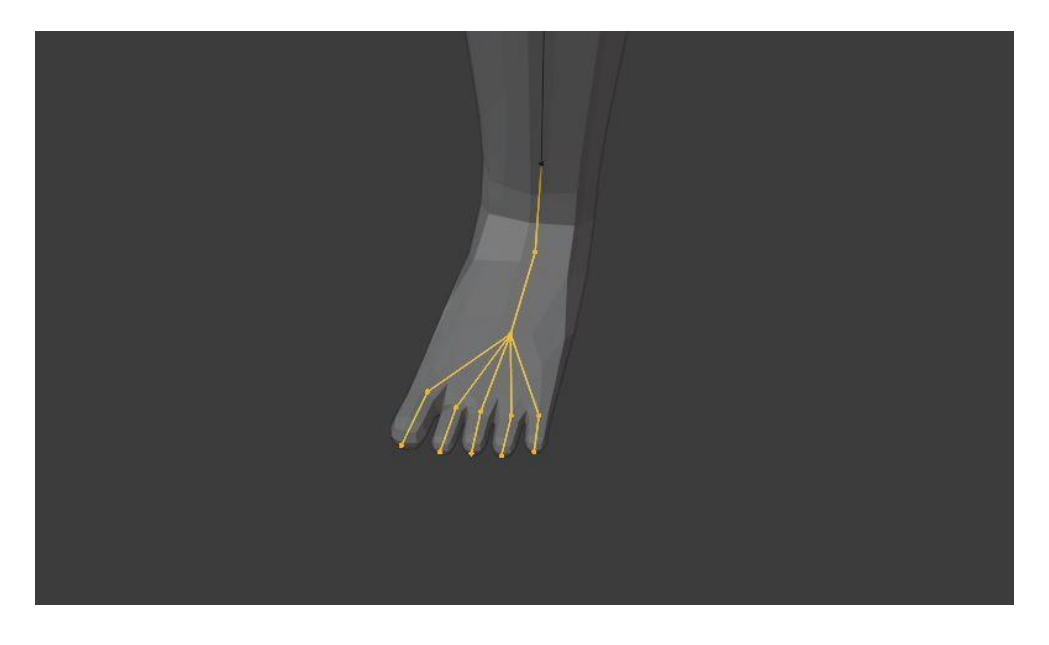

 *Slika 20: Definirano stopalo*

<span id="page-32-0"></span>Nakon oblikovanja šaka i stopala ulazi se u *Object mode* i primjenjuju se *Mirror* i *Skin* modifikatori koji su bili postavljeni na početku modeliranja. Navedenim postupkom je cijeli objekt postao mreža te su u *Edit mode* vidljivi vrhovi i bridovi na površini objekta. Za više geometrije na modelu potrebno je u *Subdivision* modifikatoru postaviti *Render* na 1 te taj modifikator primijeniti.

Budući da će 3D model biti model žene potrebno je još oblikovanja trenutnog modela. Prije nastavljanja modeliranja potrebno je na *Mirror* modifikatoru uključiti opciju *Clipping* koja drži lijevu i desnu stranu tijela spojene po Z osi. Uključivanjem proporcionalnog uređivanja omogućuje se da transformacija odabranih elemenata (kao što su vrhovi) utječe i na druge elemente u blizini. 3D model se zatim oblikuje pomoću vrhova i bridova na površini modela sa alatima *Grab*, *Scale* i *Loop cut*. Također, promjenom radijusa alata koji se koristi, mijenja se veličina površine modela na kojoj se radi. Radijus se može promijeniti u gornjem lijevom kutu *Sculpt* radnog prostora ili kraticom F. Na Slici 21 nalazi se 3D model nakon navedenih promjena i nakon opcije *Shade smooth* na cijelu površinu tijela.

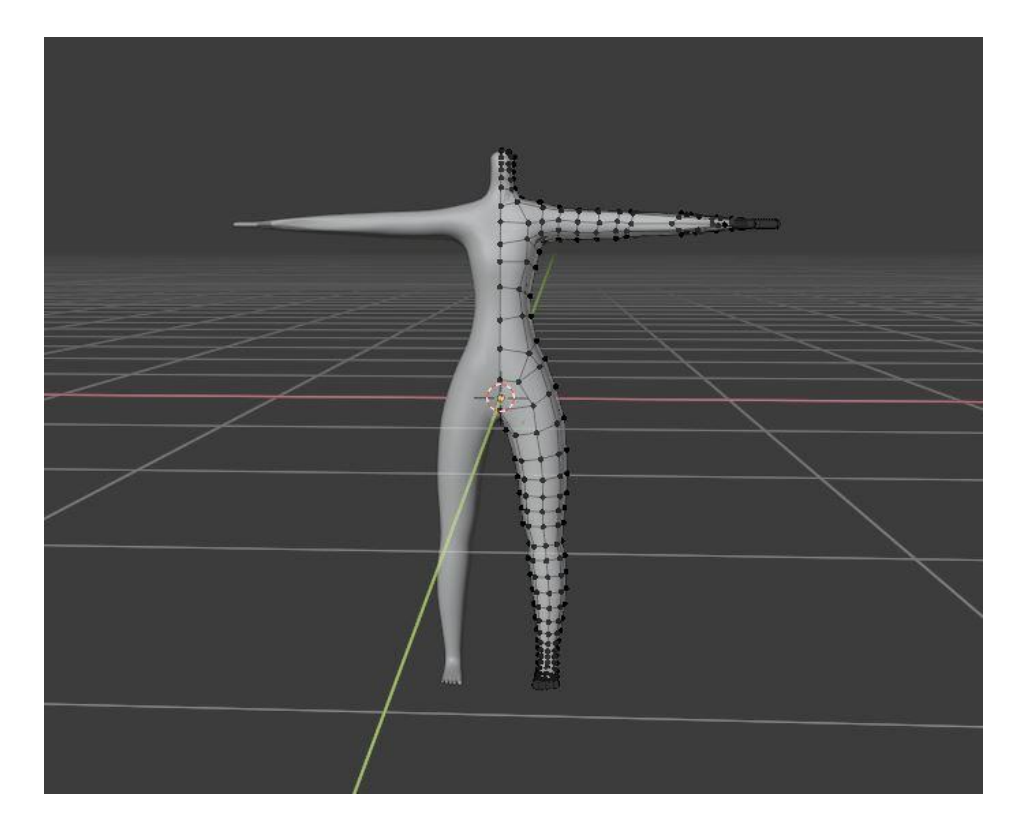

 *Slika 21: 3D model tijela*

# <span id="page-33-1"></span><span id="page-33-0"></span>3.2. Modeliranje glave

Za modeliranje objekta glave potrebno je dodati kocku opcijom *Add*. Na objekt glave se postavlja modifikator *Subdivision Surface* te se mijenja njen položaj na vrat glavnog objekta tijela. Smanjuje se na željenu veličinu te se može krenuti sa oblikovanjem objekta. Ulazi se u *Edit mode* te se koristi alat *Loop cut* koji se postavlja na gornji dio glave kako bi lakše oblikovali objekt. Ovim alatom dodala se dodatna petlja bridova oko objekta glave. Na Slici 22 je prikazana primjena navedenog alata.

<span id="page-33-2"></span>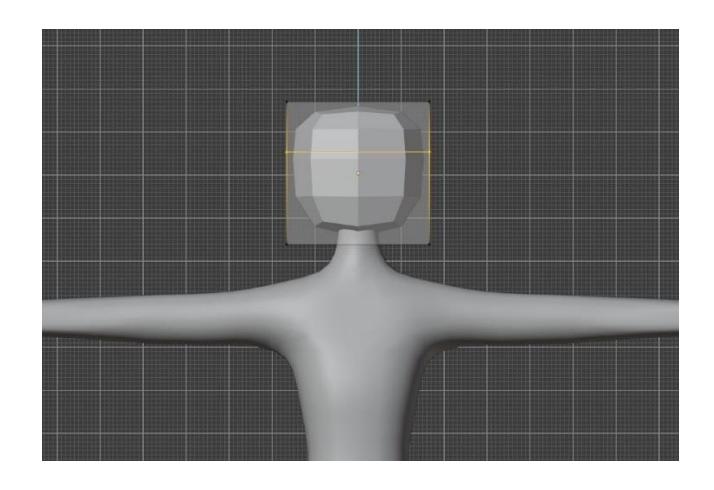

 *Slika 22: Dodavanje Loop Cut-ova*

Pomoću pravokutnika koji se vidi u *Edit modeu* te alata *Extrude* i *Scale*, te pomoću pomicanja vrhova, na pravokutniku se mijenja oblik objekta glave. Također se za početne promijene može uključiti opcija *Mirror* za os X tako da se sve promijene s jedne strane glave događaju i na drugoj strani. Na navedeni način oblikovao se stražnji donji dio glave prikazan na Slici 23.

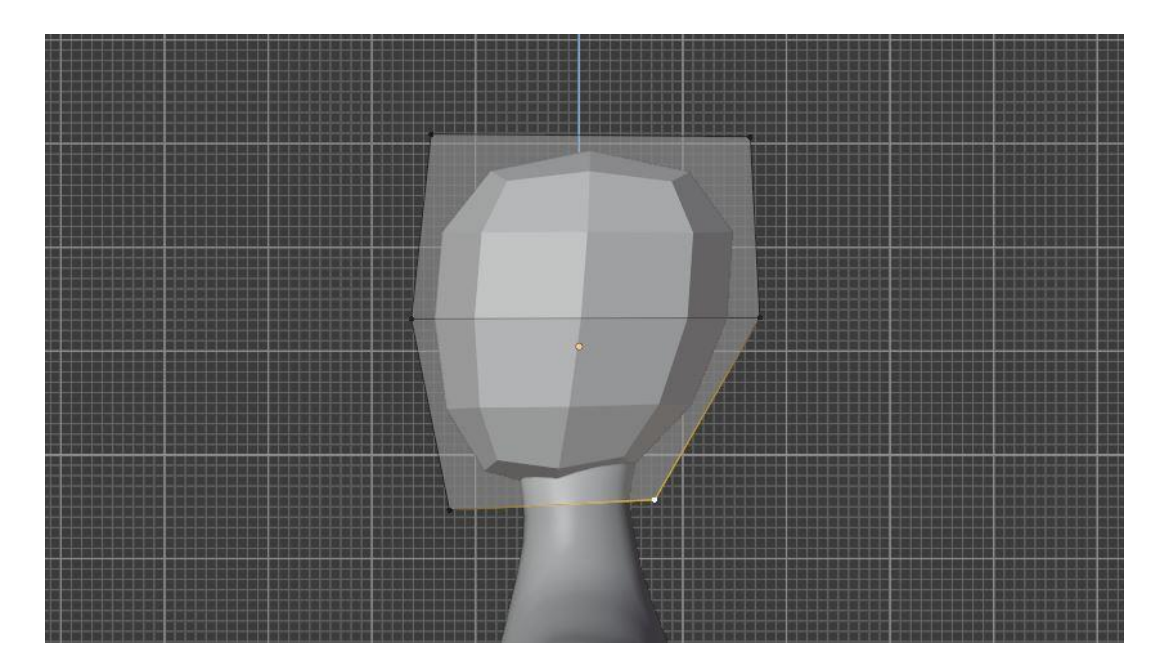

 *Slika 23: Pogled na model sa X osi*

<span id="page-34-0"></span>Za daljnje modeliranje glave potrebno je više vrhova i bridova te se u *Subdivision* modifikatoru *viewport* postavlja na 2 i primjenjuje na objekt. U *Edit mode* je vidljiva mreža na površini objekta kojom će se nastaviti modeliranje.

Modelu je potrebno napraviti i lice. Ulazi se u *Face select* način rada (tj. način rada odabira stranica) te se dvije plohe na prednjoj strani glave izbrišu kraticom X. Time se dobiva pukotina u površinskoj geometriji koju će se oblikovati u usta. Potrebno je više materijala za moguće promjene te se radi novi *loop cut* iznad navedene pukotine. U *Vertex select* načinu bira se vrh iznad usta koji se nalazi na novom *loop cut*-u te se od njega oblikuje nos. Sa odabranim vrhom koji se vidi na Slici 24, bira se alat *Bevel* kojim se izvlači ploha iz površine lica. Kratica za navedeni alat su tipke Ctrl, Shift i B.

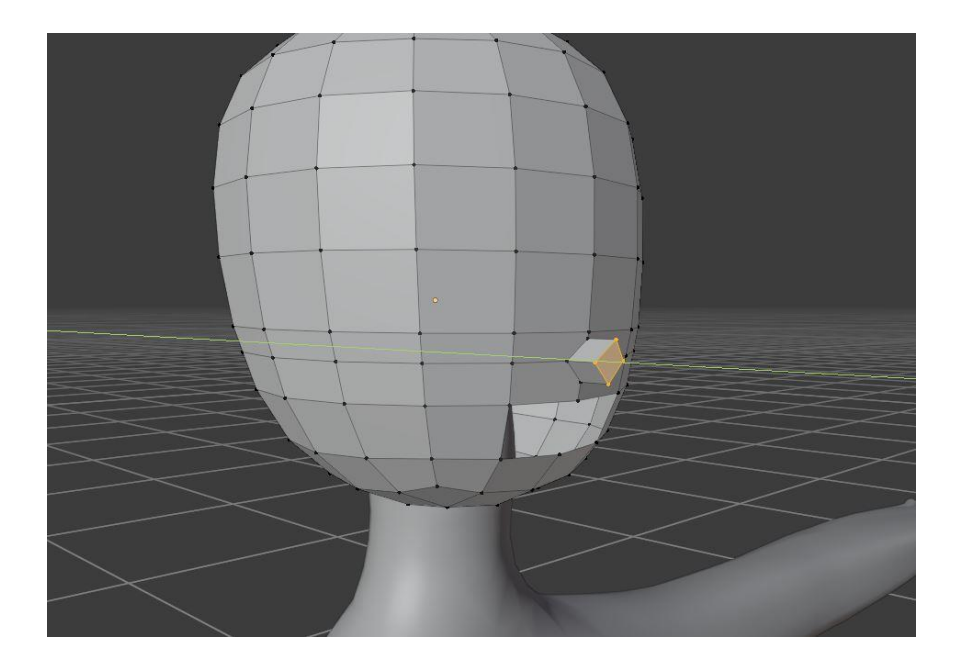

 *Slika 24: Oblikovanje nosa*

<span id="page-35-0"></span>U scenu se dodaje jedna nova kugla (eng. *UV Sphere*) u područje oka na površini glave te se smanjuje alatom *Scale*. Kada je objekt postavljen na željeno mjesto se dodaje *Mirror* modifikator te se pod opcijiom *Mirror Object* bira objekt glave. Time se stvara drugo oko na površini glave. Na Slici 25 nalazi se prikaz modela očiju.

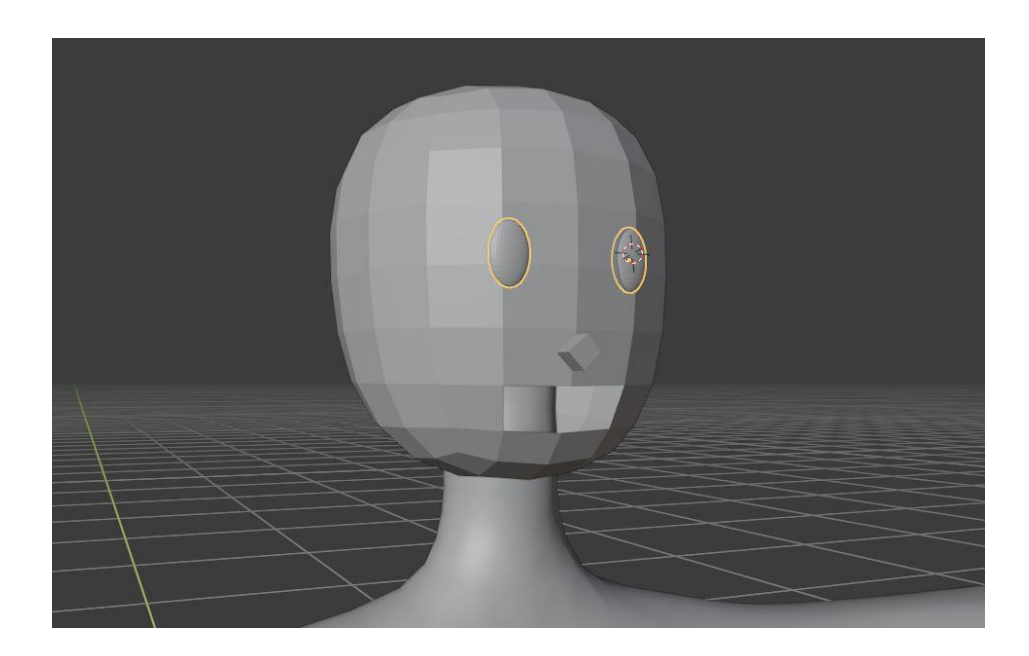

 *Slika 25: Oblikovanje očiju*

<span id="page-35-1"></span>Trenutno se na površini glave nalaze svi objekti lica te se mogu početi oblikovati po želji. U *Edge select* načinu rada biraju se krajnji rubovi u području usta te se alatom *Extrude* izvlače nove plohe prema unutarnjoj strani glave. Kraticom F popunjava se rupa na unutarnjoj površini usta te su time usta zatvorena. Nakon navedenoga se na vanjskoj strani biraju rubovi usana te se alatom *Bevel* dodaju nove plohe koje će se kasnije oblikovati u usne. Kako bi se izgladili oštri rubovi glave i objekata lica dodaje se modifikator *Subdivision Surface* te se *Viewport* postavlja na vrijednost 2.

Budući da će model biti prikazan s osmjehom potrebno je dodati i zube. Dodaje se nova kocka i sa alatom *Scale* se smanjuje visina, širina i debljina objekta. Na Slici 26 vide se promjene na glavi i promjene na novom objektu koji se oblikuje u zube.

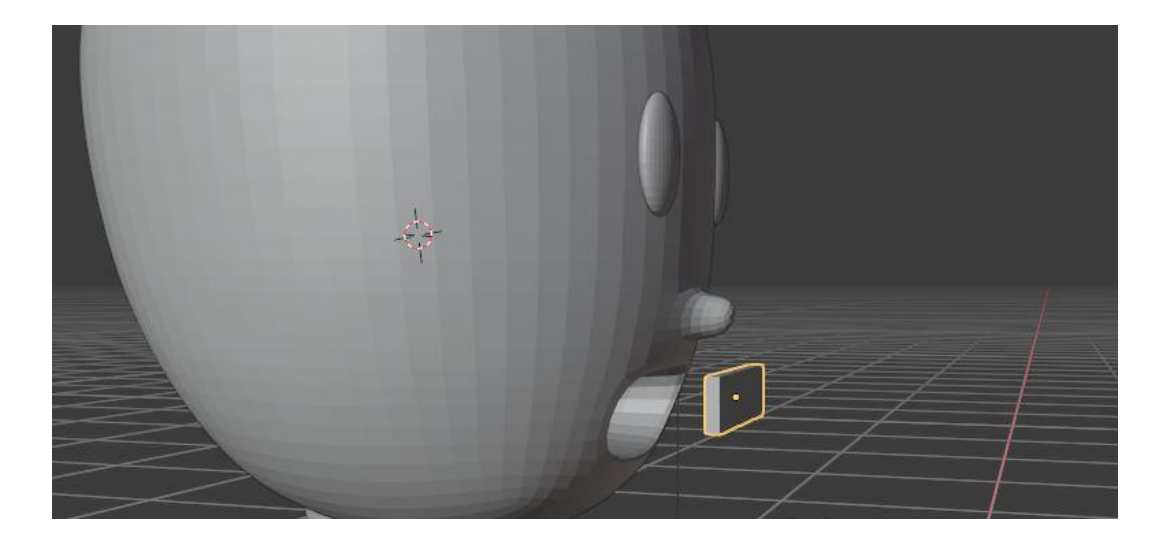

#### <span id="page-36-0"></span> *Slika 26: Dodavanje zubiju*

Alatom *Loop Cut* rade se nove petlje na objektu zubi koje će ga podijeliti u više dijelova za oblikovanje. Uključuje se proporcionalni način rada te se na petljama rade promjene kako bi objekt što više nalikovao na zube. Zatim se zub postavlja u šupljinu glave na području usta te se duplicira. Duplicirane zube se postavlja na donji dio šupljine te se smanjuje visina, širina i debljina po želji. Još se jednom dodaje *Subdivision Surface* modifikator te se desnim klikom bira opcija *Shade Smooth* kako bi objekti izgledali zaglađeno. Nakon navedenoga rade se popravci na nosu, usnama i očima po želji koristeći vrhove i bridove na površini objekata. Kako bi usne izgledale prirodnije, duplicirani su zubi te su se alatom *Scale*, *Grab* i proporcionalnim načinom rada sa *loop cut*-ovima oblikovali u usne koje su postavljene na površinu lica kod područja usne šupljine. Na Slici 27 nalazi se rezultat popravaka.

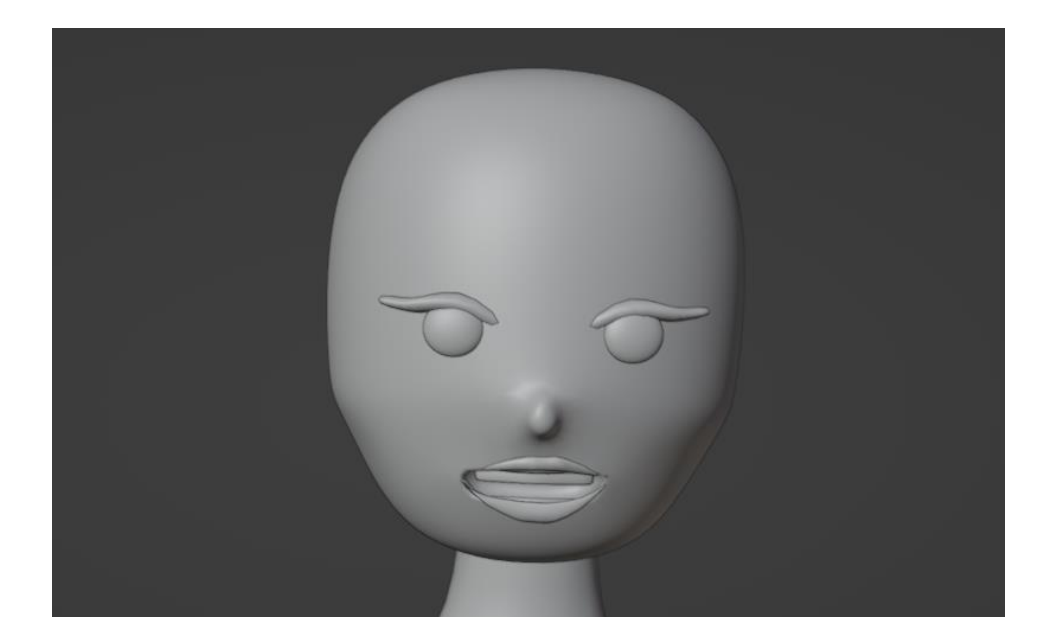

 *Slika 27: Model lica*

# <span id="page-37-1"></span><span id="page-37-0"></span>3.3. Modeliranje odjevnih predmeta

U *Edit modeu* bira se *Face select* način rada i ulazi se u *X-ray* pregled kako bi sve plohe mogle biti označene. Označava se dio tijela koji će sadržavati odjevni predmet. Na Slici 28 vidljivo je koji dio tijela je odabran. Potrebno je duplicirati taj dio mreže te se to može učiniti kraticom D. Zatim je potrebno stvoriti novi objekt te se sa kraticom P, koja označava *Separate* metodu, bira opcija *Selection*.

<span id="page-37-2"></span>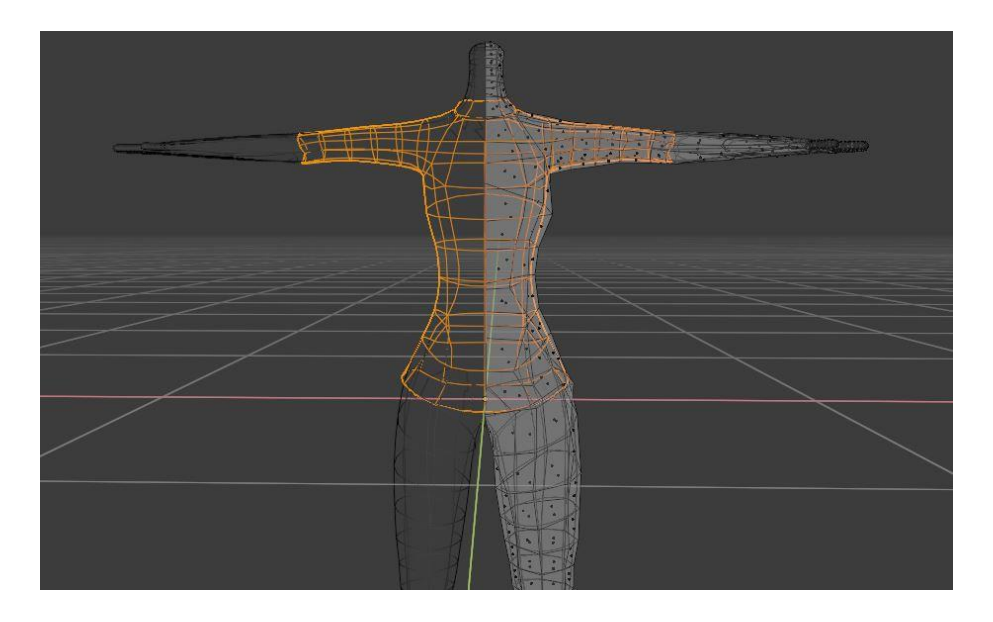

 *Slika 28: Oblikovanje odjevnog predmeta*

Model odjevnog predmeta nalazi se uz tijelo te nije vidljiv. Potrebno je dodati modifikator *Solidify* koji se stavlja iznad *Subdivision* modifikatora (svi modifikatori koje ima objekt tijela ima i novi objekt). U *Solidify* modifikatoru postavlja se opcija *Offset* na jedan. Na navedeni način se mreža odjevnog predmeta povećala te "sjedi" na površini tijela. Na istom modifikatoru se uključuje opcija *Fill* te se time dodaje geometrija i na unutrašnjoj strani odjevnog predmeta.

Zamišljeno je da navedeni objekt bude haljina te je potrebno napraviti određene promjene. Birajući krajnje bridove na donjem dijelu objekta te alatom *Extrude*, produžuje se odjevni predmet do iznad koljena. Kako bi haljina izgledala prirodnije potrebno je dodati nove *loop cut*ove kao dodatne materijale za modeliranje. Pri dnu haljine biraju se petlje koje su dodane te se alatima *Scale*, *Grab* i korištenjem X, Y i Z osi naprave neravnine koje daju prirodniji izgled odjeći. Istom metodom oblikuju se i krajevi rukava na haljini. Također se može koristiti alat za rotiranje na stvorenim petljama.

<span id="page-38-0"></span>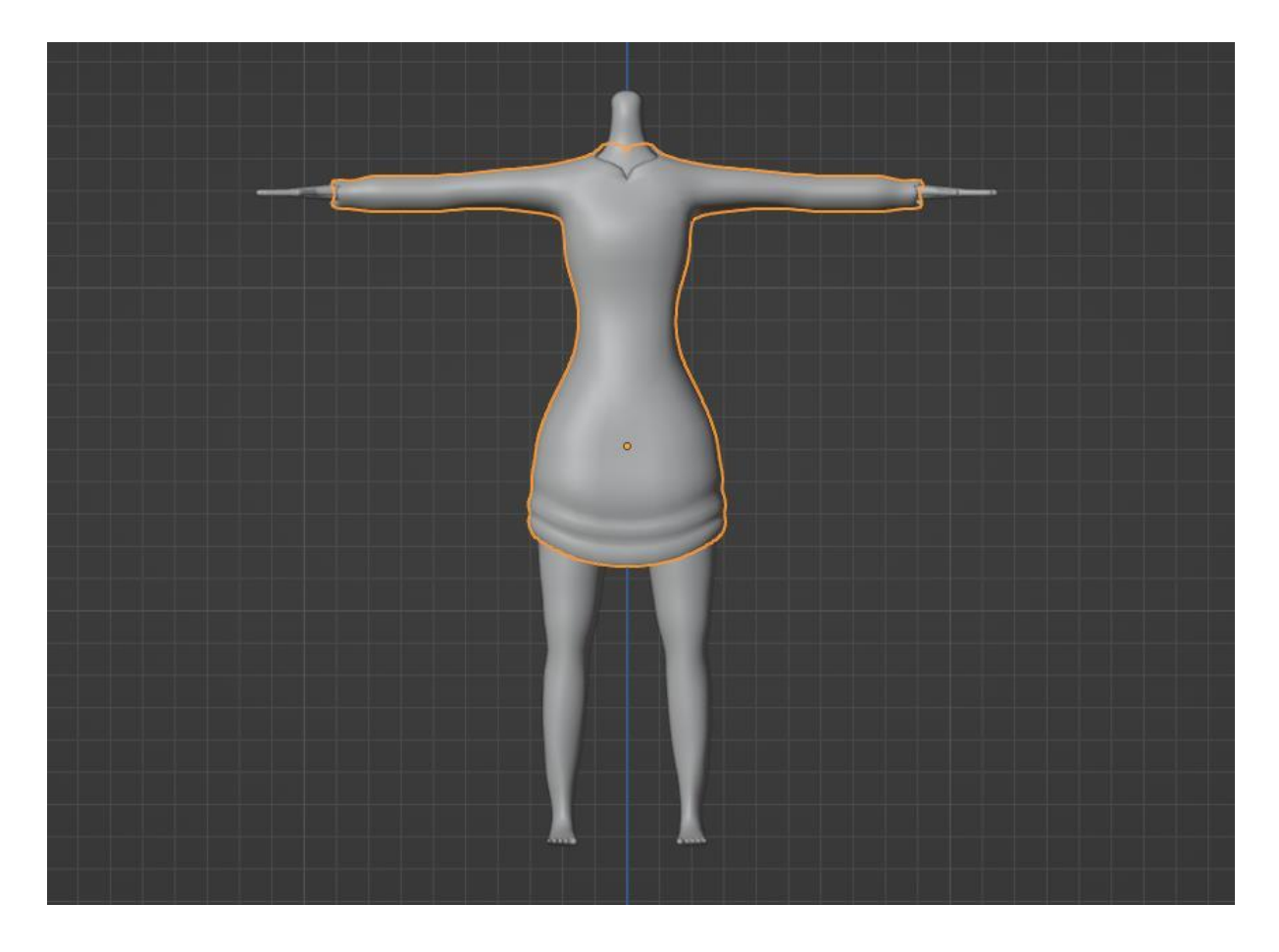

 *Slika 29: Model haljine*

Modeliranje obuće imat će drugačiji pristup. Pokazivač (eng. *cursor*) se postavlja na stopalo te se alatom *Add* dodaje *Mesh Cube*. Kocka se smanjuje do veličine stopala te se prelazi u *Edit Mode* način rada. Alatom *Loop Cut* dodaje se petlja iznad stopala kako bi se prednja ploha mogla izvući alatom *Extrude* da pokrije stopalo. Zatim se objektu dodaje *Subdivision surface*  modifikator. Gornja ploha objekta obuće se može izbrisati. Dodavanjem još *Loop Cut*-ova stvara se dodatni materijal za modeliranje. Namještanjem vrhova i bridova po želji se oblikuje obuća te se primjenjuje opcija Shade Smooth kako bi dobila "glatki" izgled. Budući da su potrebna dva objekta dodaje se i *Mirror* modifikator, a kao objekt zrcaljenja postavlja se objekt tijela. Također, da objekt ne izgleda "tanko" potrebno je dodati *Solidify* modifikator i *Thickness* postaviti na 0.2 te *Offset* na -0.7. Na Slici 30 vidi se dobiveni oblik obuće.

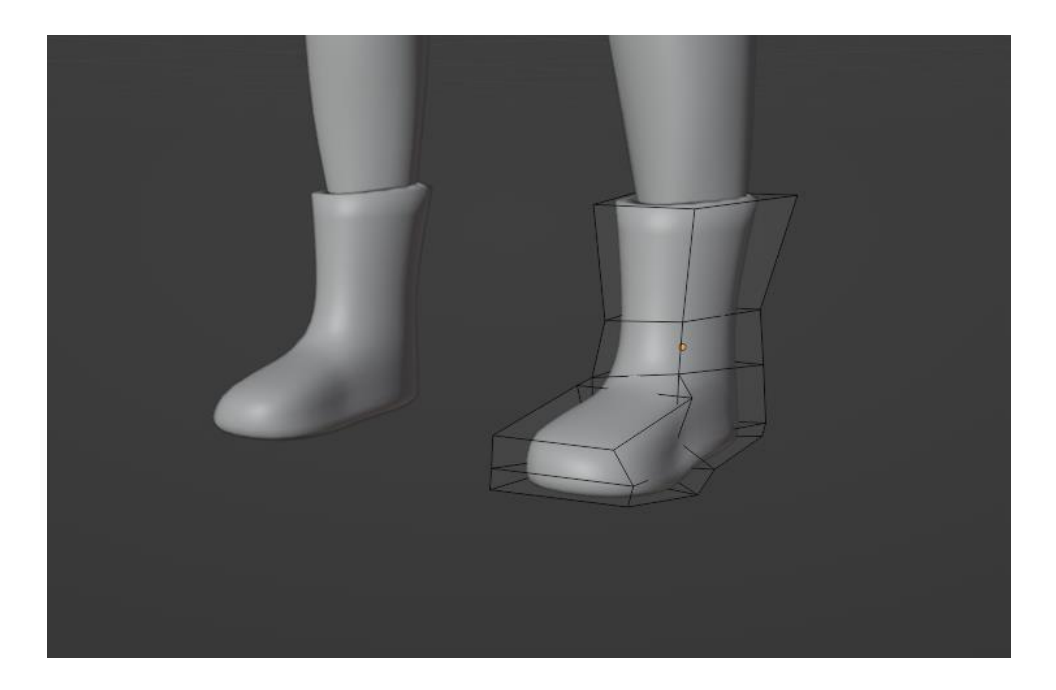

 *Slika 30: Oblikovanje obuće*

<span id="page-39-0"></span>Dodavanjem novog objekta *Path* stvaraju se vezice. Vezica se smanjuje na veličinu obuće alatom *Scale* te se u *Object Data Properties* pod sekcijom *Geometry* opcija *Extrude* postavlja na 0.3. Time se postavlja debljina objekta *Path*. Pod sekcijom *Bevel* se opcija *Depth* postavlja na 0.2. Alat *Bevel* omogućuje stvaranje zaobljenih kutova na geometriji, tj. zaglađuje rubove i kutove. Nadalje, u sekciji *Shape* se pod opcijom *Fill Mode* bira *Half* te time briše donji dio vezice koji u ovom slučaju nije potreban. Potrebno je uključiti proporcionalno modeliranje te u *Edit Mode* načinu rada oblikovati vezice s vrhovima i bridovima koristeći *Grab* alat. Na Slici 31 nalazi se rezultat.

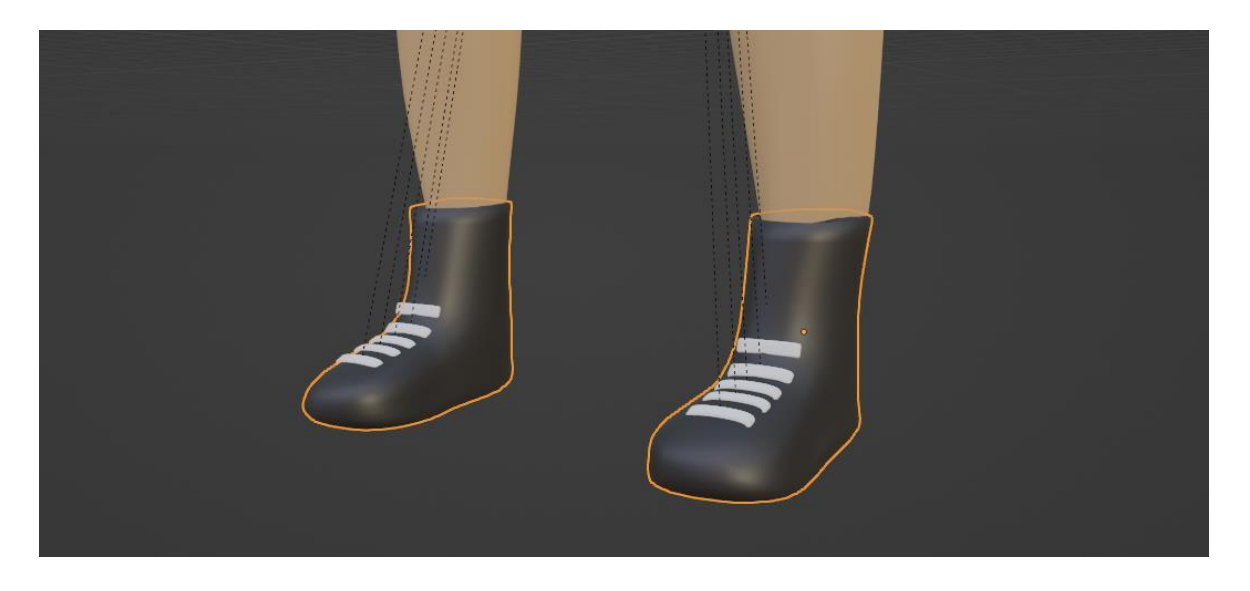

 *Slika 31: Gotov model obuće*

#### <span id="page-40-1"></span><span id="page-40-0"></span>3.3.1. Teksturiranje

Model haljine je napravljen, no nema teksturu. U program Blender može se dodati paket tekstura po želji. Paketi se besplatno mogu preuzeti sa stranice [Poly Heaven.](https://polyhaven.com/) [45] Preuzeti paket sadrži materijal vune koji će se postaviti na navedeni odjevni predmet.

Potrebno je ući u *Shading* radni prostor te u *Material* pregled kako bi se vidjela vizualizacija aktivnog materijala u sceni. Na lijevoj strani nalazi se preglednik datoteka u koji se stavlja preuzeti vuneni materijal. U sredini se nalazi scena gdje se nalaze 3D modeli, a u donjoj sekciji nalazi se *Shader Editor*. Označi se odjevni predmet te se u *Shader Editor* dodaje novi čvor opcijom *New*. Na Slici 32 vidljiv je model, vuneni materijal i dodani čvor. Dodani čvor je zadani *Principled BSDF* koji kombinira više slojeva u jedan čvor te je jednostavan za korištenje. [46]

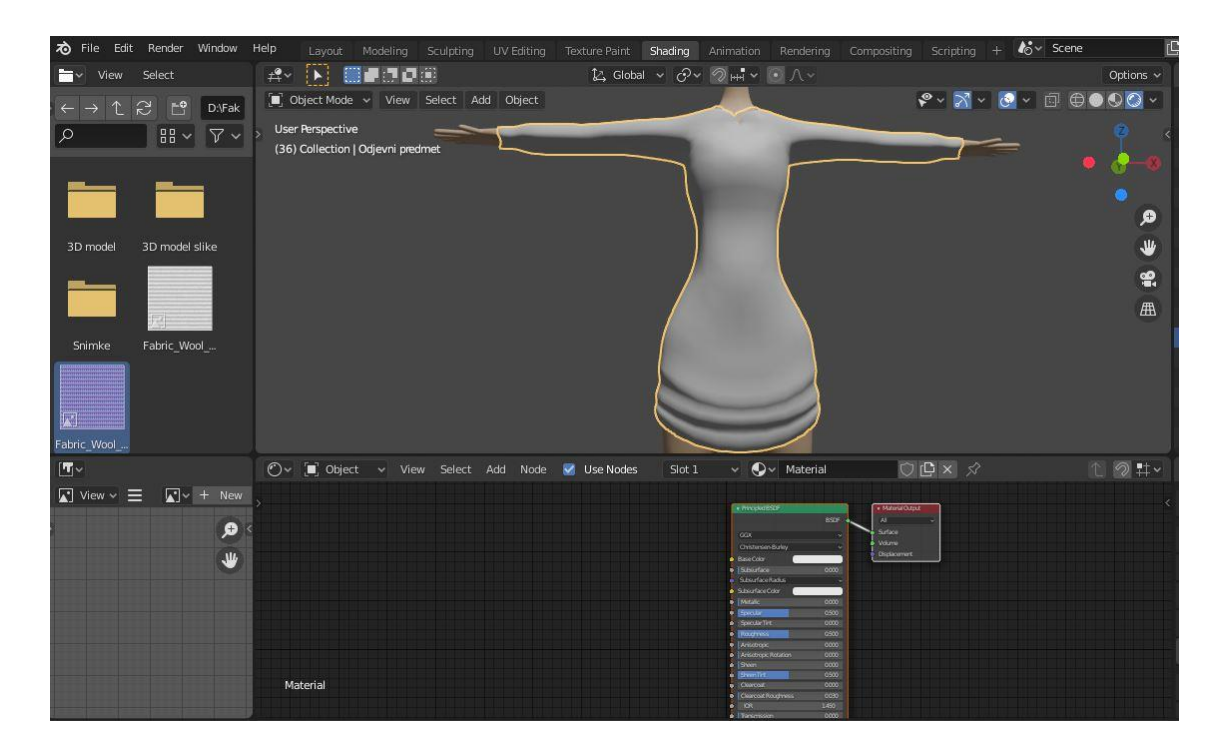

 *Slika 32: Dodavanje teksture*

<span id="page-41-0"></span>Materijal koji se nalazi u pregledniku datoteka prebacuje se u *Shader Editor* te se time stvara novi čvor koji je učitan kao tekstura slike. Budući da se opcija *Color* iz novog čvora ne može spojiti s opcijom *Normal* iz *Principled* čvora potrebno je dodati novi čvor između njih. Sa kraticom Shift i A se dodaje novi *Normal Map* čvor te se postavlja između dva navedena čvora. Opcija *Color* sa čvora za teksturu spaja se s opcijom *Color* na *Normal Map* čvoru te se opcija *Normal* na *Normal Map* čvoru spaja s opcijom *Normal* na *Principled BSDF* čvoru. Trenutno tekstura ne izgleda dobro na odjevnom predmetu budući da Blender ne može spojiti sliku materijala i objekt na ispravan način. Potrebno je objekt "razmotati" te postaviti materijal.

Ulazi se u novi radni prostor pod nazivom *UV Editing*. Označava se odjevni predmet te se u gornjem desnom kutu radnog prostora bira opcija *UV* te zatim *Unwrap*. Na Slici 33 prikazan je *UV Editing* radni prostor i kako odjevni predmet izgleda kad je "razmotan" na sliku materijala. Blender ne može pravilno postaviti ovu sliku na odjevni predmet te je potrebno napraviti određene promjene na njemu.

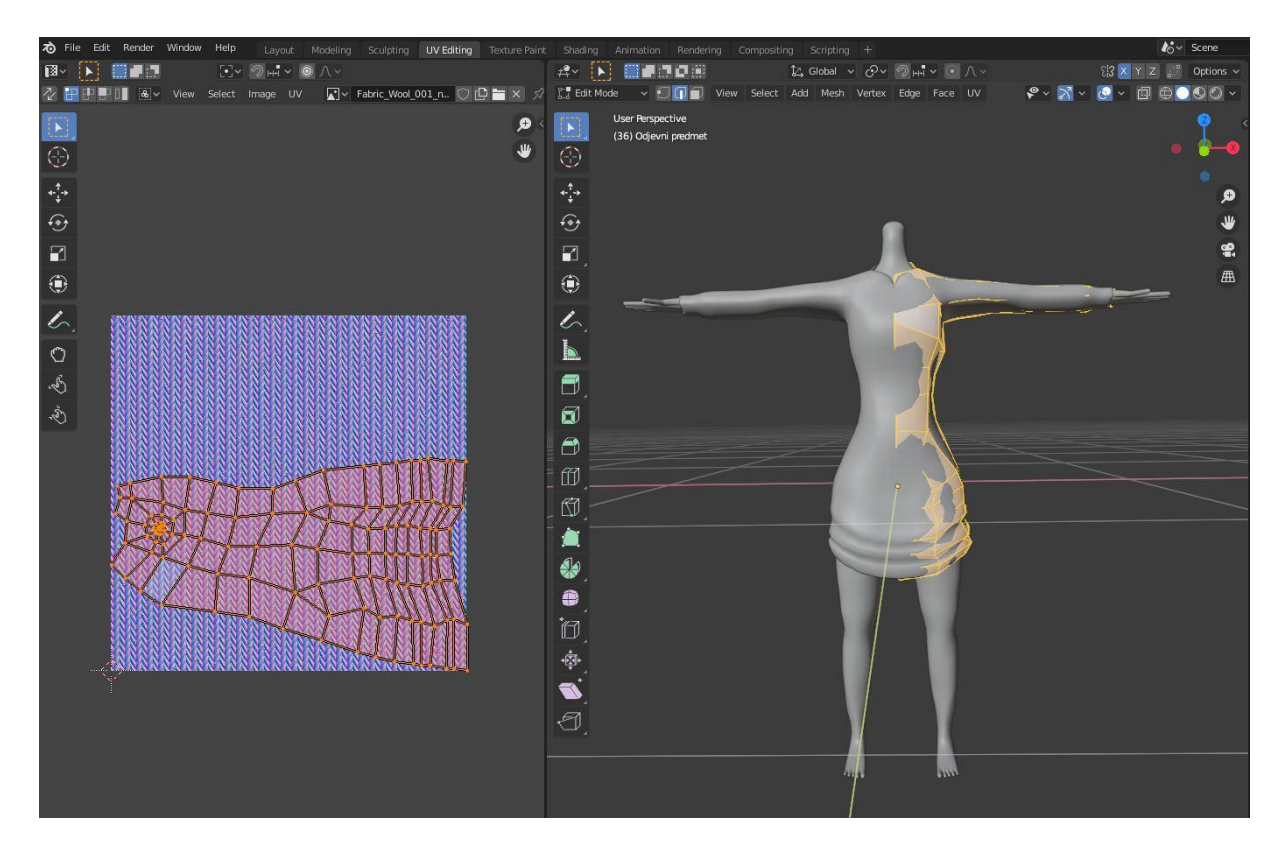

<span id="page-42-0"></span>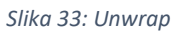

Na mreži odjevnog predmeta potrebno je napraviti rezove koji će ga dodatno "razmotati" na sliku materijala. U *Edge Select* načinu rada na bočnim dijelovima haljine i rukavima se radi rez na način prikazan na Slici 34.

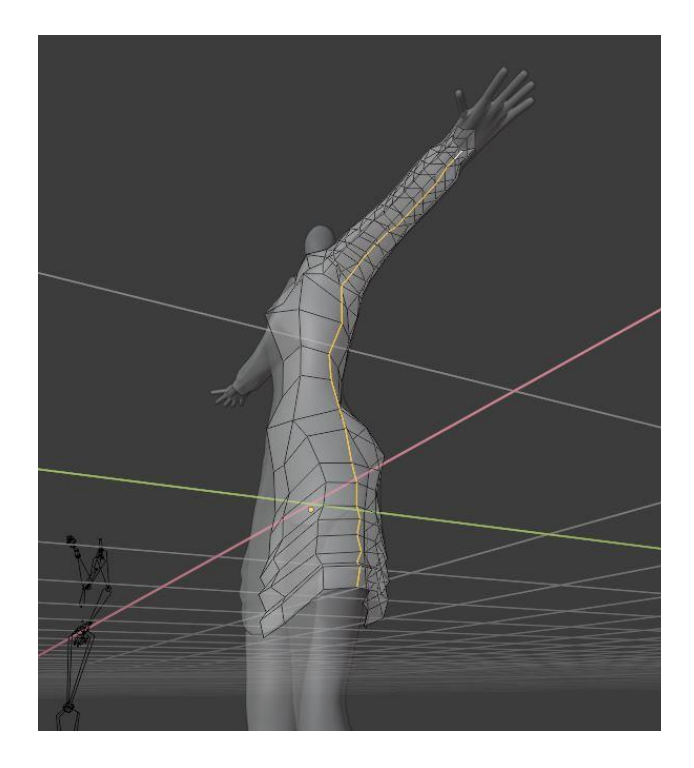

<span id="page-42-1"></span> *Slika 34: Rez na haljini*

Desnim klikom na rez bira se opcija *Mark as Seam* koja za složenije mreže definira šav (eng. *Seam*) kako bi proces razmotavanja bio ispravan. Ponovno se bira *UV* te opcija *Unwrap*. Nakon navedenog postupka je u *Redner* pregledu vidljivo da je haljina razmotana po šavu koji je označen narančastom bojom te da materijal pravilno "obgrljuje" odjevni predmet.

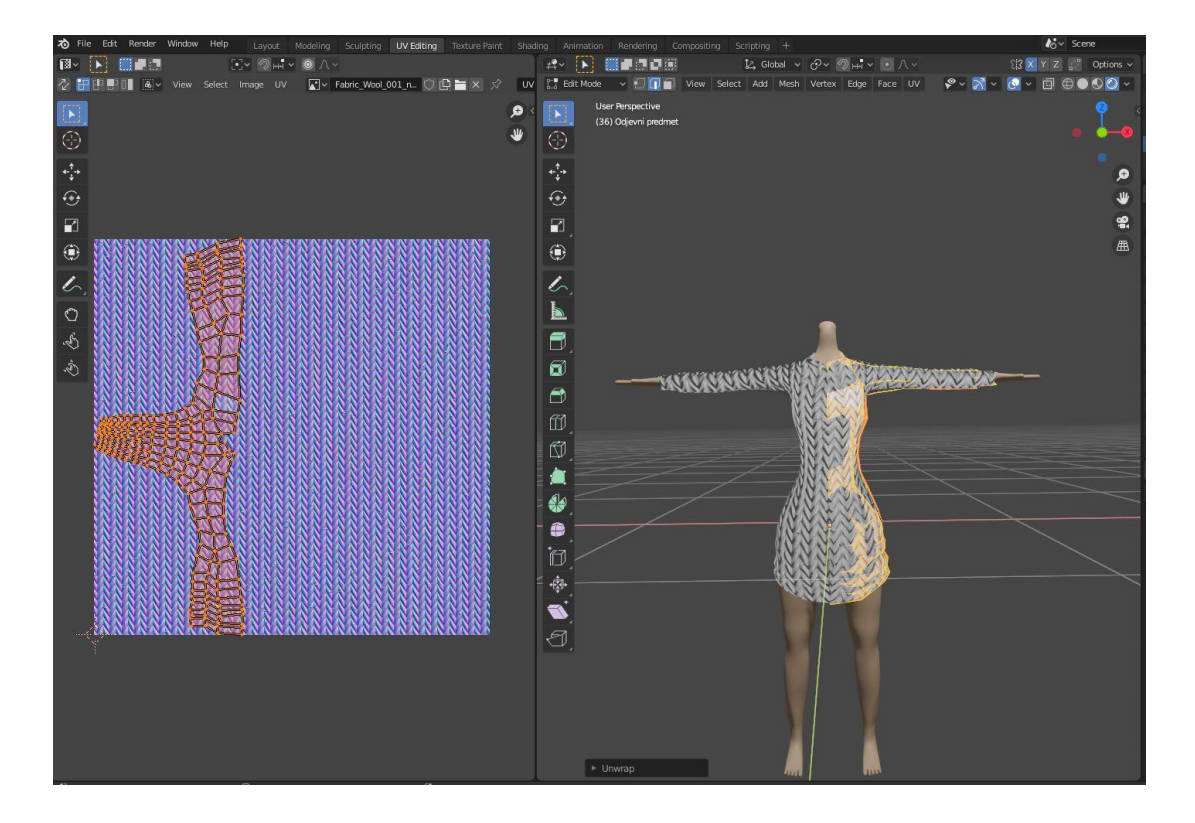

<span id="page-43-0"></span> *Slika 35: Ponovni unwrap*

U *Shader* radnom prostoru mogu se napraviti dodatne promjene u teksturi. Čvor od teksture materijala ima opciju *Color Space* koja se postavlja na *Non-Color*. *Color Space* je opcija koja služi za biranje načina kako interpretirati i definirati podatke pohranjene u kanalima teksture. *Non-Color* postavka pohranjuje vektorske komponente u kanalima. *Principled BSDF* čvor sadrži opciju *Roughness*, no to je samo jedna vrijednost za cijeli objekt. Kada se oblikuju teksture objekta koji ima veliki broj različitih tekstura na sebi, on reflektira svjetlost na puno načina. Umjesto korištenja jedne vrijednosti za cijeli objekt, može se iskoristiti materijal za *Roughness* iz preuzetog paketa za teksturu. Materijal za hrapavost postavlja se u *Shader Editor*, čime je stvoren novi čvor. Opcija *Color*, koja se nalazi na novom čvoru spaja se sa opcijom *Rougness* čvora *Principled BSDF*. Zatim se na čvoru *Normal Map* opcija *Strength* postavlja na 0.4 kako bi teksture bile malo slabije. Promijene i *Shader Editor* sa čvorovima može se vidjeti na Slici 36.

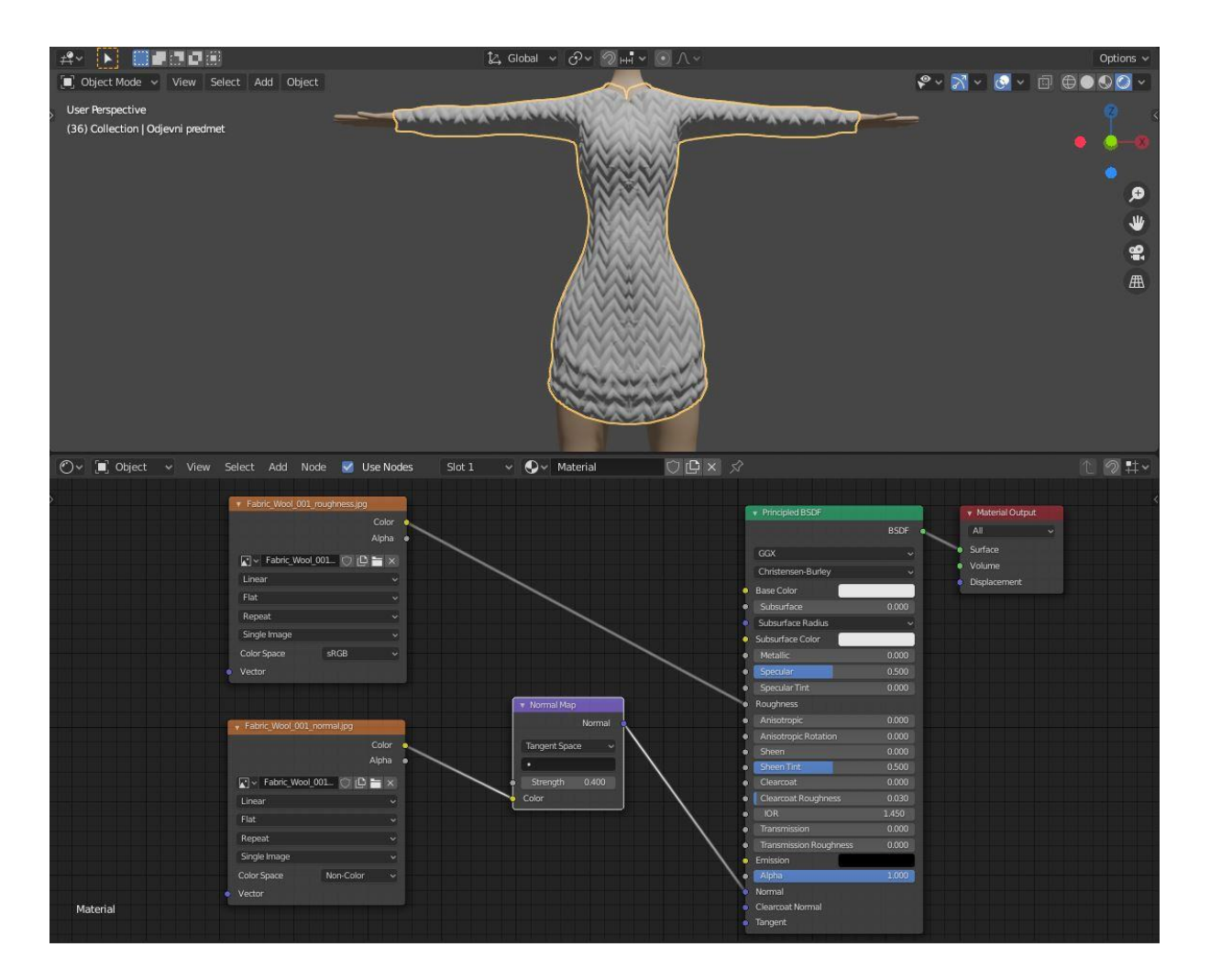

<span id="page-44-0"></span> *Slika 36: Prikaz čvorova*

Promjena veličina šavova i rotacije šavova radi se u novim čvorovima. Dodaju se čvorovi *Texture Coordinate* i *Mapping*. Opcija *UV* iz *Texture Coordinate* čvora se spaja sa opcijom *Vector* iz *Mapping* čvora te se navedeni *Vector* spaja sa opcijama *Vector* na čvorovima za teksturu. Na čvoru *Mapping* se mijenja rotacija Z osi te se time rotira materijal na odjevnom predmetu. Također se mijenjaju vrijednosti X,Y i Z osi pod *Scale* opcijom te se na taj način smanjuju šavovi na odjevnom predmetu. Vrijednosti X,Y i Z osi moraju biti jednake kako bi materijal pravilno "ležao" na objektu. Za kraj teksturiranja je potrebno promijeniti boju u *Principled BSDF* čvoru. Slika 37 prikazuje promjene na čvorovima te krajnju teksturu haljine.

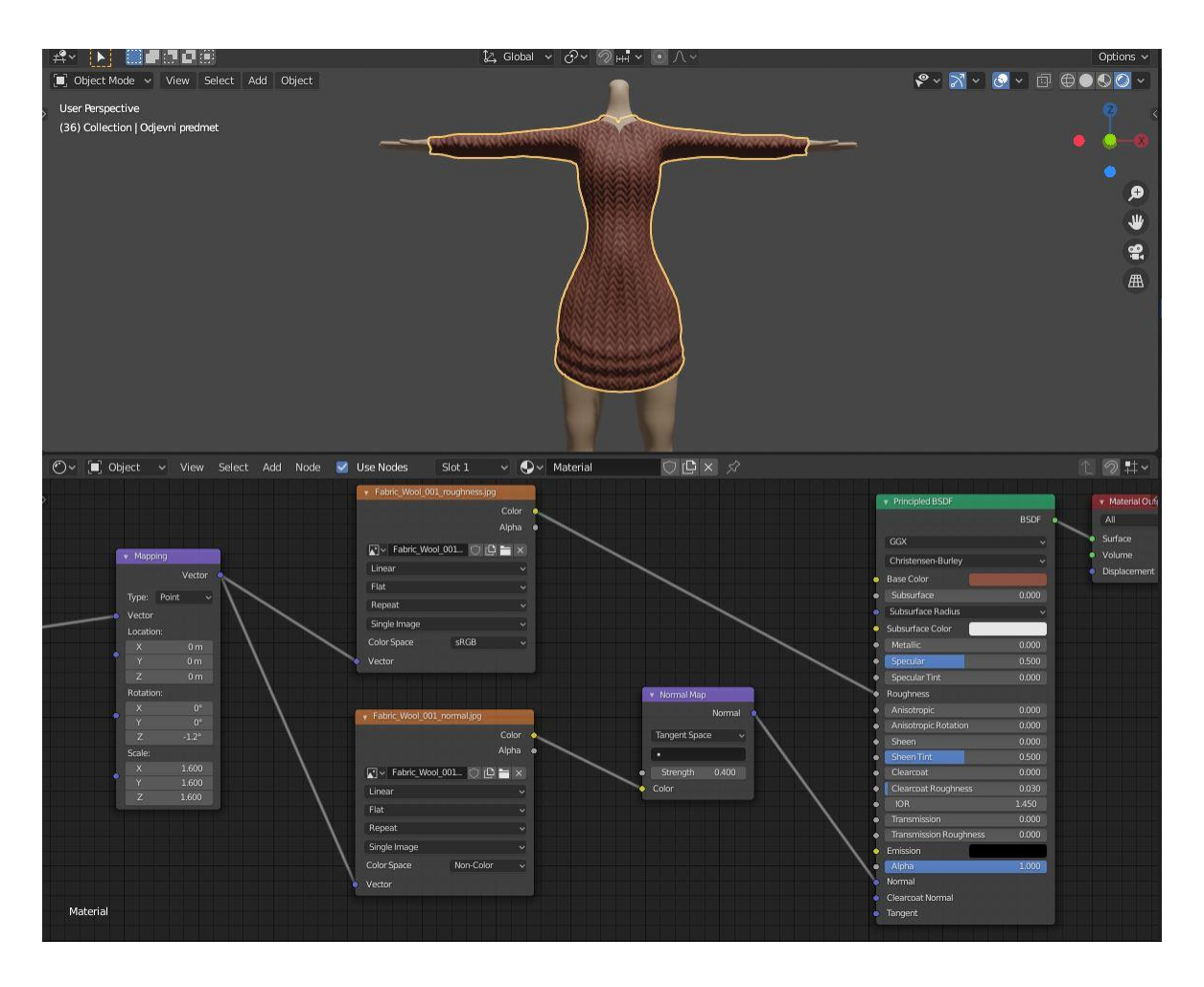

<span id="page-45-1"></span> *Slika 37: Mijenjanje teksture i boje*

# <span id="page-45-0"></span>3.4. Modeliranje kose

U *Layout* radnom prostoru dodaje se novi objekt *UV Sphere* koji se smanjuje alatom *Scale* te se postavlja na područje glave alatom *Grab* po X,Y i Z osima. Na Slici 38 prikazan je položaj novog objekta. Dodatno se može kraticom Ctrl i A postaviti opcija *Scale*. Ova opcija se dodaje tijekom faze modeliranja objekta kako ne bi došlo do nepravilnosti prilikom korištenja alata za modeliranje i dodavanja modifikatora. Dodavanjem opcije *Scale*, Blender smatra trenutno stanje objekta kao početno ili zadano stanje. Dodatno, modifikatori nisu dio mreže objekta, no ovise o lokaciji, skali i rotaciji. Oni se ponovno izračunavaju nakon što se primijeni bilo koja od ovih promjena. Stoga, kada se primijenjuje *Scale*, mogu se vidjeti ispravljene nepravilnosti koje proizlaze iz određenih modifikatora (kao npr. *Bevel*).

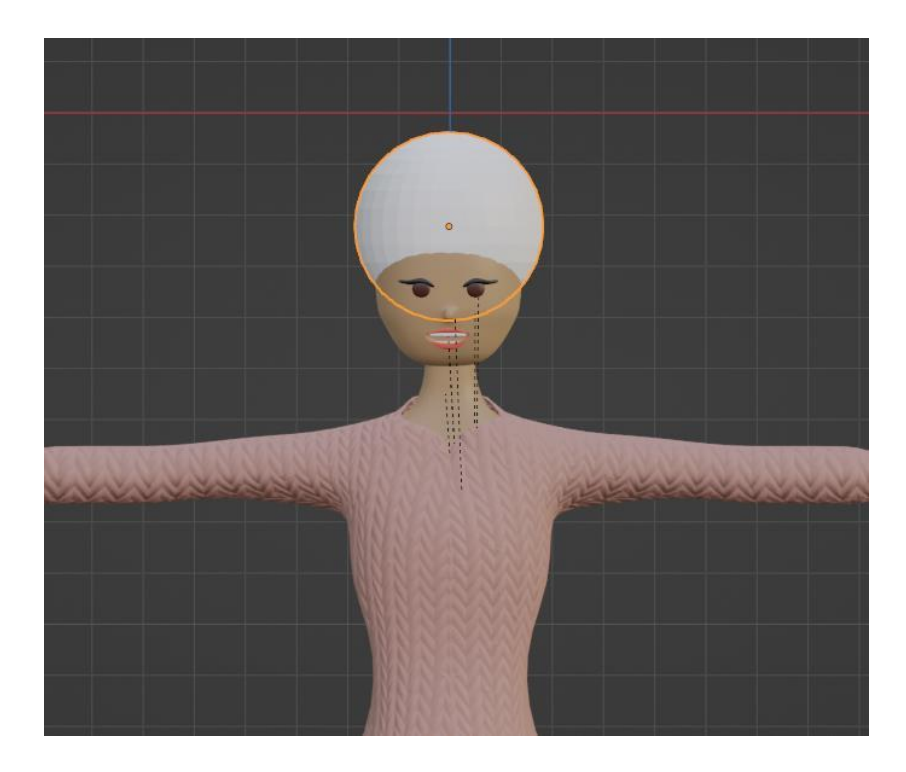

 *Slika 38: Postavljanje Sphere*

<span id="page-46-0"></span>Prelazi se u *Sculpt Mode* način rada u kojemu je potrebno koristiti alate za modeliranje objekta kose. Prvi alat koji se koristi je *Grab* kist te se uključuje simetrija po osi X kako bi se promjene pri modeliranju događale i na drugoj (zrcalnoj) strani objekta. Kraticom F može se promijeniti radijus kista. Nakon što je sve postavljeno, može se početi oblikovati objekt dok se ne postigne približni oblik kose kao na Slici 39.

<span id="page-46-1"></span>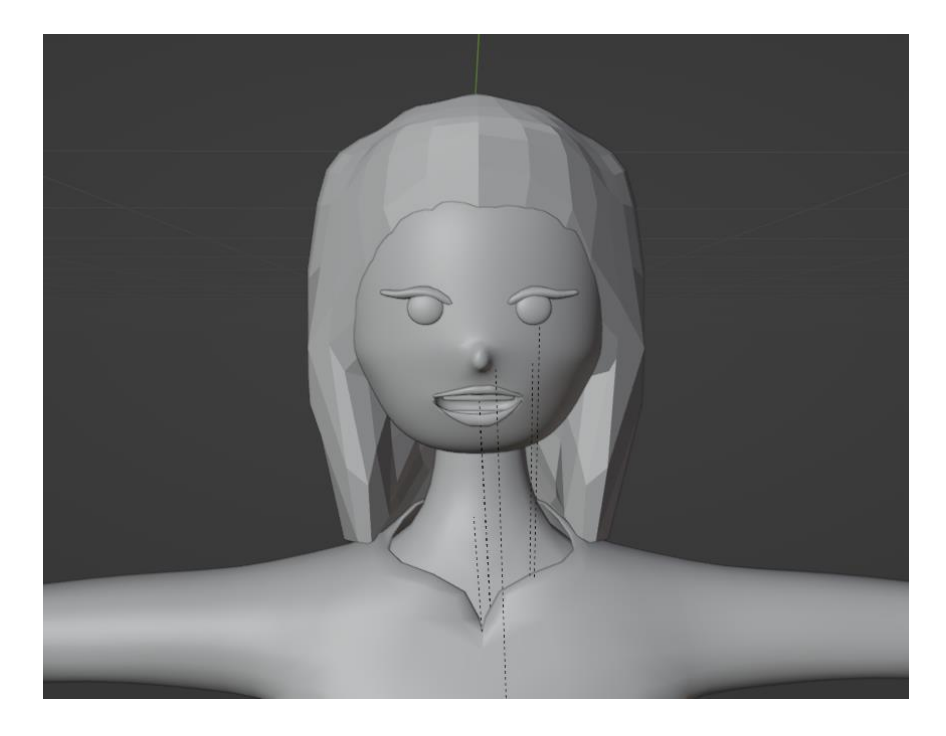

 *Slika 39: Početni oblik kose*

Budući da trenutno objekt ima "grubi" izgled, potrebno je dodati više geometrije. Kraticom Shift i R se otvara opcija koja se vidi na Slici 40. Veličina kvadrata predstavlja veličinu ploha koja će biti primijenjena na aktivnom objektu. Veličina kvadrata postavljena je na 0.018 metara. Kraticom Ctrl i R primjenjuje se postavljena opcija.

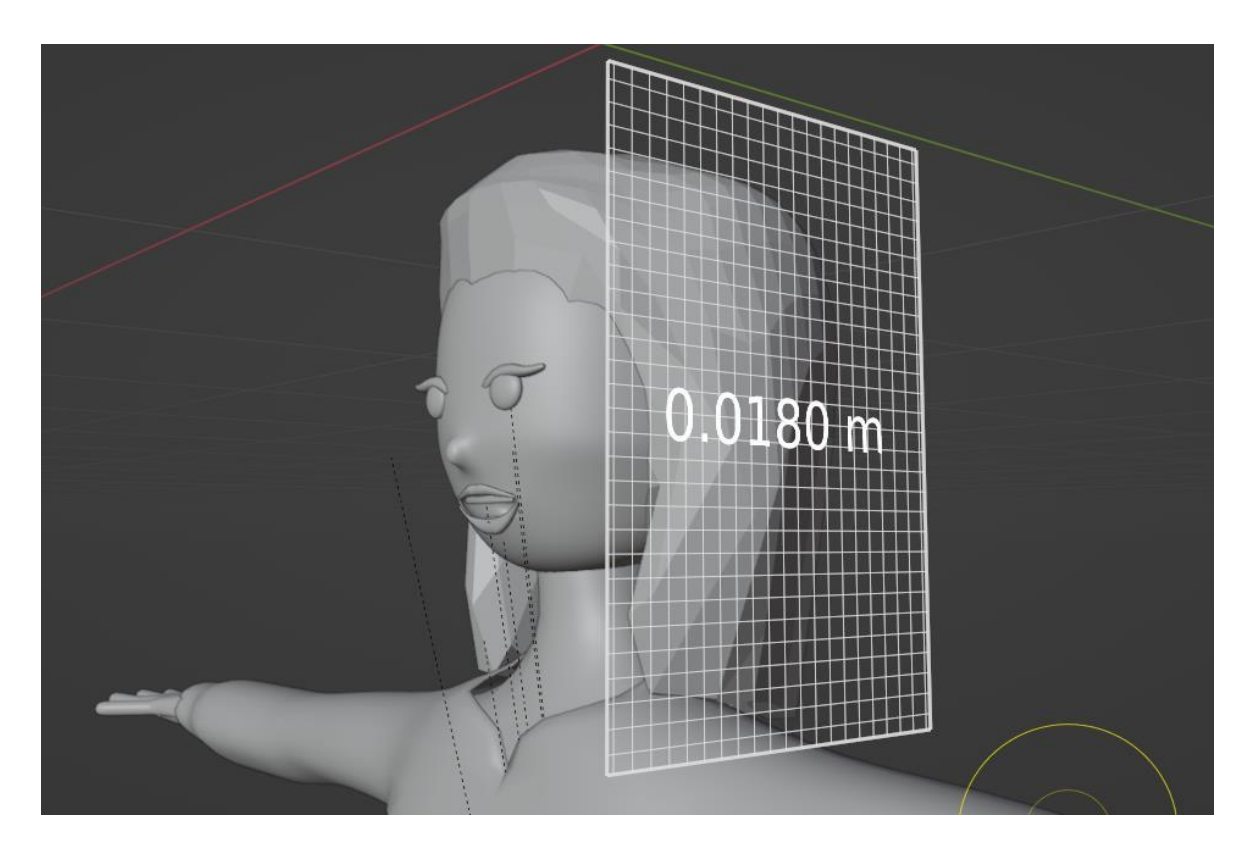

#### <span id="page-47-0"></span> *Slika 40: Remesh*

*Grab* kistom nastavlja se modelirati objekt te se nakon određenih promjena ponovno može primijeniti opcija za zaglađivanje kraticom Ctrl i R. Isključuje se simetrija po X osi te se nastavlja modeliranje na svakoj strani objekta zasebno. Na ovaj način određuje se linija kose, veličina čela, itd.

*Crease* kist služi za stvaranje udubina ili ispupčenja spajanjem vrhova na mreži objekta. Pomoću navedenog kista na objektu se stvaraju nepravilnosti kako bi kosa izgledala što prirodnije. Također se istim kistom napravi razdjeljak kose na sredini glave. Na Slici 41 prikazano je stvaranje "valova" u kosi. Opet se ponavlja postupak preoblikovanja s kraticom Ctrl i R kako bi objekt dobio još glađi izgled.

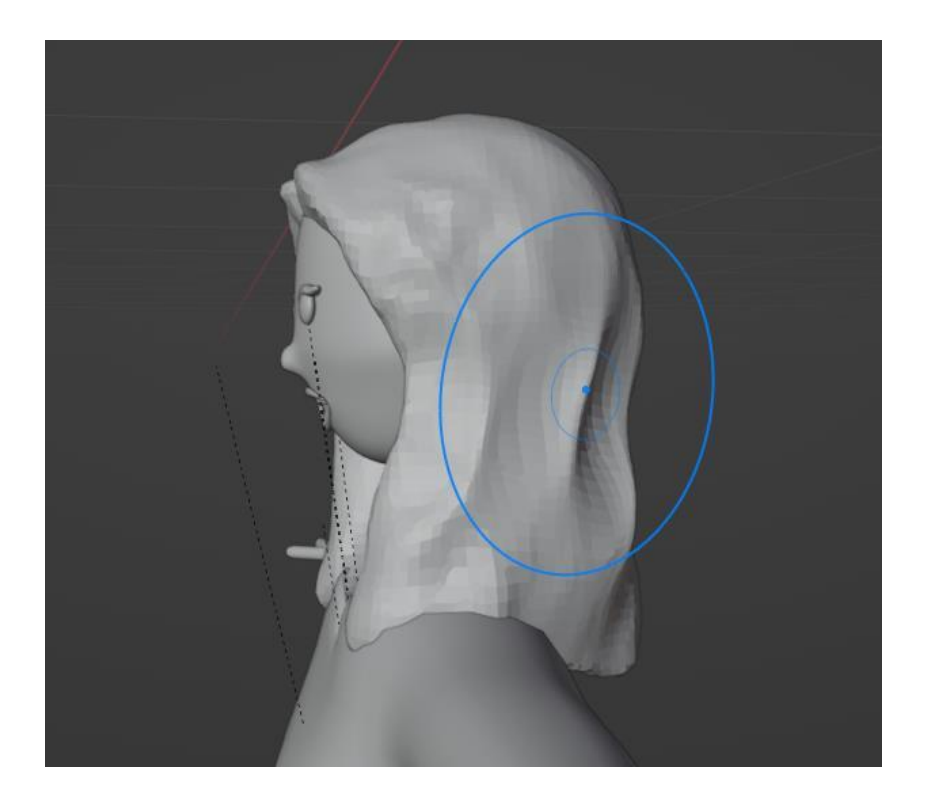

#### <span id="page-48-0"></span> *Slika 41: Alat Cease*

Pramenovi kose dodat će se novim objektima *Path* i *Circle*. Sa objektom *Circle* kontrolirat će se debljina i oblik objekta *Path* koji će služiti kao jedan pramen kose. Označi se *Path* te se u *Curve Properties* pronađe *Bevel* sekcija. U spomenutoj sekciji se pod *Object* bira objekt koji će *Path* preslikavat, a to je objekt *Circle*. Time je omogućeno modeliranje pramena kose preko objekta *Circle*.

<span id="page-48-1"></span>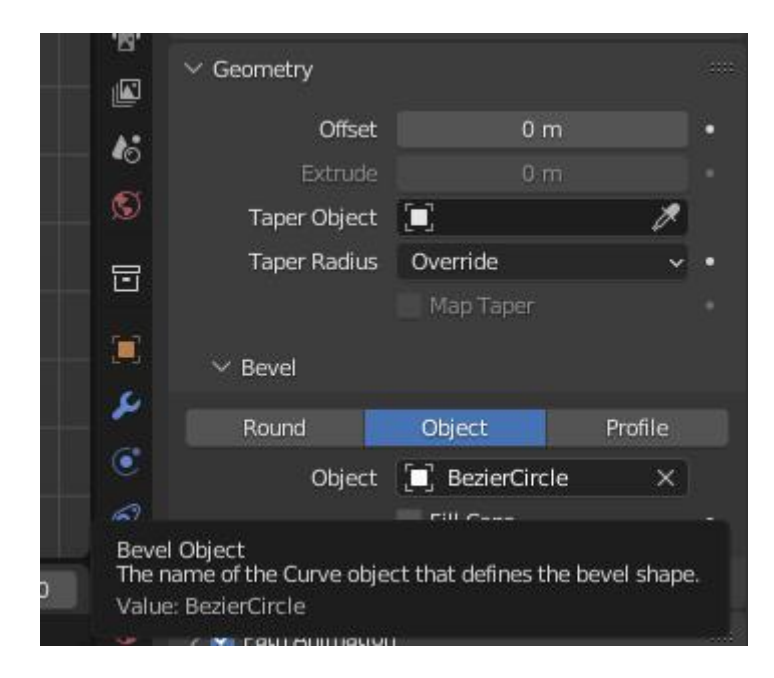

 *Slika 42: Geometry sekcija*

Objekt *Circle* modelira se u oblik sličan trokutu te pramen kose poprima navedeni oblik. Na Slici 43 prikazani su opisani objekti.

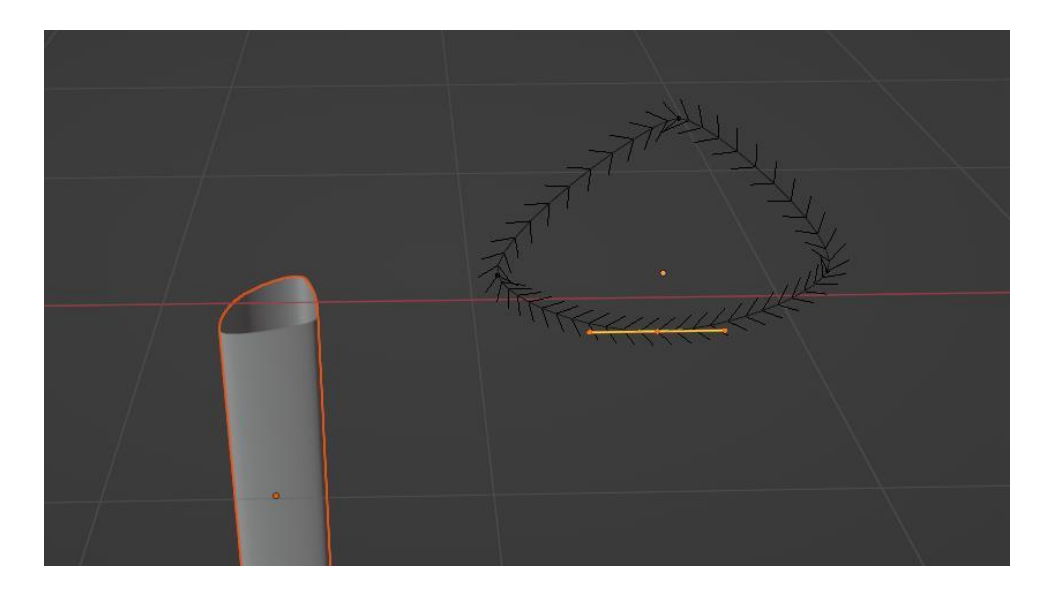

 *Slika 43: Circle i Path objekti*

U *Edit Mode* načinu rada bira se pramen kose te se može dalje modelirati po vrhovima i bridovima koji ga označavaju. Pomoću kratice Alt i S za alat *Scale* može se smanjiti ili povećati određeni dio pramena. Alatom *Grab* može se promijeniti položaj vrhova, a time i oblik pramena. Na Slici 44 prikazan je pramen kose nakon navedenih promjena.

<span id="page-49-1"></span><span id="page-49-0"></span>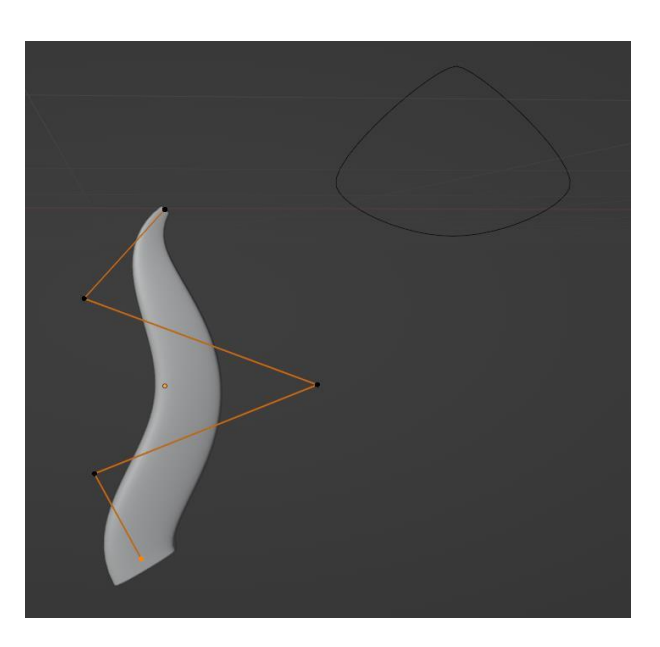

 *Slika 44: Pramen kose*

Postavkom *Tilt*, kojoj je kratica Ctrl i T, kontrolira se način na koji se normale okreću oko svake kontrolne točke. Time se pramen kose okreće oko sebe i dobiva prirodniji izgled. Navedeni pramen potrebno je alatima za pomicanje i rotiranje po X,Y i Z osima postaviti na glavu modela. Kako bi pramenova bilo više, potrebno je duplicirati spomenuti pramen te promijeniti položaje vrhova i bridova koji ga oblikuju. Postupak se ponavlja nekoliko puta te se svaki pramen postavlja na glavu objekta na način prikazan na Slici 45. Time je završeno modeliranje lika i moguće je pristupiti njegovom animiranju.

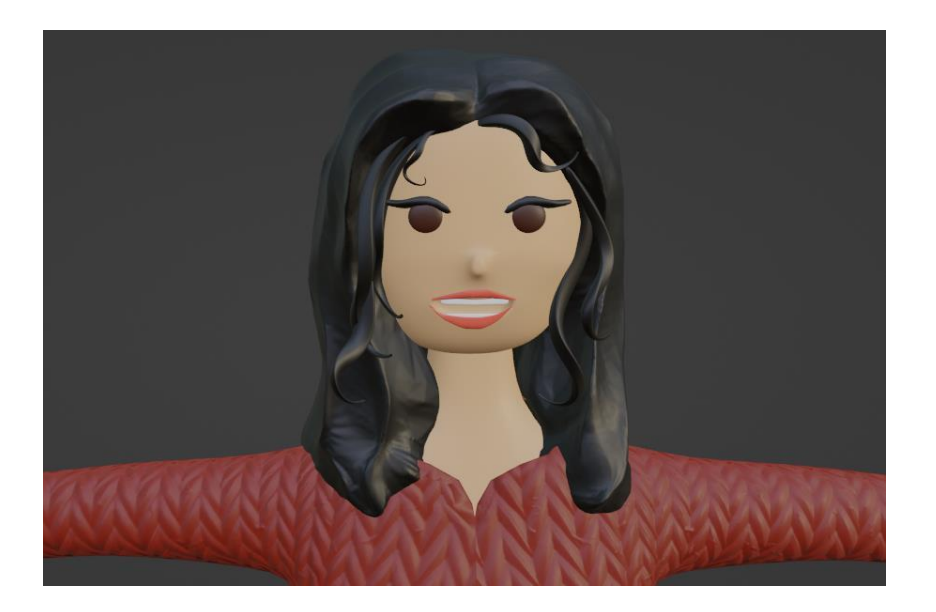

<span id="page-50-0"></span> *Slika 45: Model kose*

# <span id="page-51-0"></span>4. DeepMotion praćenje pokreta

DeepMotion je platforma koja postoji od 2014. godine te se bave oživljavanjem digitalnih likova praćenjem pokreta uz umjetnu inteligenciju i 3D praćenjem pokreta u stvarnom vremenu. Oni omogućuju generiranje 3D animacija iz 2D videozapisa. Platforma se može koristiti besplatno, ali s nekoliko ograničenja: dužina videa mora biti ispod 10 sekundi, a mogućnost korištenja DeepMotion 3D likova je ograničen na 3. Također, najveća veličina učitane datoteke je 50MB.

Postoje pravila pri snimanju videa koji će se priložiti za animiranje 3D modela. Za najbolje rezultate se treba koristiti neutralno osvjetljenje i visok kontrast između subjekta i pozadine. Udaljenost od kamere trebala bi biti od 2 do 6 metara te bi svi zglobovi, poput koljena i laktova, trebali biti slobodni od zapreka kako bi umjetna inteligencija ispravno povezala pokrete s modelom. Također, široka odjeća ima loš utjecaj na rezultate animiranja kao i jednobojna odjeća. Na Slici 46 vide se neka od pravila koja treba pratiti prije prilaganja videa.

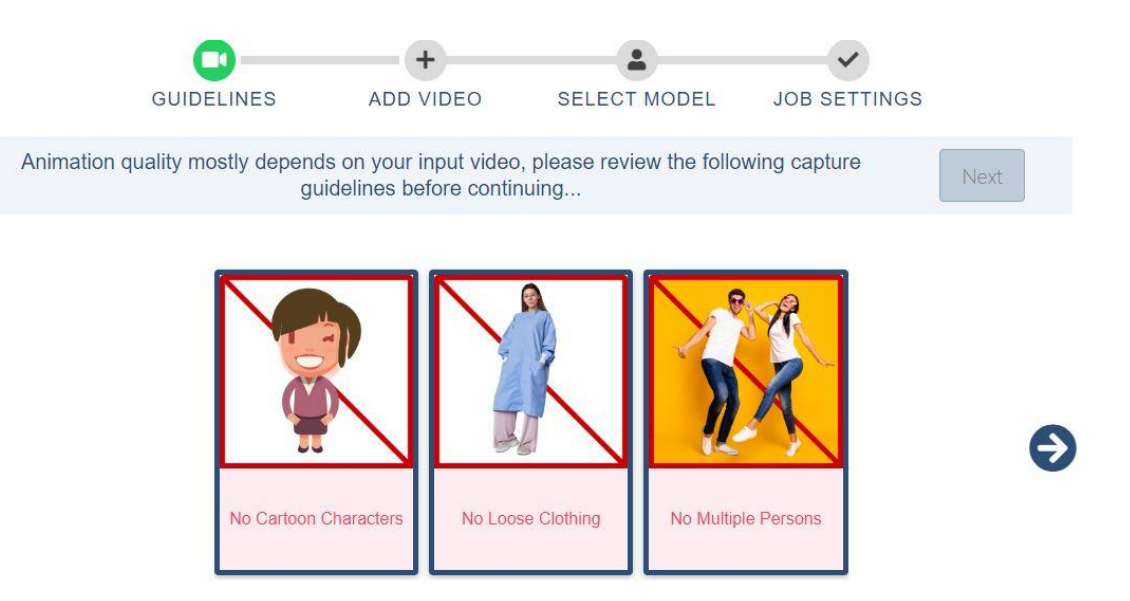

<span id="page-51-1"></span>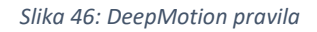

Video formati koje DeepMotion podržava su MP4, MOV ili AVI, a izlazni formati datoteka mogu biti FBX, BVH i GIF. [47] Nakon prilaganja videa nude se mogućnosti odabira 3D modela koji će pratiti pokrete. Odabran je model ženskog tijela te se na Slici 47 vidi *Rotoscope Pose Editor* koje DeepMotion nudi kao pregled i kao mjesto gdje se mogu napraviti izmjene u pozicijama vrhova armature tijela u 3D prostoru. Navedene izmjene mogu se mijenjati pomicanjem vrhova u određenim kadrovima kao što je prikazano na Slici 48. Pod opcijom *Download* može se odabrati u kojem formatu će se preuzeti datoteka. Odabran je format BVH, koji je kompatibilan s programom Blender. BVH datoteka sadrži podatke o praćenju pokreta, tj. dvodimenzionalni prikaz kretanja koji se odvija u trodimenzionalnom okruženju. Ova datoteka ima podatke kostura (eng. *rig*) uključujući i njegovu animaciju.

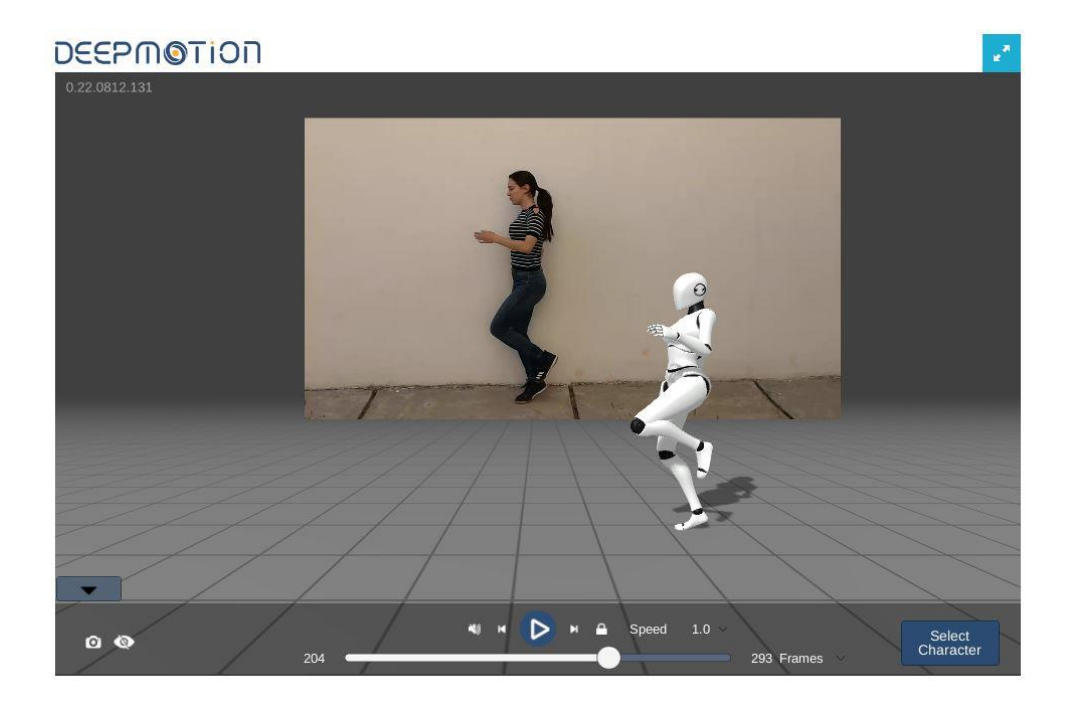

 *Slika 47: Rezultat praćenja pokreta*

<span id="page-52-1"></span><span id="page-52-0"></span>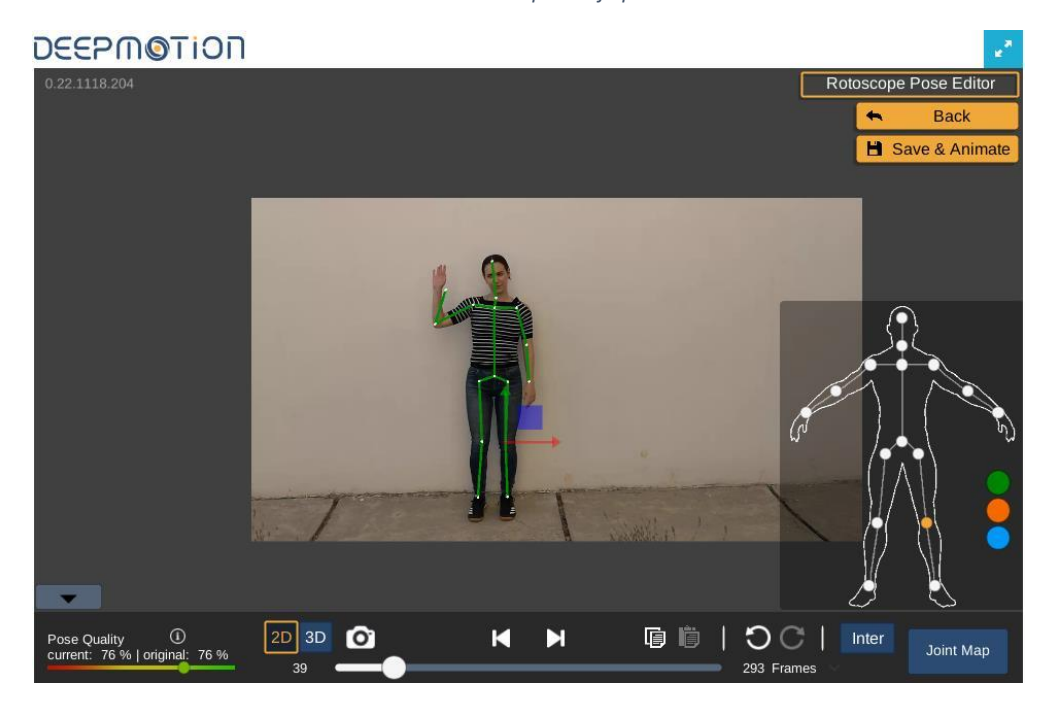

 *Slika 48: Rotoscope Pose Editor*

# <span id="page-53-0"></span>4.1. Praćenje pokreta u Blenderu

BVH datoteka koja je preuzeta s platforme DeepMotion učitava se u Blender datoteku gdje se nalazi 3D model. Baza koja je time postavljena u 3D prostor zove se armatura, te će imati ulogu kontrolnog kostura pri spajanju s 3D modelom. Na Slici 49 nalazi se navedena armatura.

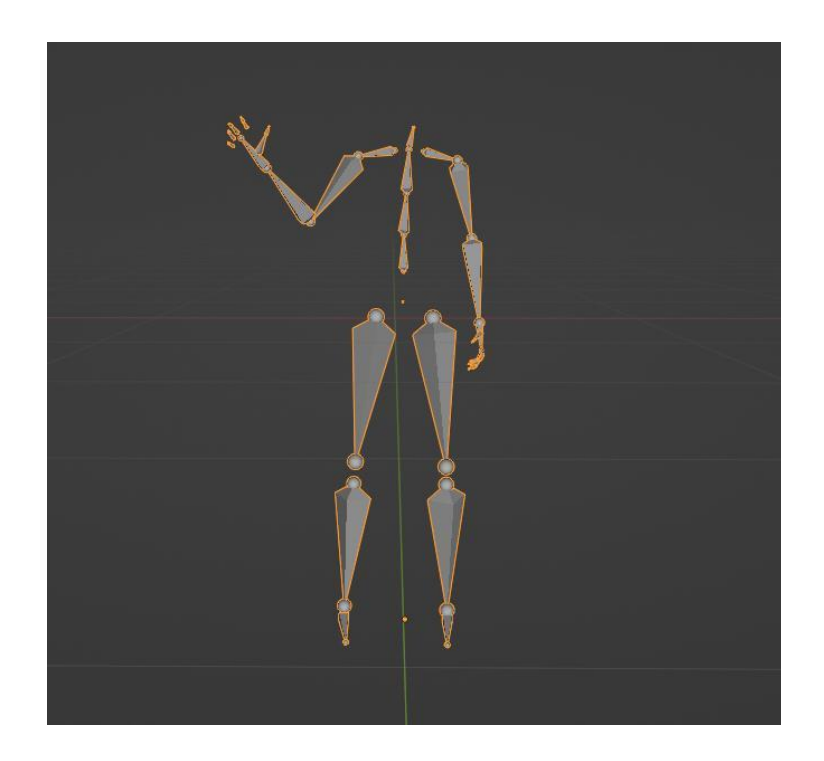

 *Slika 49: Armatura*

<span id="page-53-1"></span>Kako bi se armatura spojila s 3D modelom potrebno ju je postaviti u *Rest Position* koja se nalazi u *Object Data Properties*. Kako bi se 3D model uskladio s armaturom, potrebno je u *Edit Mode* načinu rada alatom *Grab* namjestiti poziciju armature na poziciju modela po X, Y i Z osima. Alatima *Scale* i *Grab* namještaju se svi zglobovi armature na pozicije zglobova modela te se prilagođavaju veličine kukova, ramena, stopala i šaka da ne dođe do nepravilnosti pri spajanju armature i modela. Na Slici 50 nalazi se prikaz usklađene armature i 3D modela čovjeka.

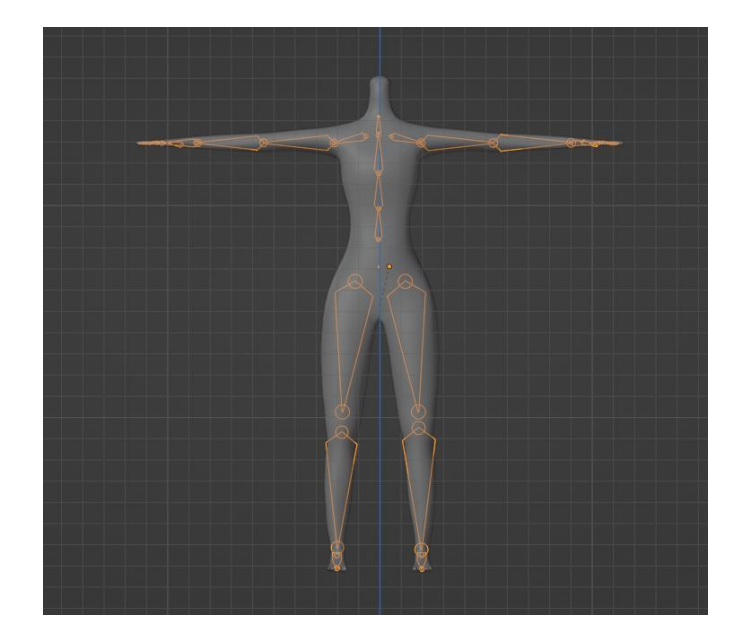

 *Slika 50: Postavljanje armature* 

<span id="page-54-0"></span>Nakon što je armatura usklađena, potrebno ju je postaviti kao roditeljski objekt izrađenog modela. Prvo se biraju svi podređeni objekti na koje će roditeljski/nadređeni objekt utjecati; označi se 3D model tijela, koji je u ovom slučaju objekt dijete/podređeni objekt, a zatim armatura. Kraticom Ctrl i P otvara se opcija *Set Parent to* te se bira *Armature Deform With Automatic Weights*. Opcija *With Automatic Weights* izračunava koliki bi utjecaj kost imala na vrhove površinskog modela na temelju udaljenosti tih vrhova do određene kosti. Taj utjecaj je dodijeljen kao težina u skupinama vrhova. Na Slici 51 je vidljivo da se pri pokretanju animacije armature istim pokretima kreće i 3D model tijela.

Postoje i drugi načini spajanja Deep Motion armature s površinskom mrežom objekta. Jedan od načina je da se ručno napravljena armatura postavi na poziciju 3D modela. Zatim se kao izvor (eng. *source*) bira armatura BVH datoteke, a kao meta (eng. *target*) se bira ručno napravljena armatura koja će pratiti pokrete izvorne armature. Navedeno je moguće napraviti preko dodatka za Blender pod nazivom *Auto-Rig Pro*. Još jedan od načina je pomoću *Rigify* dodatka za Blender. Time se otvara mogućnost dodavanja gotove armature čovjeka, životinje ili "jedne kosti". Armatura se postavlja u položaj 3D modela i pomoću *Auto-Rig Pro* dodatka se povezuje s BVH datotekom.

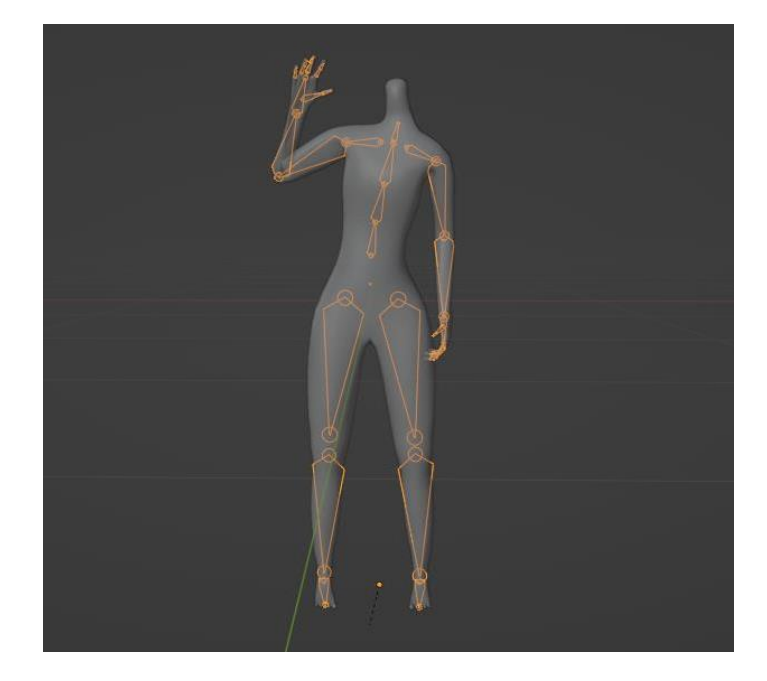

 *Slika 51: Spojena armatura*

Isti postupak radi se sa svim ostalim objektima u sceni, osim na pramenovima kose. Pramenovi kose su krivulje te ih nije moguće spojiti s opcijom *With Automatic Weights*. Potrebno ih je pretvoriti u mrežu te nakon toga spojiti s armaturom. Odabirom krivulje i desnim klikom na scenu bira se opcija *Convert To Mesh*. Na Slikama 52 i 53 nalazi se gotov 3D model koji prati pokrete armature.

<span id="page-55-1"></span><span id="page-55-0"></span>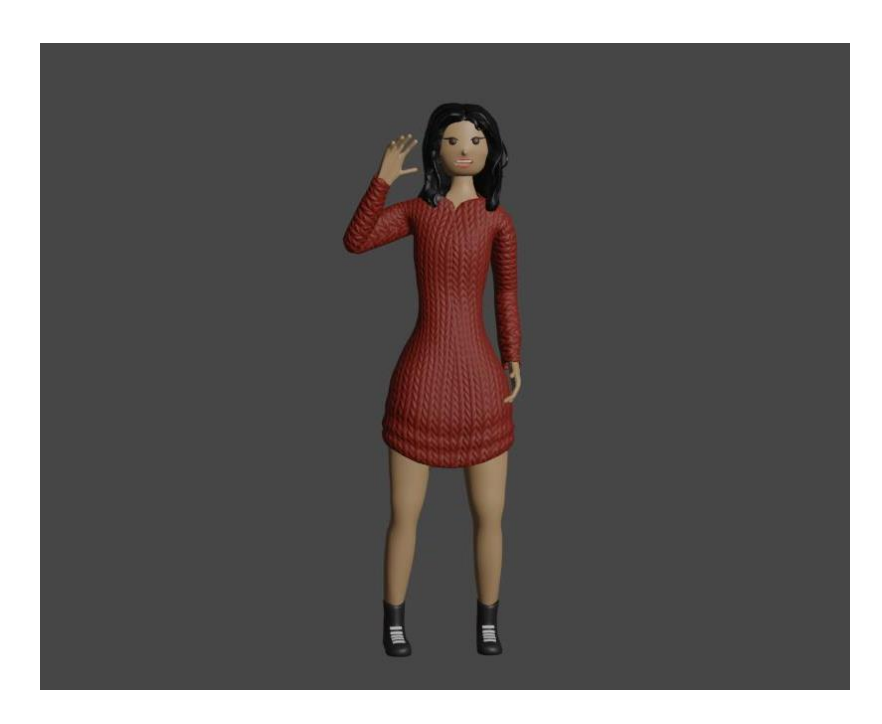

 *Slika 52: Praćenje pokreta armature – frontalni pogled*

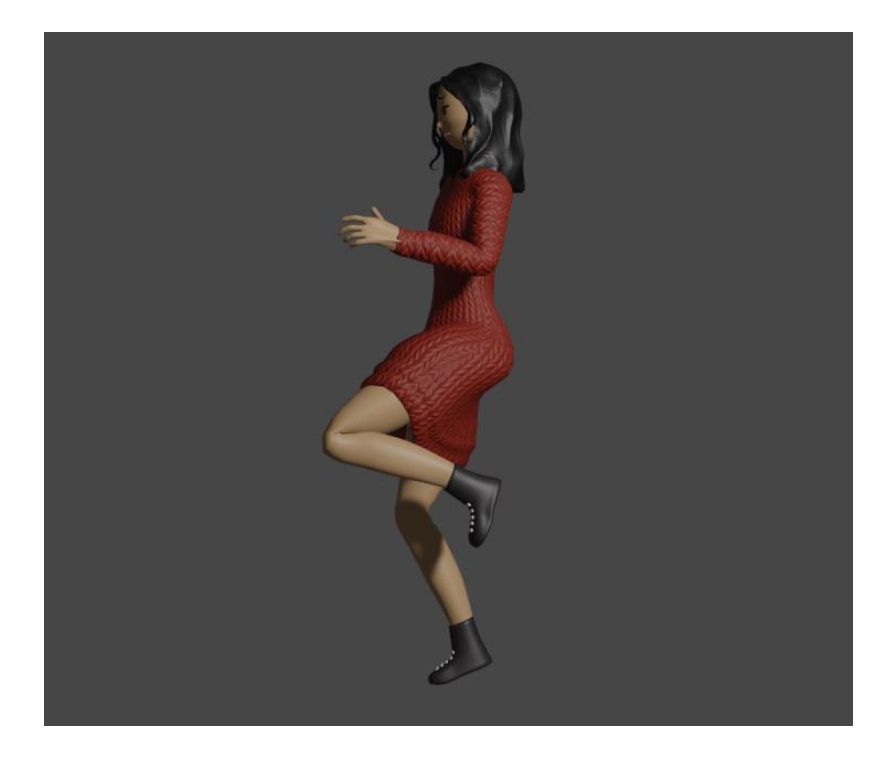

 *Slika 53: Praćenje pokreta armature – bočni pogled*

<span id="page-56-0"></span>Radni prostor za animaciju (eng. *animation workspace*) daje početne postavke za animaciju. Ispod 3D prikaza objekta vidljiv je *Dope Sheet* na kojemu su vidljivi ključni kadrovi (ako ih ima, tj. ako su postavljeni). Ispod *Dope Sheeta* je vidljiva traka koja služi za pokretanje animacije i praćenje kadrova, a sadrži opciju *Play Animation*.

Kako bi se iscrtala slika ili animacija potrebno je kliknuti na *Render* izbornik u gornjem lijevom kutu sučelja i odabrati opciju *Render Image* ili *Render Animation*. U *Render* svojstima je pod *Render Engine* odabrana opcija *Eevee*. *Eevee* je Blenderov mehanizam za iscrtavanje u stvarnom vremenu usmjeren na brzinu i interaktivnost. Dodatni alati za iscrtavanje koje Blender nudi su *Cycles* i *Workbench*. Sekcija *Output* sadrži opciju za biranje lokacije preuzimanja datoteke iscrtavanja. Za *File Format* opciju je odabran *FFmpeg Video*. Time će se animacija preuzeti u obliku videa, a ne slika po kadrovima. Dodatno, u sekciji *Encoding* se opcija *Container* postavlja na *MPEG-4* kako bi video bio preuzet u MP4 formatu.

Položaj kamere bira gledište na 3D model koje će biti vidljivo u iscrtavanju animacije. Kamera se postavlja na željeno mjesto tako da se 3D gledište namjesti te se tipkama Ctrl, Alt i Numpad0 kamera premjesti na isti položaj. U gornjem desnom kutu 3D prikaza može se isključiti opcija *Show Overlays* kako bi ostao sam 3D model bez vidljivih koordinata u pozadini. Video 3D modela može se iscrtati klikom na *Render* u gornjem lijevom kutu sučelja.

# <span id="page-57-0"></span>5. Zaključak

Računalni programi za 3D računalnu animaciju, postupci i tehnike izrade 3D računalne animacije iz godine u godinu sve više napreduju. Današnja digitalna tehnologija omogućuje i računalne programe otvorenog koda kako bi bili dostupni široj javnosti, tj. neprofesionalnim korisnicima. Računalni program Blender odličan je primjer programa dostupnog široj javnosti. Nekada nije bio dovoljno dobar da se natječe s vodećim programima u industriji, no kako se razvoj Blendera nastavlja, sve više tvrtki počinje ga integrirati u svoje radne procese. U zadnjim nadogradnjama Blendera postavljene su i mogućnosti dodataka alata za praćenje pokreta, što uvelike ubrzava proces 3D animacije.

Potražnja za visokokvalitetnim 3D animacijama također raste, a animacija stvarnih likova je ubrzana pomoću tehnologije praćenja pokreta. U industrijama za zabavu čak i malo kašnjenje u proizvodnji može rezultirati skupim troškovima. Stoga im praćenje pokreta ne pomaže samo u stvaranju animiranih likova, već im pomaže i smanjiti troškove i isporučiti projekt na vrijeme.

Ovaj diplomski rad dao je opći pregled onoga što podrazumijeva korištenje praćenje pokreta u 3D animaciji, zajedno s njegovim mogućnostima i izazovima. Glavni cilj tehnologije praćenja pokreta je učiniti sustave preciznima i dostupnima. Razvoj praćenja pokreta postignut je napretkom tehnologije, kao što su rješenja za strojno učenje. Predviđa se da će popularnost ove tehnologije samo rasti u nadolazećim godinama, a najveći potencijal za širenje leži u potrošačkim proizvodima. Primjer naglog rasta popularnosti i koristi tehnologije praćenja pokreta je alat DeepMotion. On je jedan od primjera optičkog praćenja pokreta sustava bez markera koji se temelji na snimanju slike bez uporabe dodatnih elemenata u detekciji objekata u pokretu. Budući da nije potrebna nikakva oprema i da je za korištenje potrebna samo kamera, pristup internetu i željeni uređaj (laptop, telefon, tablet), može se reći da je ovaj proizvod dostupan široj javnosti i da ima veliki potencijal za korištenje u animaciji.

# <span id="page-58-0"></span>Literatura

- [1] P. Wells, Understanding Animation, Oxford: Routledge, 1998.
- [2] »Animation,« Wikipedia, [Mrežno]. Available: https://en.wikipedia.org/wiki/Animation. [Pokušaj pristupa 18 10 2022].
- [3] »What is 3D Animation?,« Point in Time Studios, 14 December 2020. [Mrežno]. Available: https://pointintimestudios.com/what-is-3d-animation/. [Pokušaj pristupa 20 October 2022].
- [4] »Animation,« Blender, [Mrežno]. Available: https://docs.blender.org/manual/en/dev/editors/preferences/animation.html?highlight=keyframes. [Pokušaj pristupa 10 November 2022].
- [5] A. Beane , 3D Animation Essentials, Indianapolis: John Wiley & Sons, 2012.
- [6] »3D Animation Pipeline: A Start-to-Finish Guide (2022 update),« Dream Farm Studios, [Mrežno]. Available: https://dreamfarmstudios.com/blog/3d-animationpipeline/#:~:text=What%20is%20an%20animation%20pipeline,asset%20as%20the%20final%20 output.. [Pokušaj pristupa 4 December 2022].
- [7] »3D Modeling,« Wikipedia , [Mrežno]. Available: https://en.wikipedia.org/wiki/3D\_modeling. [Pokušaj pristupa 10 November 2022].
- [8] Graphic Design , [Mrežno]. Available: https://graphicdesign.stackexchange.com/questions/103011/what-software-is-appropriate-forprofessional-game-or-animation-3d-models. [Pokušaj pristupa 10 November 2022].
- [9] E. Selin, »10 Different types of 3D modeling techniques,« Artistic Render, [Mrežno]. Available: https://artisticrender.com/10-different-types-of-3d-modeling-techniques/. [Pokušaj pristupa 10 November 2022].
- [10] »Moana,« Side FX, 31 October 2017. [Mrežno]. Available: https://www.sidefx.com/community/walt-disney-animation-studios-moana/. [Pokušaj pristupa 10 November 2022].
- [11] A. B. Tucker, Computer Science Handbook, Second Edition, Chapman and Hall/CRC, 2004.
- [12] T. Hartmann, »What Is Blender (Software)? Simply Explained,« All3DP, 21 May 2020. [Mrežno]. Available: https://all3dp.com/2/blender-simply-explained/. [Pokušaj pristupa 11 November 2022].
- [13] »History of Blender,« Blender, [Mrežno]. Available: https://www.blender.org/about/history/. [Pokušaj pristupa 11 November 2022].
- [14] »Blender (software),« Wikipedia, [Mrežno]. Available: https://en.wikipedia.org/wiki/Blender\_(software). [Pokušaj pristupa 11 November 2022].
- [15] »Spring Open Movie,« Blender, 4 April 2019. [Mrežno]. Available: https://www.blender.org/press/spring-open-movie/. [Pokušaj pristupa 11 November 2022].
- [16] K. L. Murdock, Autodesk Maya 2019 Basics Guide, Mission: Stephen Schroff, 2019.
- [17] »Autodesk Maya,« Wikipedia, [Mrežno]. Available: https://en.wikipedia.org/wiki/Autodesk\_Maya. [Pokušaj pristupa 11 November 2022].
- [18] »Ice Age Scrat 3D Model,« CadNav, [Mrežno]. Available: https://www.cadnav.com/3dmodels/model-45617.html. [Pokušaj pristupa 11 November 2022].
- [19] »THE PIXOL,« ZBrush, [Mrežno]. Available: http://docs.pixologic.com/getting-started/basicconcepts/the-pixol/. [Pokušaj pristupa 11 November 2022].
- [20] »ZBRUSH 2022 FEATURES,« ZBrush, [Mrežno]. Available: http://docs.pixologic.com/features/. [Pokušaj pristupa 11 November 2022].
- [21] »ZBrush,« Zbrush, [Mrežno]. Available: https://www.maxon.net/en/zbrush. [Pokušaj pristupa 11 November 2022].
- [22] »RESOURCE CENTER,« ZBrush, [Mrežno]. Available: https://pixologic.com/zbrush/downloadcenter/. [Pokušaj pristupa 11 November 2022].
- [23] Pixologic, »OFFICIAL ZBRUSH SUMMIT 2016 PRESENTATION BLIZZARD ENTERTAINMENT,« ZBrush, 21 August 2020. [Mrežno]. Available: https://pixologic.com/zbrushlive/official-zbrush-summit-2016-presentation-blizzardentertainment/. [Pokušaj pristupa 11 November 2022].
- [24] »Modo Creative 3D modeling, animation, texturing and rendering tools,« Foundry, [Mrežno]. Available: https://www.foundry.com/products/modo. [Pokušaj pristupa 12 November 2022].
- [25] »First Modo Roadmap: a path to transparency,« Foundry, 7 April 2022. [Mrežno]. Available: https://www.foundry.com/insights/design/roadmap-2022-modo. [Pokušaj pristupa 12 November 2022].
- [26] T. Baker, »The History of Motion Capture Within The Entertainment Industry,« 5 May 2020. [Mrežno]. Available: https://www.theseus.fi/bitstream/handle/10024/336908/taryn\_mocap\_thesis.pdf?sequence=2&is Allowed=y. [Pokušaj pristupa 12 November 2022].
- [27] »Rotoscoping,« Wikipedia, [Mrežno]. Available: https://en.wikipedia.org/wiki/Rotoscoping. [Pokušaj pristupa 12 November 2022].
- [28] M. Izani, A. R. Eshaq, N. Zainuddin i A. Razak, »A study on practical approach of using motion capture and keyframe animation techniques,« *Proceedings. Eighth International Conference on Information Visualisation,* svez. IV, br. 10, pp. 849-852, 2004.
- [29] »What Is Motion Capture (Mo-Cap): The Definitive Guide,« FilmMaking Lifestyle, [Mrežno]. Available: https://filmlifestyle.com/what-is-motion-capture/. [Pokušaj pristupa 12 November 2022].
- [30] »Capturing bodies with passive markers, « Future Learn, [Mrežno]. Available: https://www.futurelearn.com/info/courses/motion-capture-course/0/steps/272017. [Pokušaj pristupa 12 November 2022].
- [31] P. Skurowski i M. Pawlyta, »Gap Reconstruction in Optical Motion Capture Sequences Using Neural Networks,« *Intelligent Sensors for Human Motion Analysis,* svez. 21, br. 18, pp. 44-100, 2021.
- [32] L. Vera, »Tracking Systems in Virtual Reality: which is the best choice?,« 3D Coli Cube, 20 November 2017. [Mrežno]. Available: https://3dcoil.grupopremo.com/blog/tracking-systemsvirtual-reality-the-best-choice/. [Pokušaj pristupa 12 November 2022].
- [33] S. Salonen, »MOTION CAPTURE IN 3D ANIMATION,« May 2021. [Mrežno]. Available: https://trepo.tuni.fi/bitstream/handle/10024/132406/SalonenSanna.pdf;jsessionid=992F042FAB BF4B284EEBFD95CF17813D?sequence=2. [Pokušaj pristupa 12 November 2022].
- [34] »introduction to digital media,« [Mrežno]. Available: http://www.rasa.net/courses/classprep/319courseoverview/319sequences.html. [Pokušaj pristupa 12 November 2022].
- [35] »Motion Capture: What Is It?,« Teslasuit, 13 May 2017. [Mrežno]. Available: https://teslasuit.io/blog/motion-capture-what-it-is/. [Pokušaj pristupa 13 November 2022].
- [36] D. A. Gómez Jáuregui, »3D motion capture by computer vision and virtual rendering,« 4 May 2011.
- [37] »How Motion Capture Works in Game Development,« Rokoko, 1 September 2022. [Mrežno]. Available: shorturl.at/drDX4. [Pokušaj pristupa 13 November 2022].
- [38] T. Denzer, »Mortal Kombat co-creator shows how Scorpion's spear throw was first created,« 13 October 2021. [Mrežno]. Available: https://www.shacknews.com/article/127099/mortal-kombatco-creator-shows-how-scorpions-spear-throw-was-first-created. [Pokušaj pristupa 14 November 2022].
- [39] A. Gray, »A Brief History of Motion-Capture in the Movies,« IGN, 11 July 2014. [Mrežno]. Available: https://www.ign.com/articles/2014/07/11/a-brief-history-of-motion-capture-in-themovies. [Pokušaj pristupa 13 November 2022].
- [40] M. Driscoll, »'Lord of the Rings' comes to life with a Gollum statue at Wellington International Airport,« CSMonitor, 31 October 2012. [Mrežno]. Available: https://www.csmonitor.com/Books/chapter-and-verse/2012/1031/Lord-of-the-Rings-comes-tolife-with-a-Gollum-statue-at-Wellington-International-Airport. [Pokušaj pristupa 14 November 2022].
- [41] A. Lewis, »Motion capture in clinics: From Hollywood to healthcare,« Advanced Science News, 30 September 2022. [Mrežno]. Available: https://www.advancedsciencenews.com/motioncapture-in-clinics-from-hollywood-to-healthcare/. [Pokušaj pristupa 14 November 2022].
- [42] A. Hogan, »Watch: Hollywood motion capture technology finds a new role in hospital rehab,« STAT, 20 February 2022. [Mrežno]. Available: https://www.statnews.com/2020/02/12/motioncapture-technology-hospitals-physical-rehabilitation/. [Pokušaj pristupa 14 November 2022].
- [43] M. J. Burns, »Chicago Cubs Leverage Big Data, Motion Capture Technology In 2016 Run,« SportTechie, 27 October 2016. [Mrežno]. Available: https://www.sporttechie.com/chicago-cubs-

leverage-big-data-motion-capture-technology-in-2016-run/. [Pokušaj pristupa 14 November 2022].

- [44] J. Kees Mons, »6 ways how sports benefits from motion capture,« Sport Tomorrow, 7 October 2020. [Mrežno]. Available: https://sporttomorrow.com/6-ways-how-sports-benefits-frommotion-capture/. [Pokušaj pristupa 14 November 2022].
- [45] »Poly Heaven,« Poly Heaven, [Mrežno]. Available: https://polyhaven.com. [Pokušaj pristupa 15 November 2022].
- [46] »Principled BSDF,« Blender, [Mrežno]. Available: https://docs.blender.org/manual/en/latest/render/shader\_nodes/shader/principled.html. [Pokušaj pristupa 15 November 2022].
- [47] »FAQ,« DeepMotion, [Mrežno]. Available: https://www.deepmotion.com/. [Pokušaj pristupa 15 November 2022].

## <span id="page-62-0"></span>Tablica slika

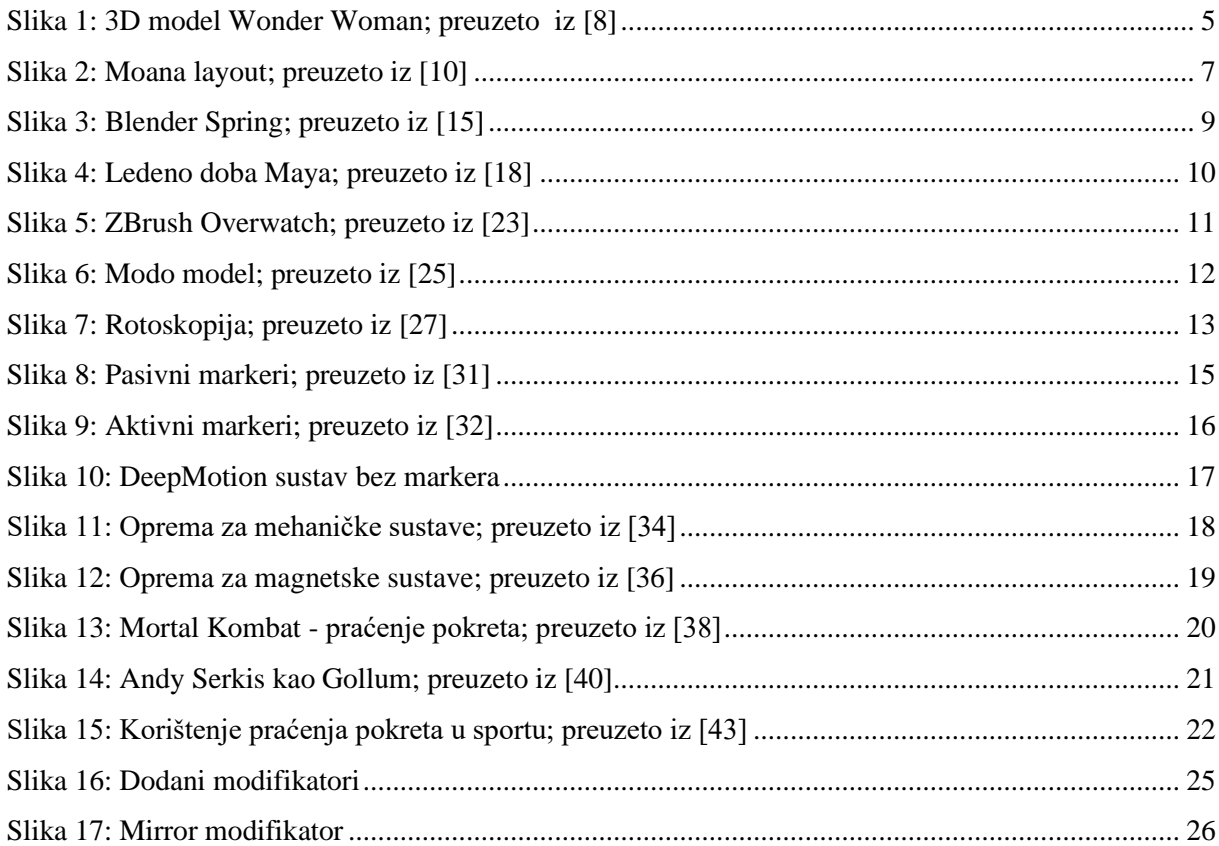

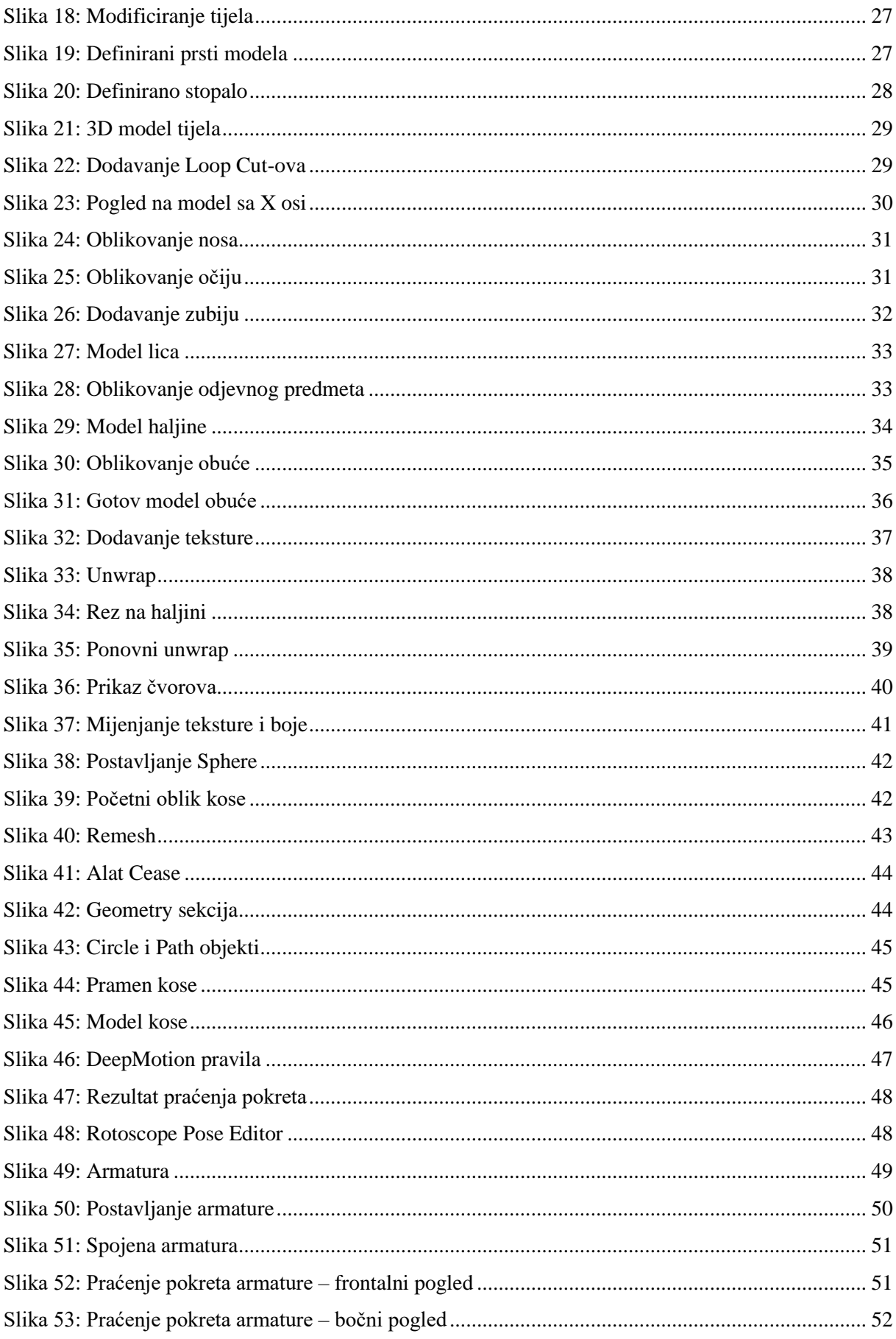

Poveznica na repozitorij sa datotekama projekta:

<https://drive.google.com/drive/folders/102nbkByu5EfSEcFgQiGrwrb1Nu17KI4B?usp=sharing>